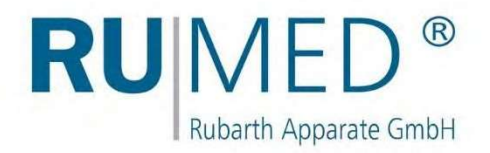

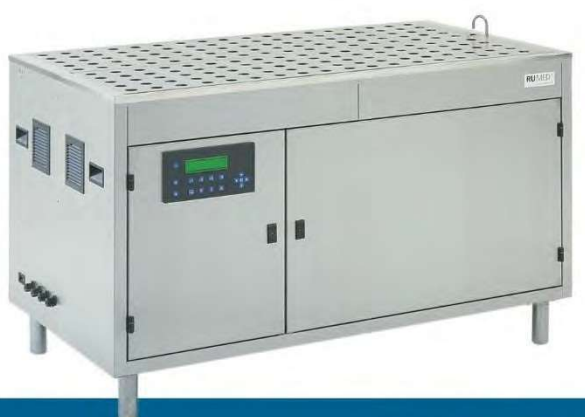

# Manuel d'utilisation

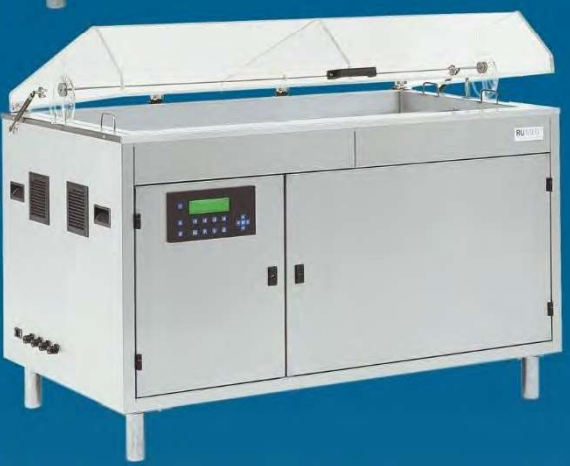

# **Germinateur**

pour Tests de germination des semences

> Type Jacobsen Type Rodewald

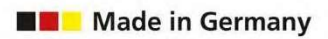

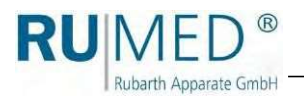

# **Table des**

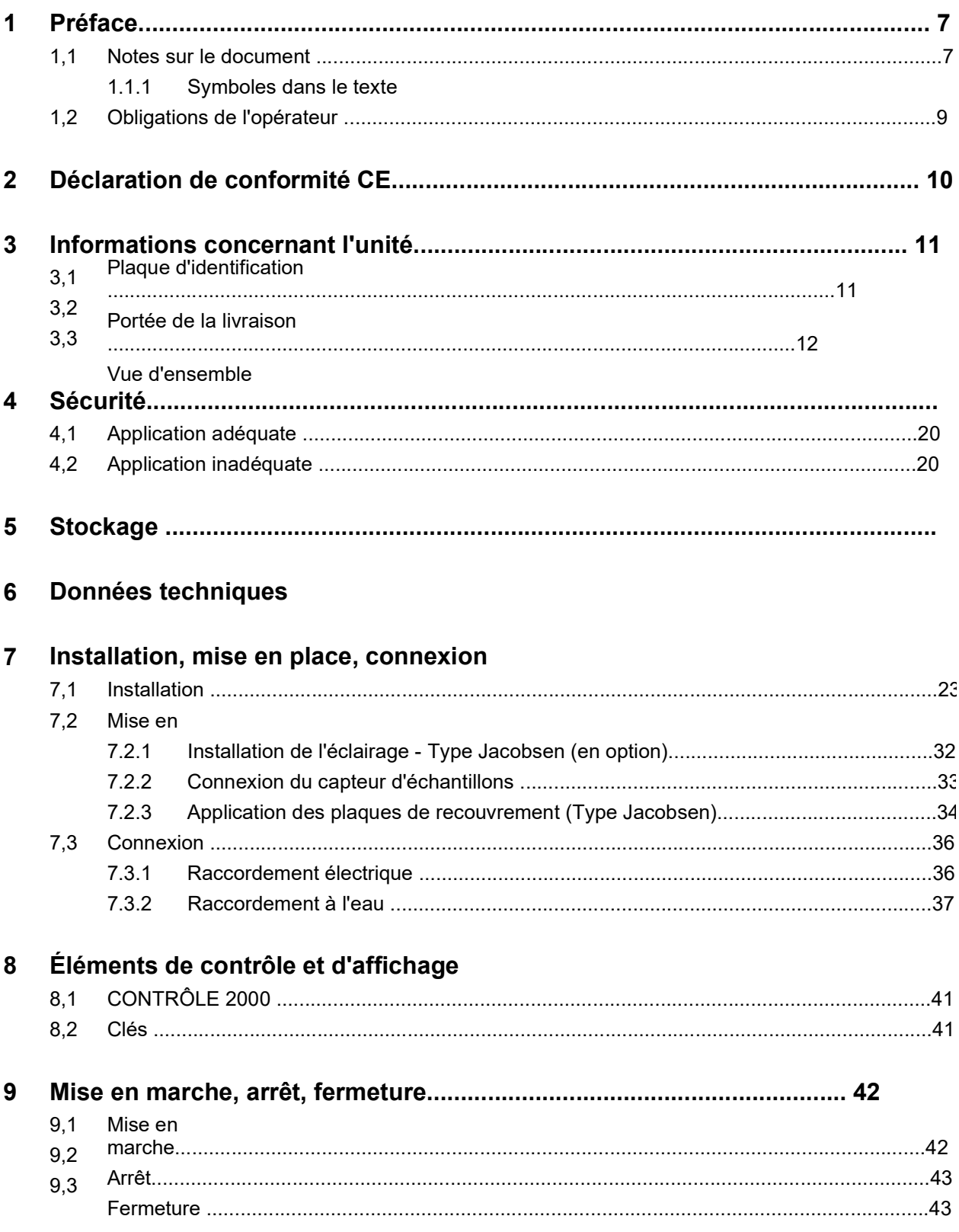

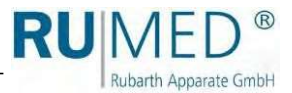

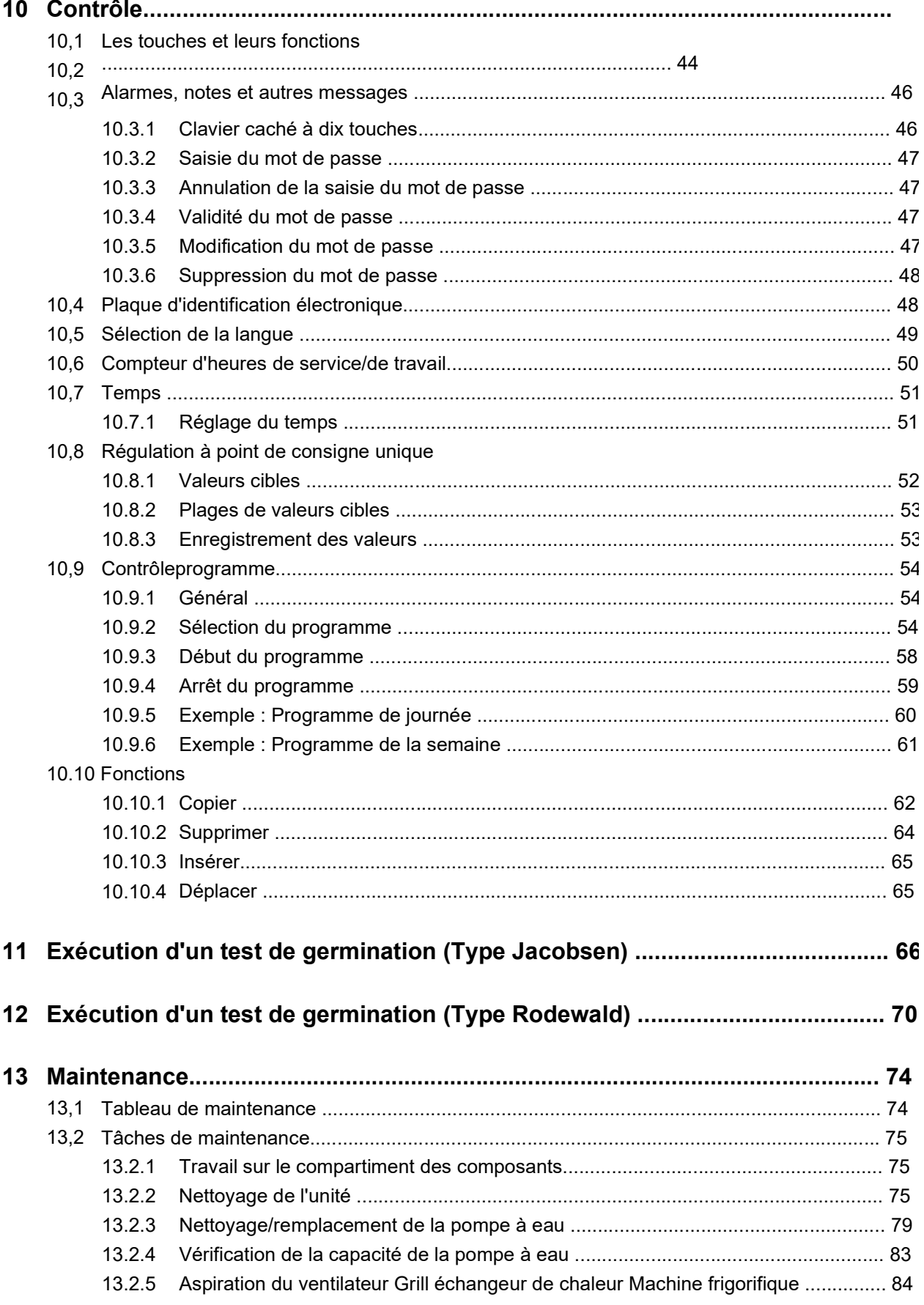

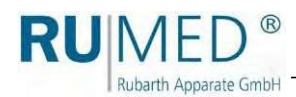

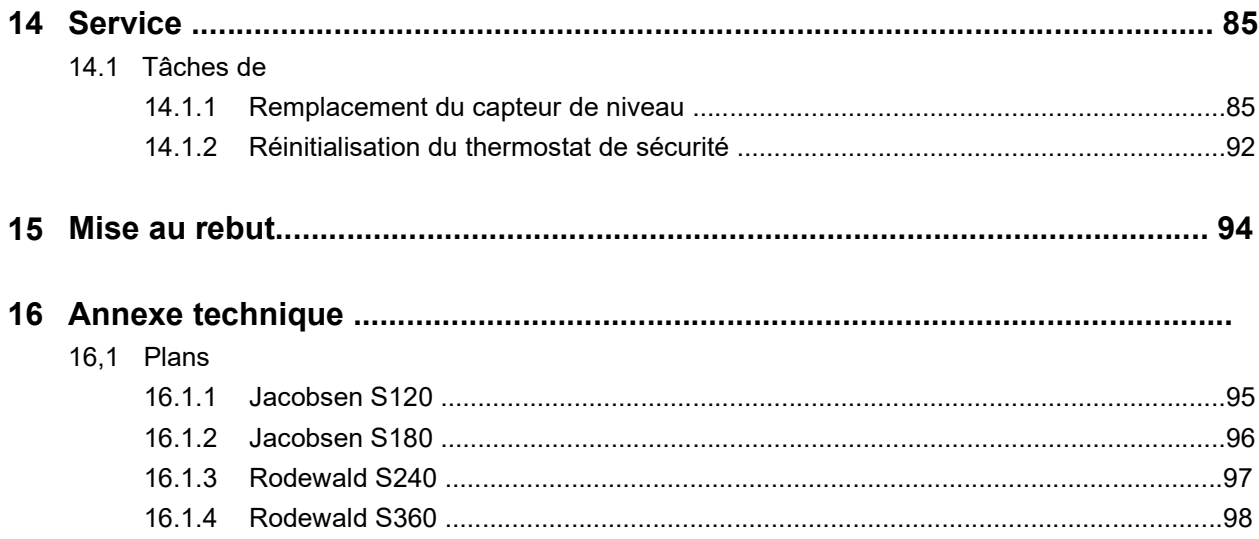

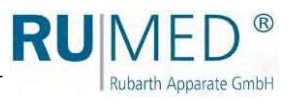

# 1 Préface

**Rubarth Apparate GmbH** 

### 1,1 Remarques sur le document

Ce manuel d'utilisation est un guide de comportement du fabricant pour l'opérateur de l'unité et toutes les personnes s'occupant de l'installation, de l'utilisation, de l'entretien et de la réparation.

#### Symboles dans le texte

1.1.1

L'appareil est conçu selon l'état de la technique pour garantir la sécurité de fonctionnement. Néanmoins, des dangers peuvent survenir du fait de la construction, qui ne peuvent être exclus.

Les expressions suivantes, qui sont utilisées dans ce mode d'emploi, indiquent des dangers lors de la manipulation de l'appareil ou communiquent des informations sur la manipulation de l'appareil.

DANGER

Mise en garde contre des blessures entraînant des conséquences fatales. Le non-respect de l'avertissement peut entraîner de graves dommages pour la santé, voire la mort.

### AVERTISSEMENT

#### Avertissement de blessure grave.

Le non-respect de cet avertissement peut entraîner de graves dommages pour la santé.

# **ATTENTION**

#### Avertissement de blessure.

Le non-respect de cet avertissement peut entraîner des dommages corporels

 $\rightarrow$  La flèche indique une mesure de protection que vous devez prendre pour

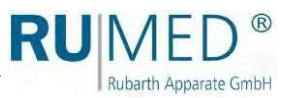

#### **NOTE**

#### Avertissement concernant les dommages matériels.

Le non-respect de cet avertissement peut entraîner des dommages considérables à l'appareil ou à son environnement.

→ La flèche indique une mesure de protection que vous devez prendre pour éviter le danger.

#### INDICATION

Autres informations utiles.

En outre, ce manuel d'utilisation contient des signes de sécurité conformément à la norme DIN 4844 et BGV A8

**Rubarth Annarate GmbH** 

### 1,2 Obligations de l'opérateur

L'appareil est conçu selon l'état de la technique pour garantir la sécurité de fonctionnement. Néanmoins, des dangers peuvent surgir de l'appareil, ou celui-ci peut être endommagé.

Par conséquent, l'opérateur doit s'assurer de ce qui suit :

- Toute personne chargée de l'installation, de l'exploitation, de l'entretien ou de la réparation de l'appareil,  $\bullet$
- doit connaître les dispositifs de sécurité de l'appareil et doit être informée du comportement à adopter en cas d'incidents dangereux.
- Toute personne chargée de l'installation, de l'exploitation, de la maintenance ou de la  $\bullet$
- réparation de l'appareil doit avoir lu et compris les parties pertinentes du manuel d'utilisation.  $\bullet$
- Le manuel d'utilisation doit toujours être à portée de main.  $\bullet$
- Seules sont autorisées à utiliser l'appareil les personnes qui connaissent les règles fondamentales de la sécurité du travail et de la prévention des accidents, qui sont formées à la manipulation de l'appareil et qui sont autorisées pour la tâche correspondante.  $\bullet$
- Tous les processus, compétences et responsabilités dans le domaine de l'appareil doivent être déterminés sans ambiguïté.  $\bullet$  $\bullet$
- Le travail du personnel dans le respect de la sécurité doit être contrôlé  $\bullet$
- régulièrement. L'unité doit toujours être entièrement fonctionnelle.  $\bullet$
- Tous les dispositifs de sécurité doivent être en parfait état de fonctionnement.  $\bullet$
- L'unité et toute la zone de travail doivent toujours être propres et bien rangées.  $\bullet$

Toutes les tâches de maintenance/inspection doivent être exécutées selon les intervalles de temps prévus.  $\bullet$ 

- Les modifications, ajouts ou transformations de l'appareil ne sont pas autorisés sans l'accord préalable du fabricant. Ceci s'applique également aux modifications du logiciel des systèmes de commande programmables.  $\bullet$ 
	- Pour les réparations, n'utilisez que des pièces de rechange originales RUMED ®.

Respectez les réglementations du DVGW (Association technique et scientifique allemande pour le gaz et l'eau).

Toutes les lois et tous les règlements nationaux, les règlements et lois de sécurité nationaux et les règlements et lois de sécurité de l'entreprise, l'ordonnance sur la sécurité et la santé au travail (BetrSichV) etc., qui sont applicables à l'appareil, y compris ceux qui ne sont pas expressément mentionnés ici, doivent être respectés.

 $\bullet$ 

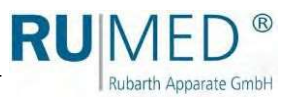

# 2 CE Déclaration deconformité

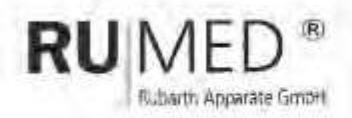

## EC- Declaration of conformity (2006/42/EC)

It is declared by the manufacturer RUMED Rubarth Apparate GmbH that all the relavant essential health and safety requirements of the EC machinery directive 2006/42/EC have been fulfilled for the following machine

Manufacturer:

**RUMED** Rubarth Apparate GmbH Mergenthalerstr. B DE-30880 Laatzen E 100, E 160, E 230, E 400

Machine / Type:

Serial Number: see nameplate.

This declaration is no longer valid if the machine is modified without our consent.

Applied harmonized standards of guideline Machinery Directive 2006/42/EC:

- ISO 12100 Safety of machinery - General principles for design ٠
- EN 349:1993. Minimum gaps to avoid crushing of parts of the human body.
- Safety distances to prevent hazard zones baing reached by upper and lower limits ISO 13857 ٠

Applied harmonized standards of further valid guideline Low Voltage Directive 2014/34/EU;

EN 60204-1 Electrical equipment of machines ¥.

Applied harmonized standards of further valid guideline EMC Directive 2014/30/EU.

- EN 61000-6-2 Immunity standard for industrial environments
- EN 61000-6-4 Emission standard for industrial environments

Authorized person for the technical documentation is the manufacturer

Year of applying the CE Marking. 2017

Lastzen, 28" June 2017

Place, Date

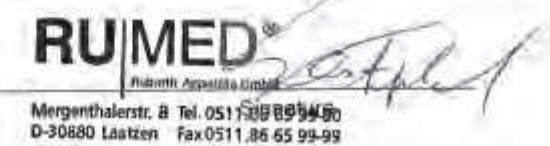

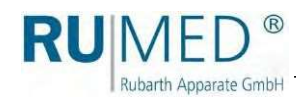

# 3 Informations concernant l'unité

#### **NOTE**

#### Dommages matériels !

Les objets métalliques, qui sont placés sur ou dans l'appareil et qui ne sont pas constitués d'acier inoxydable, pourraient endommager les surfaces en acier inoxydable de l'appareil en raison de la formation de rouille étrangère.

### 3,1 Plaque

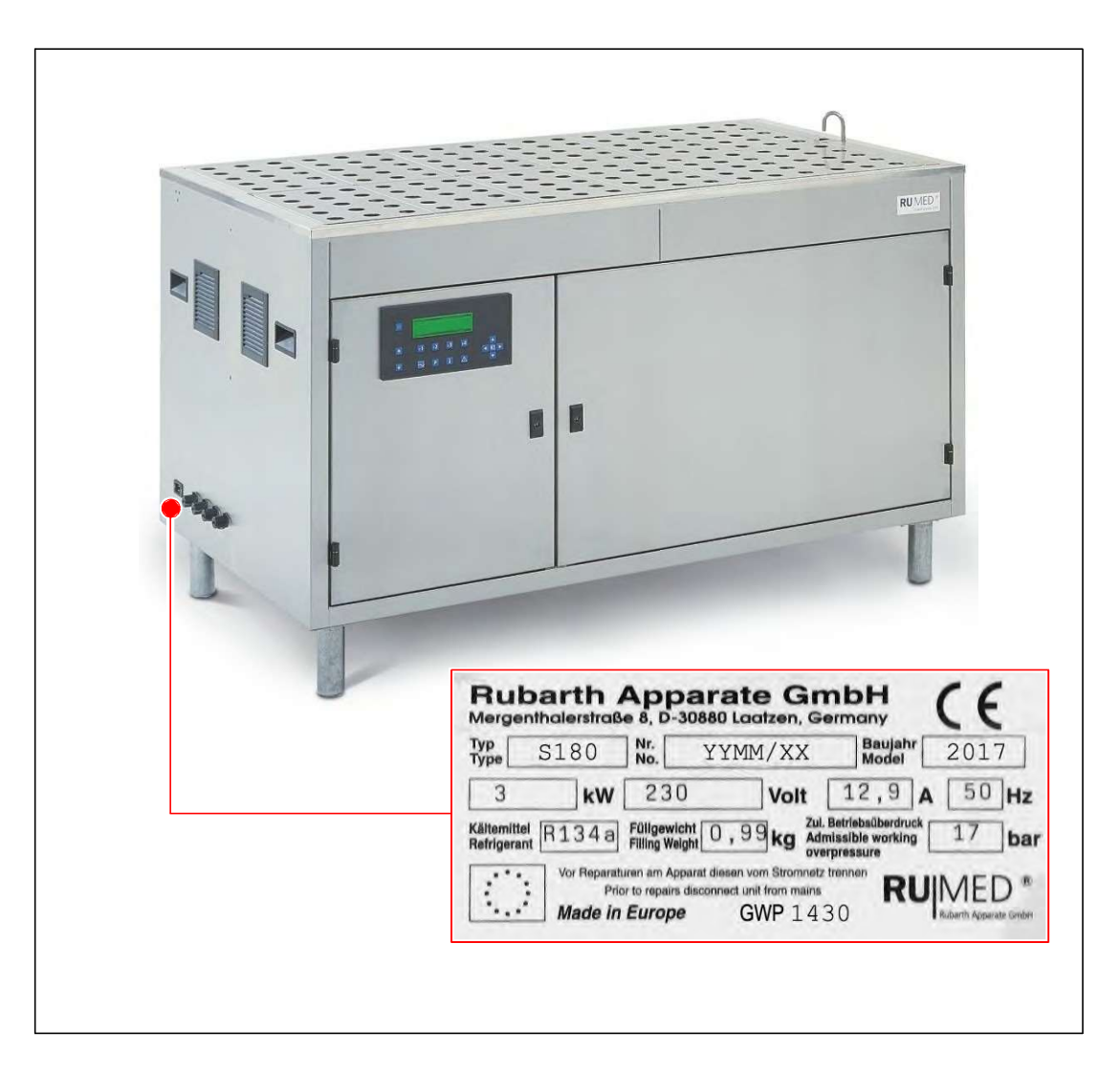

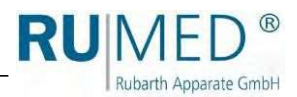

### 3,2 Étendue de la livraison

#### Accessoires :

- Mèches en papier Type Jacobsen  $\bullet$ 
	- S 120 : 4000 pièces S 180 : 6000 pièces

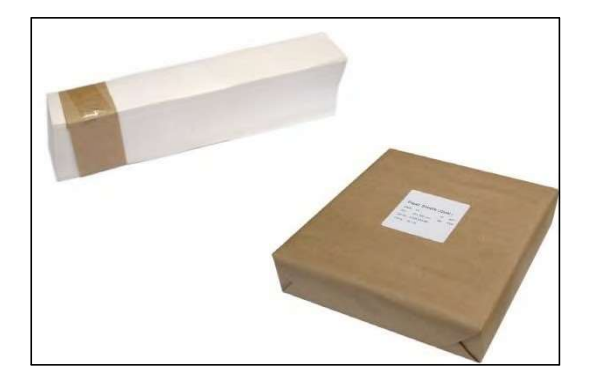

Substrats de papier Type Jacobsen  $\bullet$ 

> S 120 : 4000 pièces S 180 : 6000 pièces

Spirales de germination Type Jacobsen  $\bullet$ 

S 120 : 120 pièces

Dômes de germination Type Jacobsen  $\bullet$ 

> S 120 : 120 pièces S 180 : 180 pièces

Dôme de germination avec évidement pour le capteur d'échantillons Type Jacobsen  $\bullet$ 

> S 120 : 1 pièce S 180 : 1 pièce

Double spirale de germination pour capteur de spécimen Type Jacobsen  $\bullet$ 

> S 120 : 1 pièce S 180 : 1 pièce

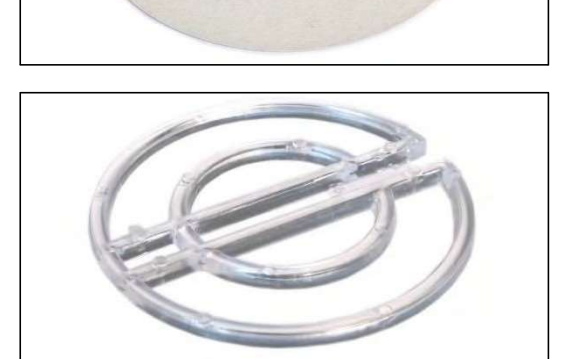

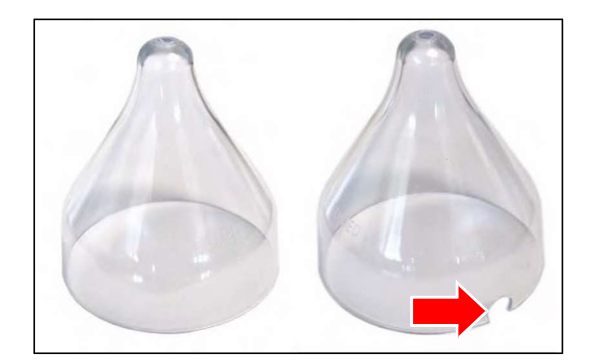

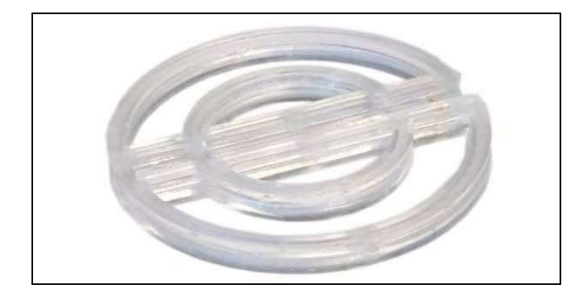

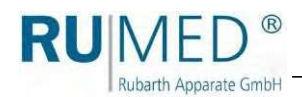

- **Capteur** d'échantillon Type Jacobsen Type Rodewald  $\bullet$ 
	- S 120 : 1 pièce S 180 : 1 pièce S 240 : 1 pièce S 360 : 1 pièce
- Tuyau d'arrivée d'eau, 2 mètres Type Jacobsen Type Rodewald  $\bullet$

S 120 : 1 pièce S 180 : 1 pièce S 240 : 1 pièce S 360 : 1 pièce

Câble de connexion au réseau Type Jacobsen Type Rodewald  $\bullet$ 

- Compartiment des composants clés (A) Type Jacobsen Type Rodewald  $\bullet$
- Clé pour le panneau de commande du couvercle (B) Type Jacobsen Type Rodewald  $\bullet$
- **Ceintures** d'humidification Type Rodewald  $\bullet$

S 240 : 3 pièces S 360 : 5 pièces

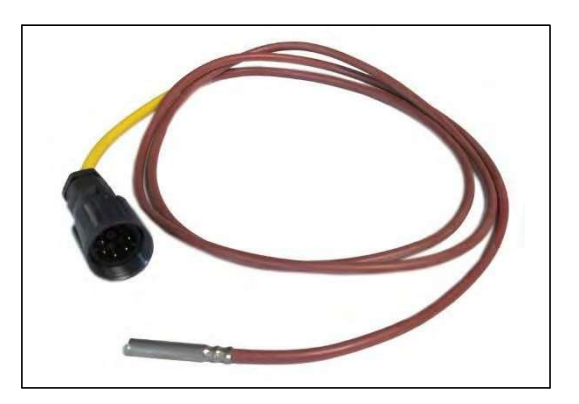

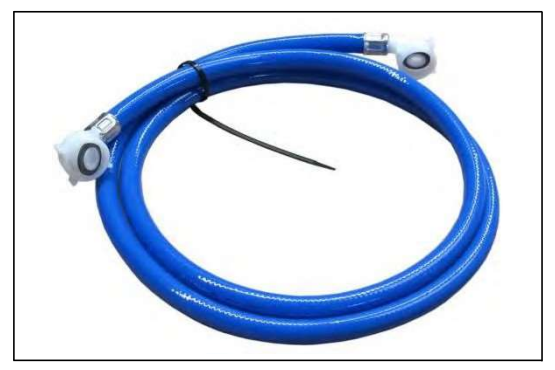

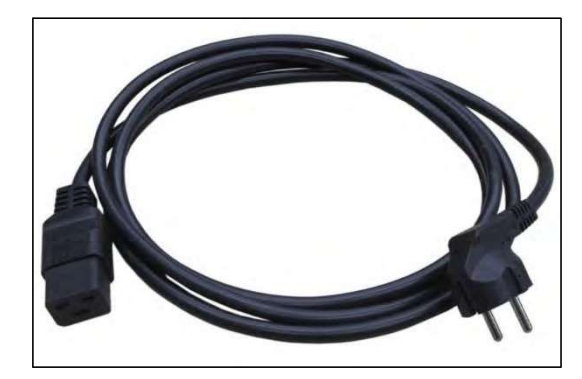

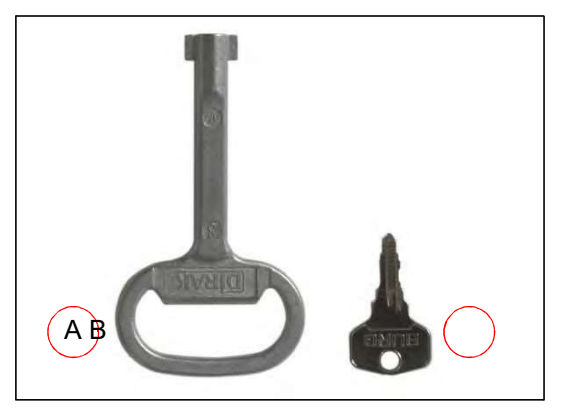

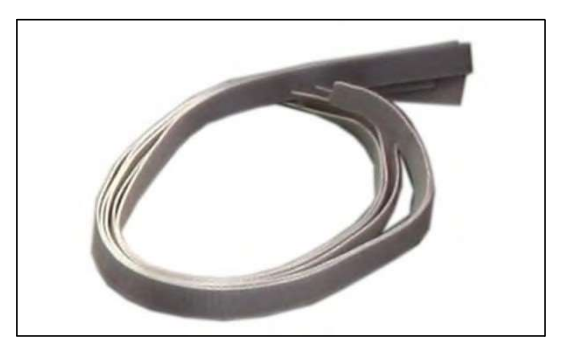

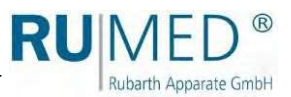

### 3,3 Vue

#### Type Jacobsen

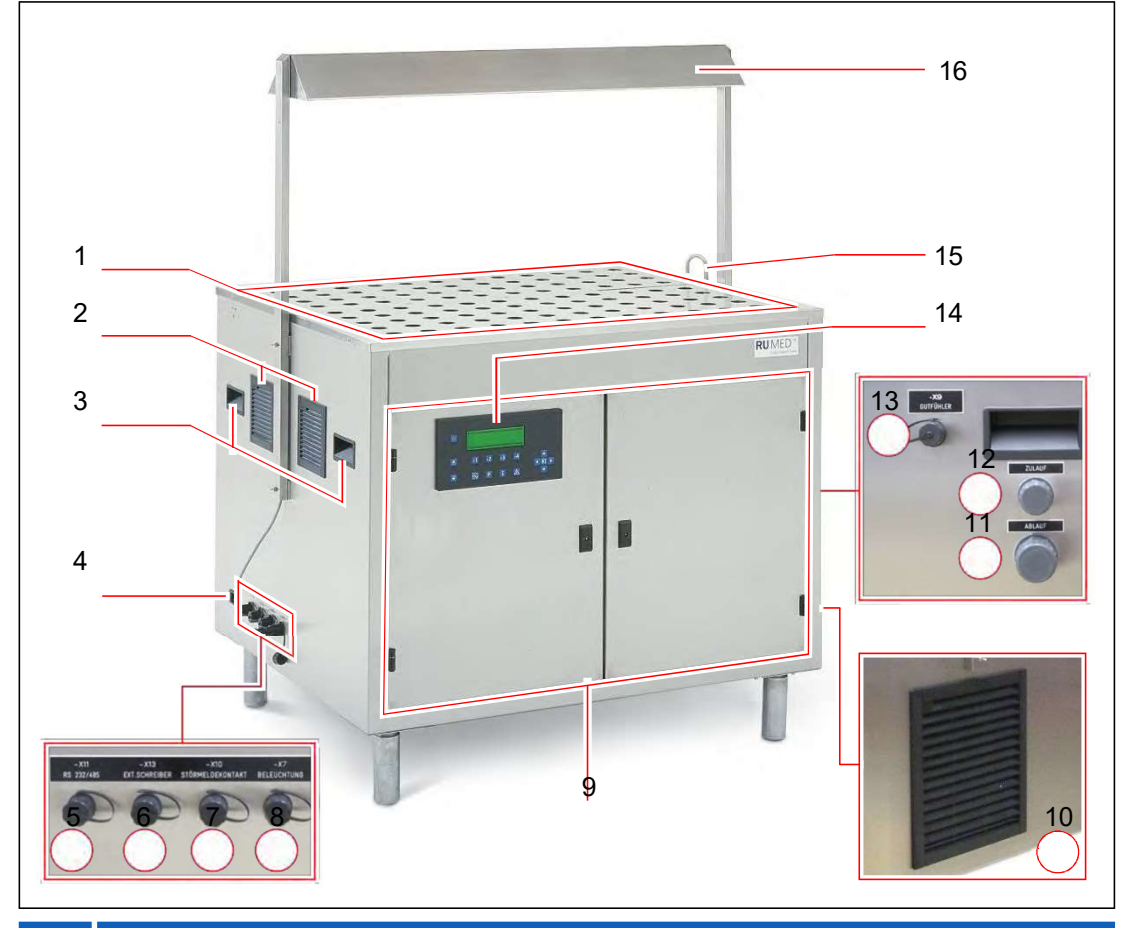

#### Articl Désignation

- e 1 Bac à eau avec plaques de recouvrement (voir page18)
- 2 Air d'échappement
- 3 Poignées de transport (des deux côtés)
- 4 Câble de raccordement au réseau de la prise
- 5 Prise de connexion : Interface RS232 (en option RS485)
- 6 Prise de connexion : Enregistreur externe (-X13)
- 7 Prise de connexion : Contact indicateur de défaut (-X10)
- 8 Prise de connexion : Eclairage (-X7)
- 9 Compartiment des composants (voir page16)
- 10 Echangeur de chaleur de l'air soufflé machine frigorifique
- 11 Raccordement de l'évacuation de l'eau 1"
- 12 Raccordement entrée d'eau ¾"
- 13 Prise de connexion : Capteur d'échantillon (-X9)
- 14 CONTROLE 2000
- 15 Remplissage automatique de l'eau
- 16 Éclairage (option)

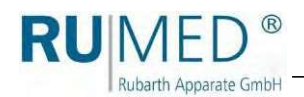

#### Type Rodewald

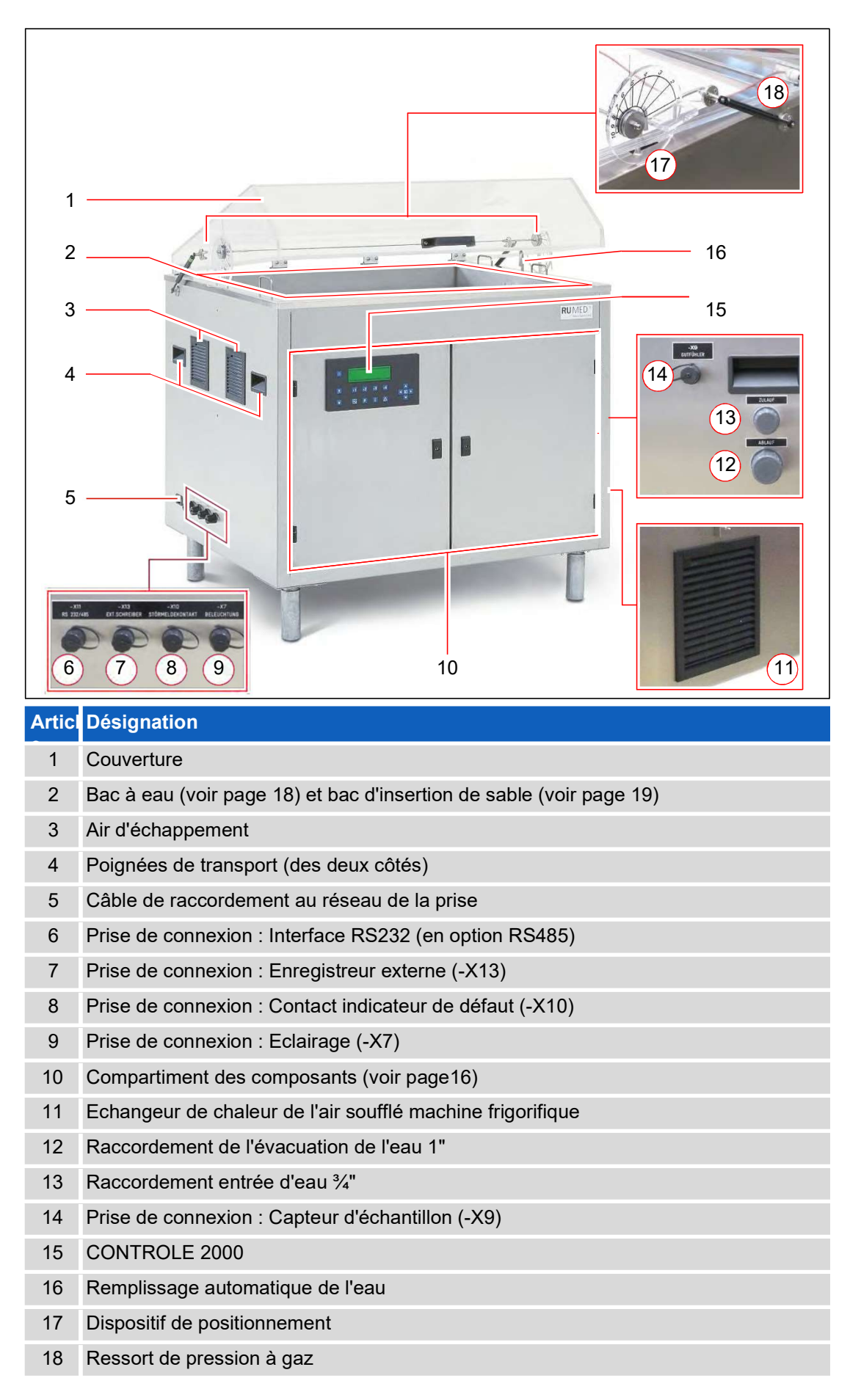

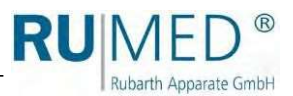

#### Compartiment des

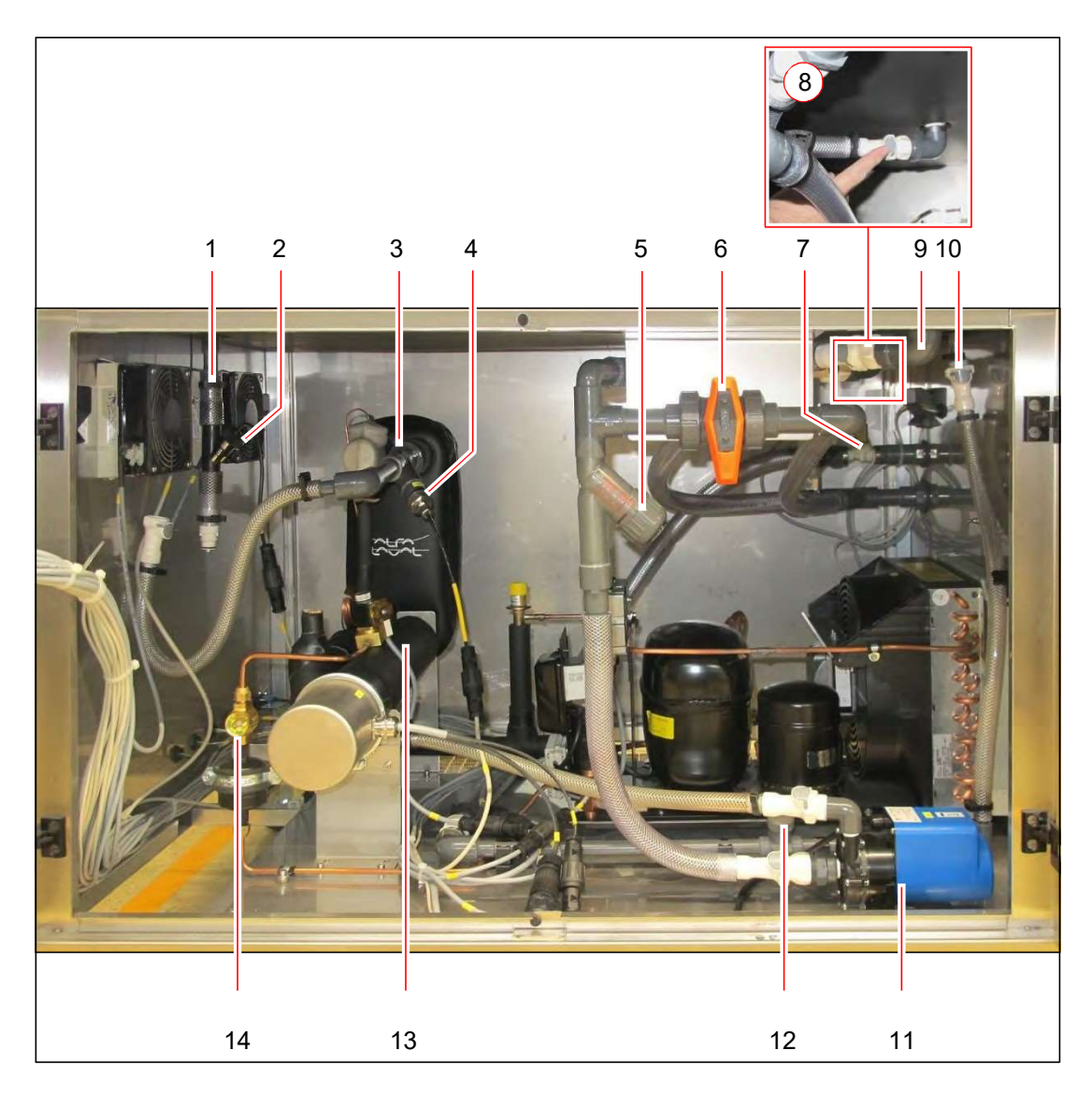

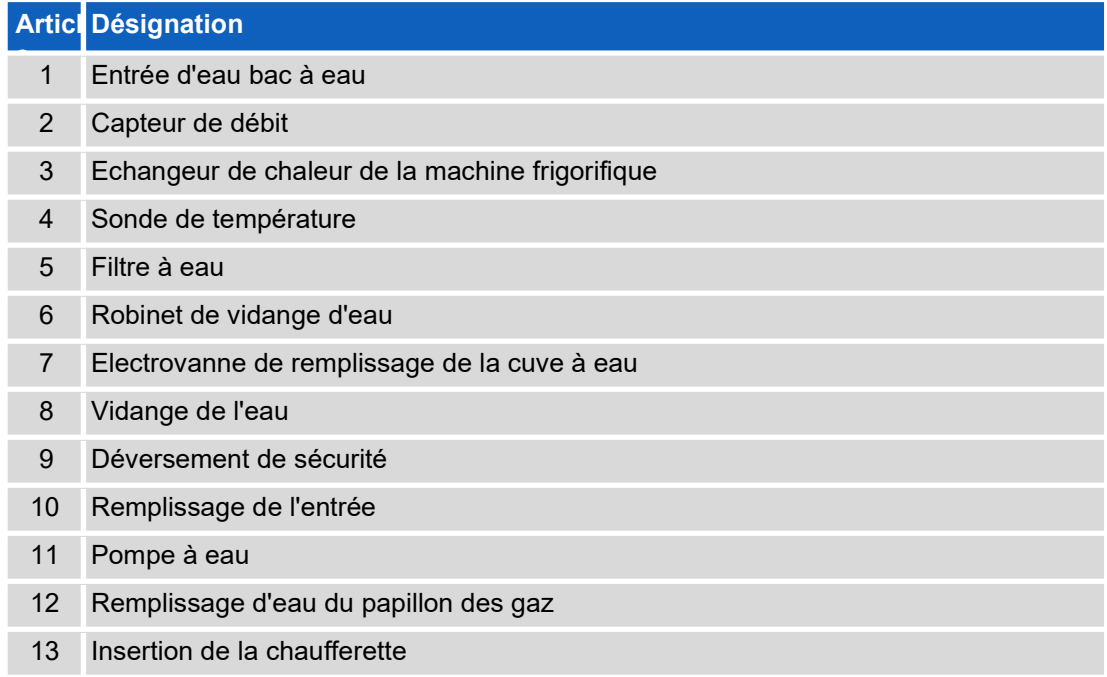

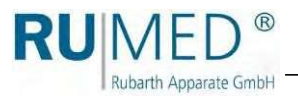

#### 14 Verre d'inspection du fluide frigorigène

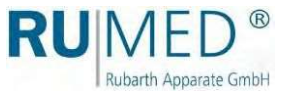

#### Porte compartiment des composants sur

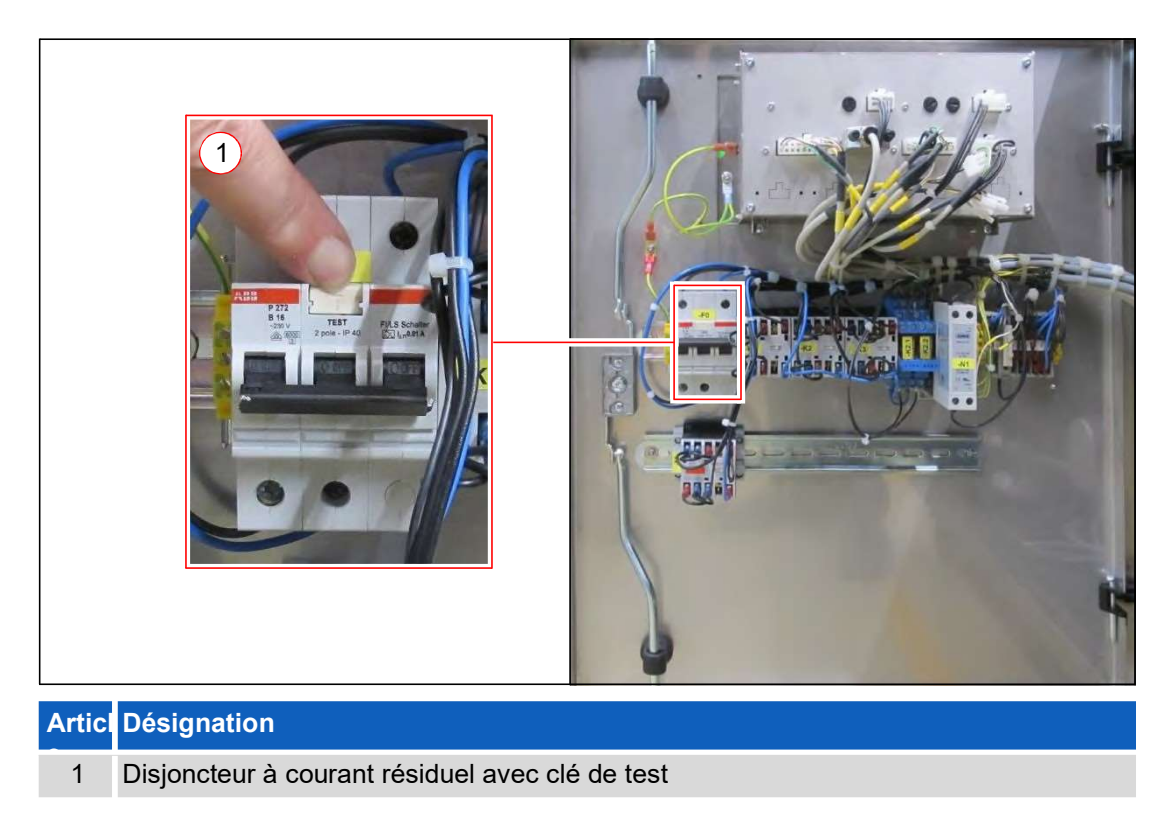

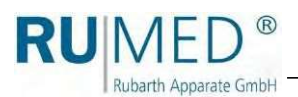

#### Tube d'eau

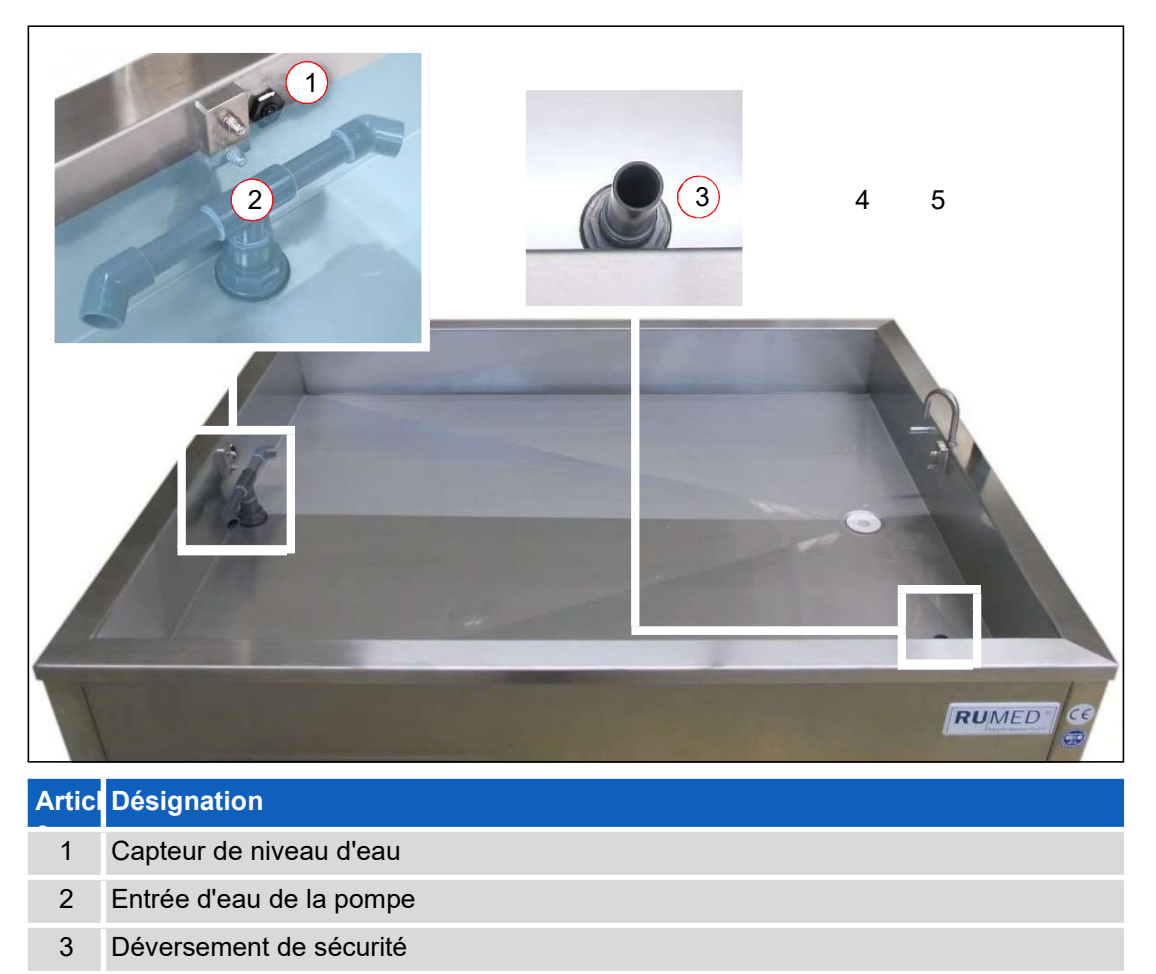

- 4 Évacuation de l'eau vers la pompe
- 5 Remplissage automatique de l'eau

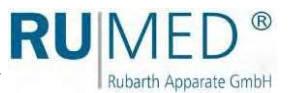

#### Tubes d'insertion

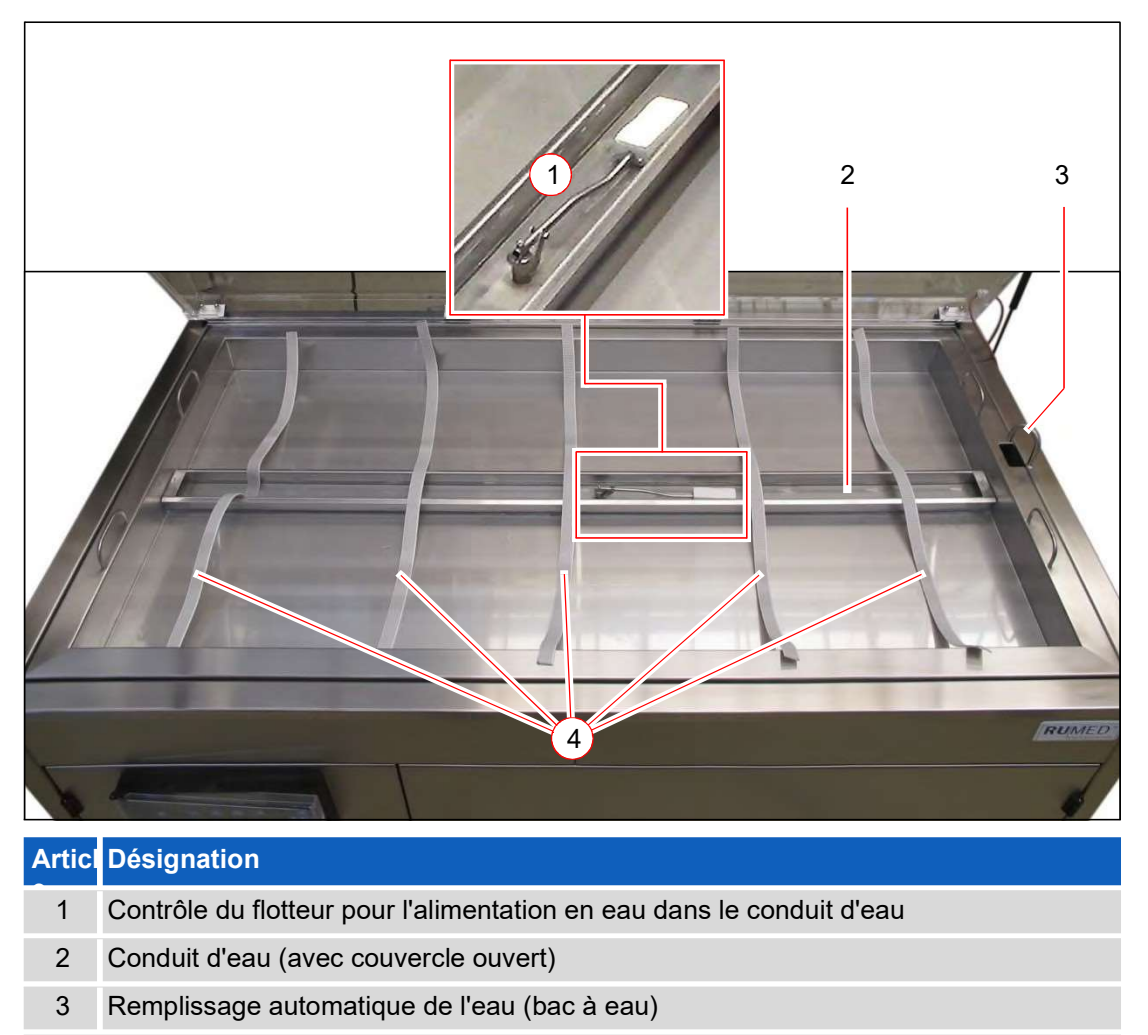

4 Ceintures d'humidification

# 4 Sécurité

L'opérateur est responsable de l'utilisation sûre de l'appareil. Les points suivants doivent

- Respect des règles de sécurité générales et nationales et des règles de sécurité de l'entreprise.  $\bullet$
- L'application n'est autorisée que si l'appareil est en parfait  $\bullet$
- état.  $\bullet$

Veillez à ce que la porte du compartiment des composants soit fermée autant que possible. Si la porte du compartiment des composants ou le couvercle du panneau de commande sont ouverts et que de l'eau s'écoule dans le système électrique, il y a un risque de chocs électriques et le système électrique sera endommagé.

### 4,1 Application appropriée

Rubarth Apparate GmbH

Le germoir doit être utilisé exclusivement pour des essais de germination de semences

conformes à la norme ISTA. Toute autre application est considérée comme une

mauvaise utilisation.

### 4,2 Utilisation inappropriée

L'appareil doit être utilisé exclusivement pour les tâches mentionnées au chapitre 4.1.

Toute autre application ou utilisation au-delà de cet objectif est considérée comme une utilisation inappropriée. Rubarth Apparate GmbH n'est pas responsable des dommages corporels et/ou matériels résultant d'une utilisation inappropriée de l'appareil.

Les éléments suivants sont considérés **Comme une utilisation inappropriée :** 

La modification des composants électriques de l'appareil.  $\bullet$ 

L'installation de pièces de rechange, qui ne sont pas conformes à la spécification requise.

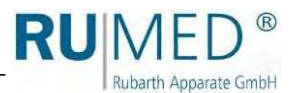

# 5 Stockage

#### **NOTE**

#### Dommages matériels !

Les objets métalliques, qui sont placés sur ou dans l'appareil et qui ne sont pas constitués d'acier inoxydable, pourraient endommager les surfaces en acier inoxydable de l'appareil en raison de la formation de rouille étrangère.

Respectez les consignes suivantes pour le

- Stockez toujours l'unité dans un bâtiment fermé.  $\bullet$
- L'eau a été complètement éliminée de l'appareil.  $\bullet$
- Protégez l'appareil de l'humidité.  $\bullet$
- Température de stockage comprise entre  $\bullet$
- +10 °C et +30 °C. Pas de rayonnement  $\bullet$
- solaire direct.  $\bullet$
- Pas de condensation.  $\bullet$

Environnement peu poussiéreux.

RU  $\circledR$ Rubarth Apparate GmbH

# 6 Données

#### **INDICATION**

Outre le poids de l'unité, il faut également tenir compte du poids de l'eau et du sable (type Rodewald)

doivent être pris en considération.

Les caractéristiques techniques de votre appareil sont indiquées sur la plaque signalétique. Voir page 11.

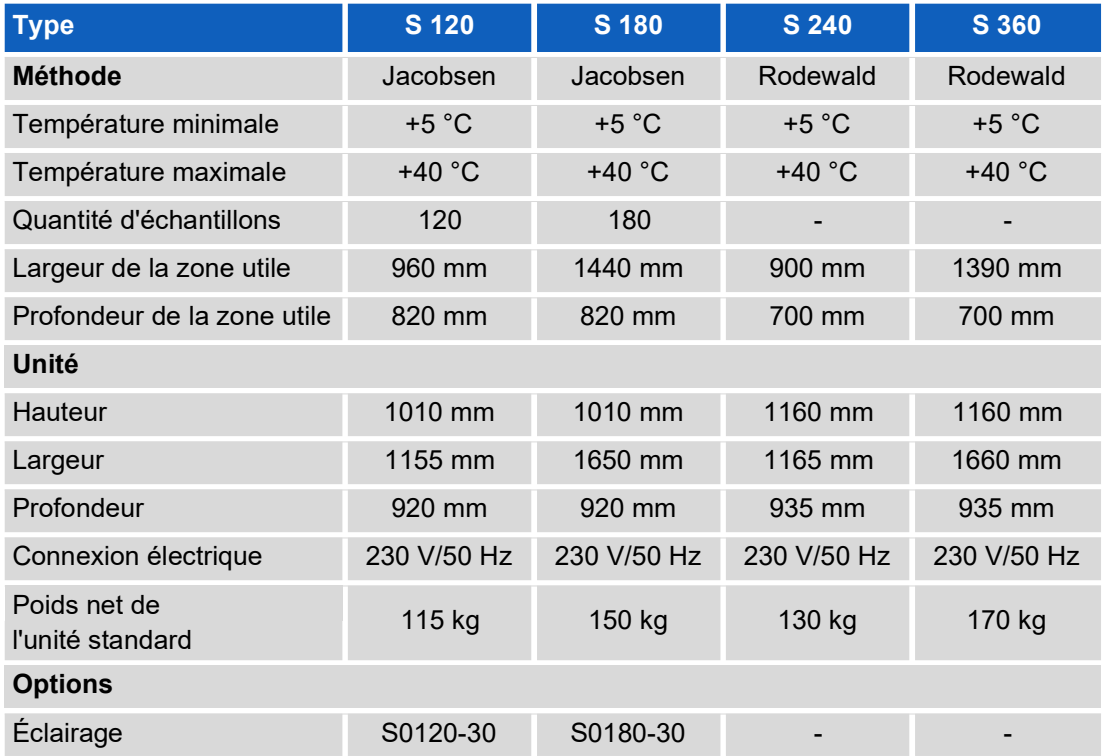

Les fiches techniques des unités sont incluses dans le chapitre « Annexe technique » :

- Type Jacobsen S 120, voir page 96.  $\bullet$
- Type Jacobsen S 180, voir page 97.  $\bullet$
- Type Rodewald S 240, voir page 98.  $\bullet$
- Type Rodewald S 360, voir page 99.  $\bullet$

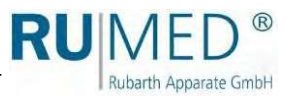

# 7 Installation, mise en place,

### 7,1 Installation

Respectez les points suivants pour l'installation du germoir :

- Pas de rayonnement solaire direct.  $\bullet$
- Les radiateurs ou autres sources de chaleur ne doivent pas être  $\bullet$
- situés à proximité. Température ambiante < +30 °C.  $\bullet$
- Dimensions de l'appareil (voir page 97 et voir page 98)  $\bullet$
- Distance entre les côtés de l'appareil et le mur : minimum  $\bullet$
- 10 -15 cm. Le sol doit être plat et horizontal.  $\bullet$
- La capacité de charge du sol doit être suffisante.  $\bullet$

#### Transport de l'équipement :

#### **ATTENTION**

#### Avertissement de blessure.

Le poids de l'appareil est considérable (voir

- → Videz l'eau avant de déplacer l'unité.
- $\rightarrow$ Retirez le bac à sable (type Rodewald).
- ➔ Utilisez un chariot élévateur pour déplacer
- ➔ l'équipement.

Si un chariot élévateur n'est pas disponible, assurez-vous qu'un nombre suffisant de personnes est disponible pour soulever l'unité.

#### **NOTE**

#### Dommages matériels !

En inclinant le germoir pendant le transport, de l'huile peut s'écouler de la machine frigorifique vers l'évaporateur, ce qui peut endommager ce dernier pendant le fonctionnement.

- ➔ Après le transport, l'équipement ne doit être mis en marche qu'après quatre heures en position
- verticale.
- 1. Soulevez l'appareil à l'aide d'un chariot élévateur ou d'un nombre suffisant de personnes et le déplacer vers le lieu d'installation.

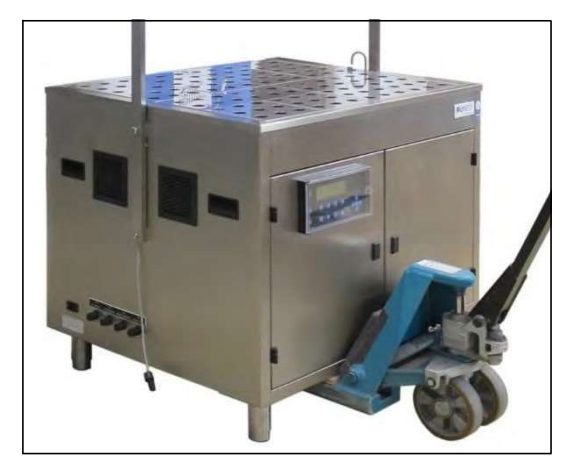

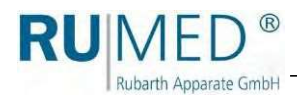

#### Enlèvement des pieds et du bac à eau, si l'ouverture d'installation est trop

#### INDICATION

Lorsque les pieds et le bac à eau sont retirés, la hauteur du germoir est inférieure à sa profondeur. Couché sur son panneau arrière, le germoir peut être déplacé dans des ouvertures d'installation plus petites.

#### INDICATION

Utilisez les feuilles de dimensions ou le tableau suivant (voir page 96) pour vérifier si le retrait des pieds est déjà suffisant pour déplacer le germoir dans l'ouverture d'installation. Si vous devez également retirer le bac à eau, retirez d'abord le bac à eau, puis les pieds.

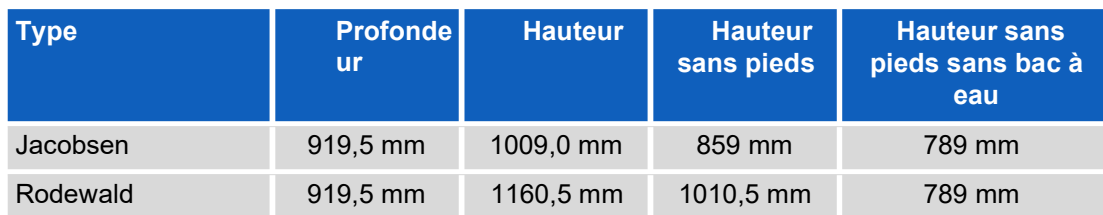

#### Retirer les pieds :

1. Placez le germoir couché sur son panneau arrière sur deux chariots.

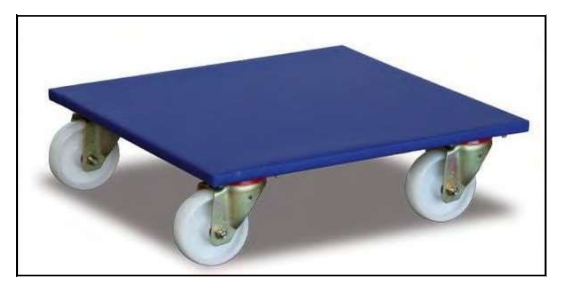

- 2. Desserrez les quatre vis autobloquantes et les retirer
	- (4 pieds).
- Poussez le germoir à travers l'ouverture d'installation. 3.

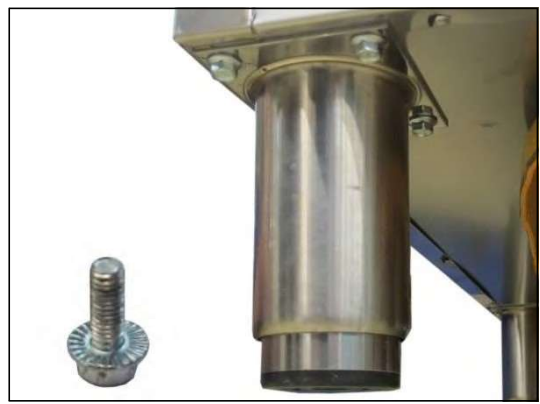

#### Installer les pieds :

- 4. Insérez les quatre vis autobloquantes et serrez-les. (4 pieds).
- 5. Placez le germoir en position verticale sur ses pieds.

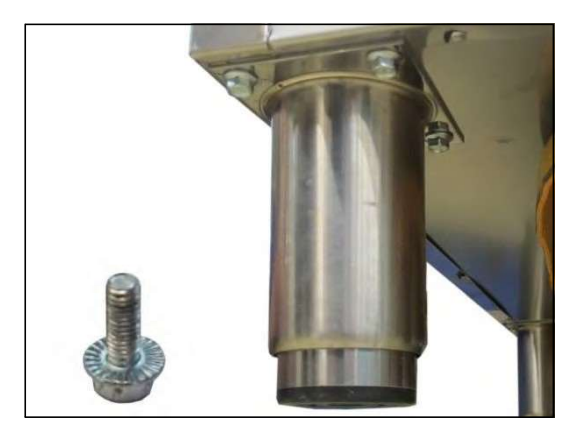

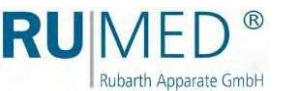

#### Démontage de la cuve à eau

#### **INDICATION**

Avant la dépose, préparez un support approprié pour la cuve à eau en veillant à ce que les tuyaux et les flexibles en saillie ne soient pas placés sur le sol et que le vissage du capteur de niveau soit librement accessible.

- 1. Fermez l'entrée d'eau externe.
- 2. Mettez l'appareil hors
- 3. tension. Retirez la prise
- 4. de courant.

Ouvrez le compartiment des composants. Clés : voir page 41.

- 5. Ouvrez le robinet de vidange d'eau. (Levier dans le sens du tuyau : Le robinet est ouvert)
- L'eau est évacuée.

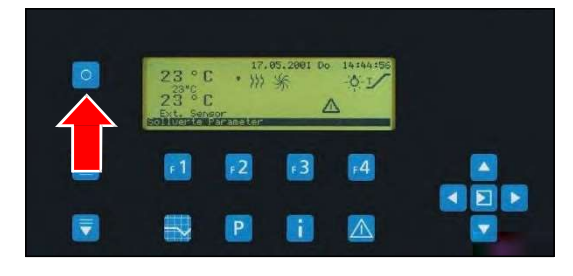

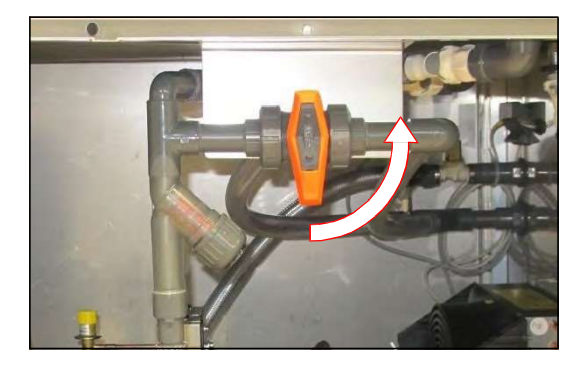

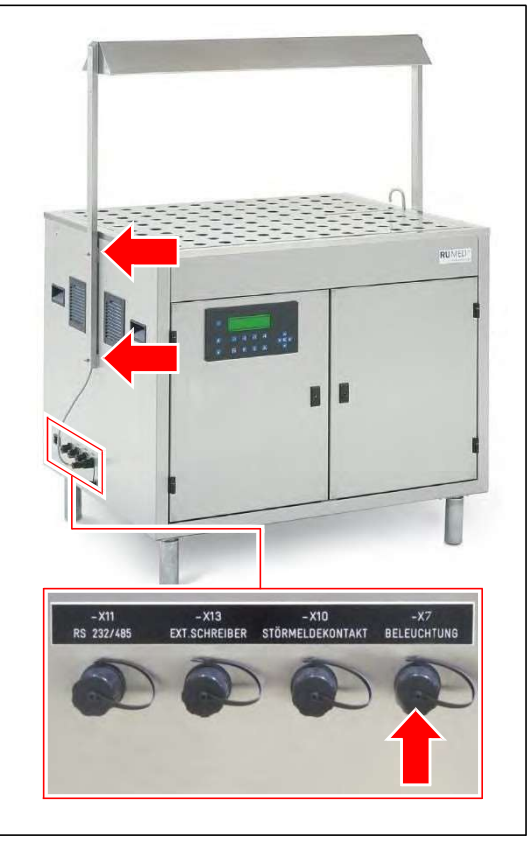

#### Type Jacobsen :

6. Retirez les plaques de recouvrement.

Si nécessaire, retirez l'éclairage avec deux personnes :

- 7. Dévissez la fiche de raccordement et la retirer.
- 8. Maintenez l'éclairage.
- **9.** Desserrez les vis à oreilles et retirez-les.
- 10. Retirez l'éclairage du germinateur.

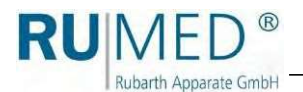

#### Type Rodewald :

- 11. Retirez le sable et le bac à sable.
- 12. Desserrez les deux ressorts de pression à gaz du germoir.
- 13. Retirez le capteur d'échantillons (- X9) du germoir.

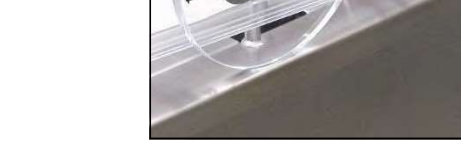

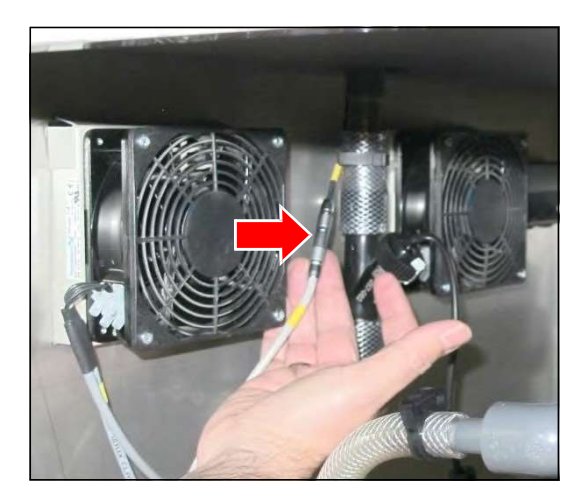

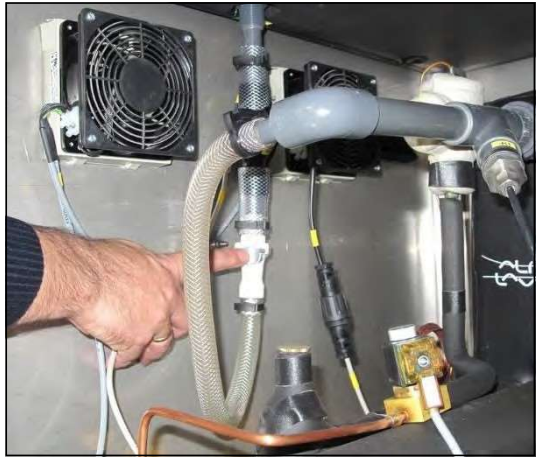

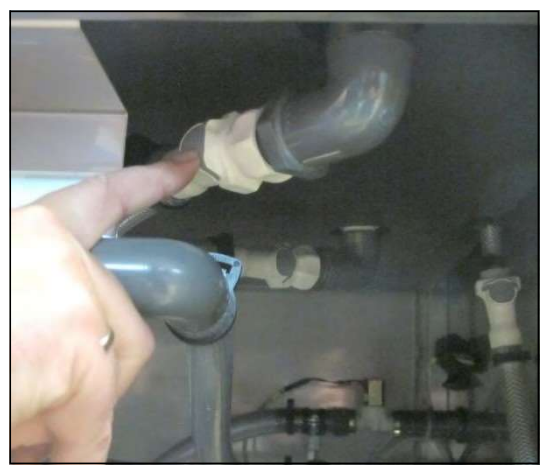

#### Desserrer les

raccordements : 14. Desserrez le visage du bouchon du capteur de niveau et retirez le bouchon.

15. Desserrez les raccords autobloquants de l'entrée d'eau en appuyant sur la touche grise.

16. Desserrez les raccords autobloquants de déversement de sécurité en appuyant sur la touche grise.

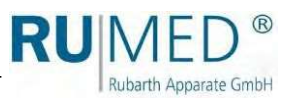

17. Desserrez les raccords autobloquants de la d'eau en appuyant sur la touche grise.

18. Desserrez les raccords autobloquants de le remplissage automatique d'eau en appuyant sur la touche grise.

19. Desserrez les deux vis situées de part et d'autre du le germoir.

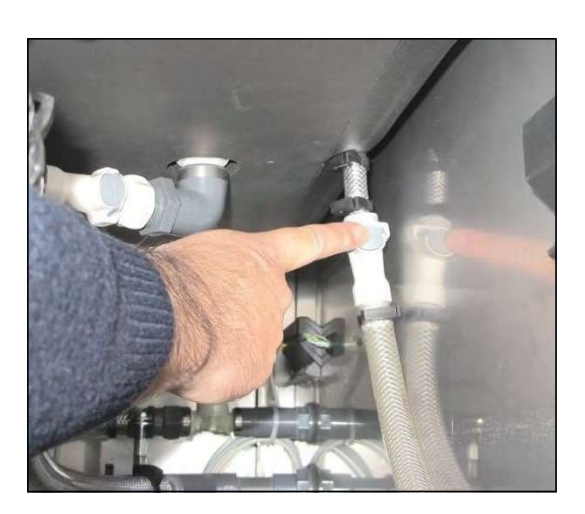

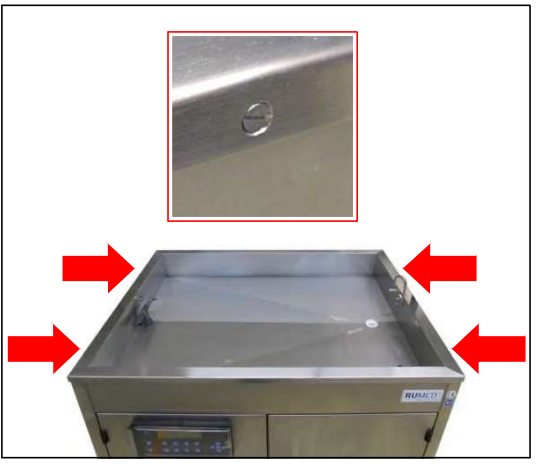

- 20. Retirez le bac à eau avec deux personnes
- et le placer sur le support préparé. 21.
- Placez le germoir couché sur son panneau arrière sur deux chariots. 22.
- Retirez les pieds, voir page 24. 23.

Poussez le germoir à travers l'ouverture d'installation.

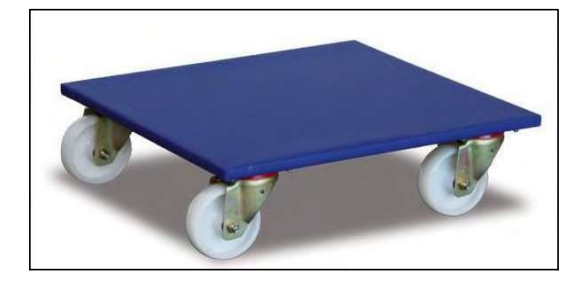

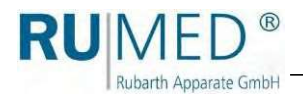

#### Installer les pieds :

- 24. Insérez les quatre vis autobloquantes et serrez-les. (4 pieds).
- 25. Placez le germoir en position verticale sur ses pieds.

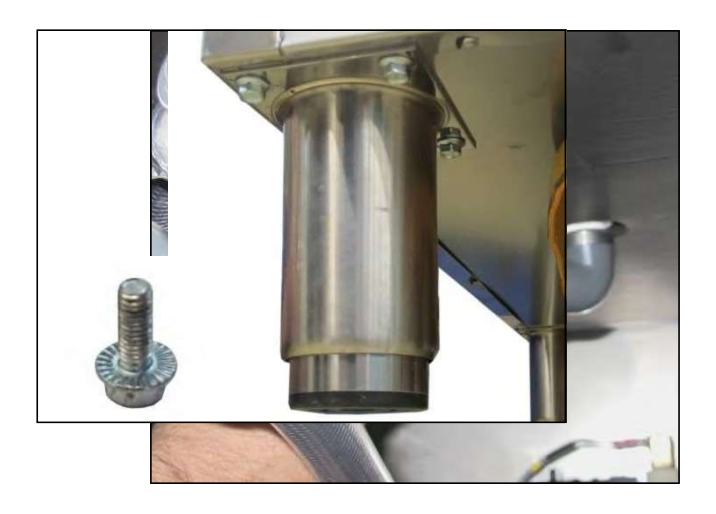

#### Installation de la baignoire à eau

- 26. Placez le bac à eau sur le germoir à deux personnes.
- 27. Serrez le bac à eau à l'aide des deux vis situées de part et d'autre du germoir.

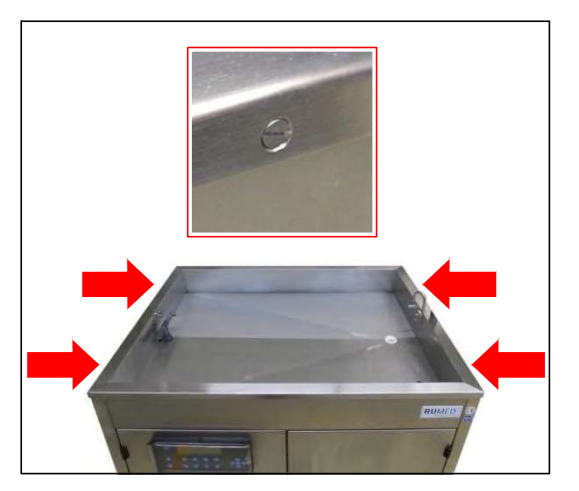

#### Raccordeme

 $\overline{a}$ 28. Insérez la fiche du capteur de niveau et

vissez-le.

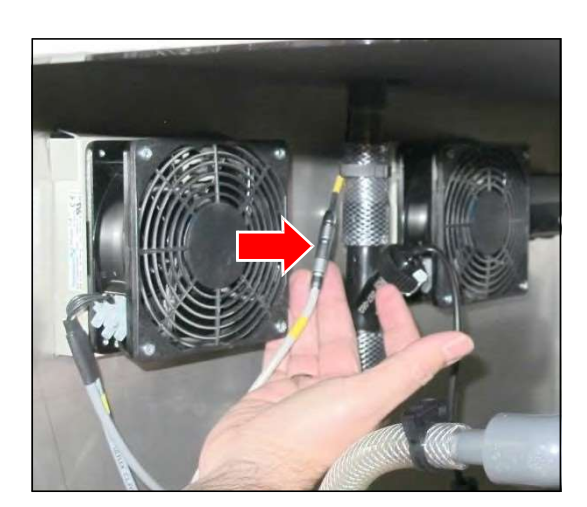

29. Rebranchez les raccords autobloquants de

l'entrée d'eau. L'engagement de l'accouplement doit être audible.

30. Rebranchez les raccords autobloquants du déversement de sécurité. L'engagement de l'accouplement doit être audible.

31. Rebranchez les raccords autobloquants l'évacuation d'eau. L'engagement de l'accouplement doit être audible.

32. Rebranchez les raccords autobloquants du remplissage automatique de l'eau. L'engagement de l'accouplement doit être audible.

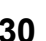

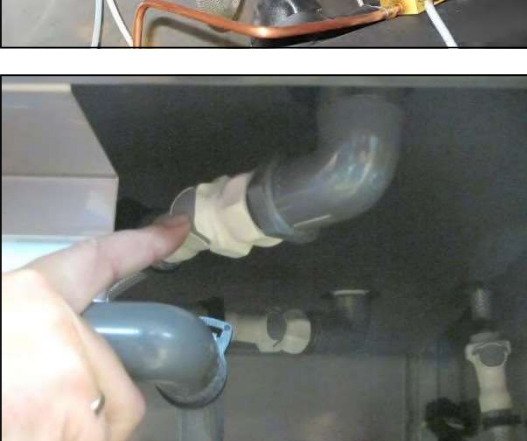

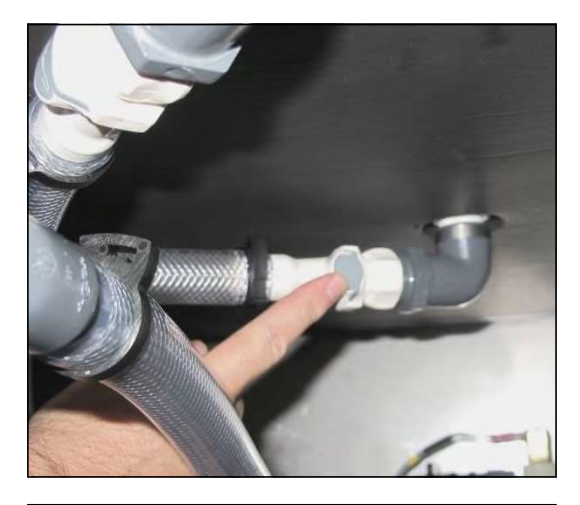

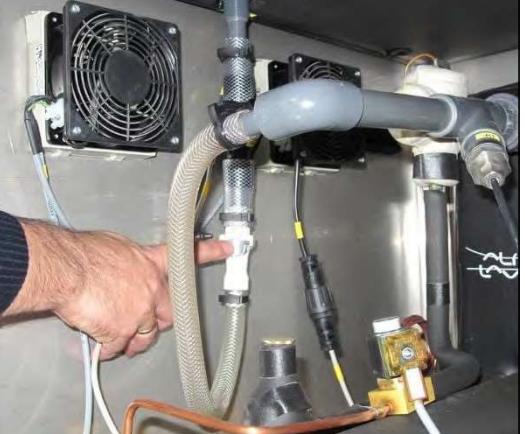

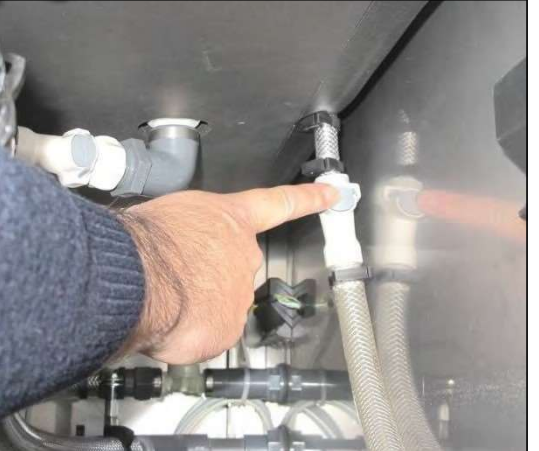

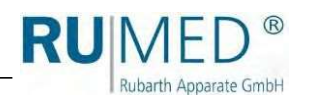

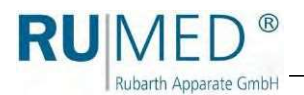

#### Type Rodewald :

- 33. Fixez les deux ressorts de pression à gaz au niveau du germoir.
- 34. Insérez le capteur d'échantillons (-X9) dans le germoir.

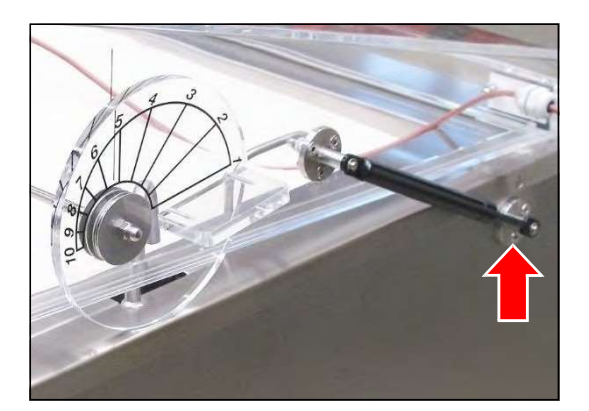

#### Type Jacobsen :

Si nécessaire, installez l'éclairage avec deux personnes :

- 35. Maintenez l'éclairage en position avec deux
- personnes. Insérez les vis à oreilles et serrez-36.
- les. Insérez la fiche de connexion et vissez-la. 37.

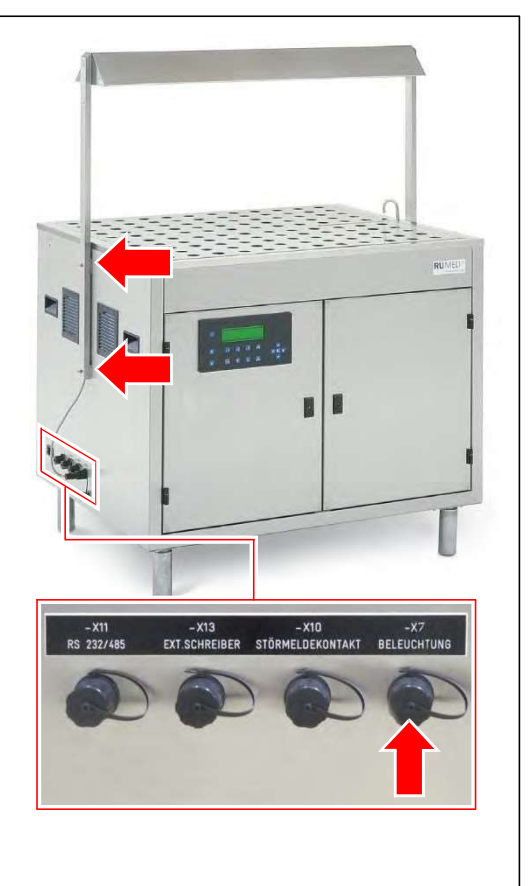

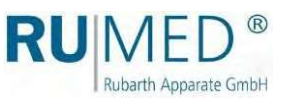

#### Mise à niveau de

- 1. Vérifiez la mise à niveau dans les deux sens
- à l'aide d'un niveau à bulle. 2.
- Soulevez l'appareil et ajustez les pieds réglables en continu. 3.
- Abaissez l'appareil et vérifiez la mise à niveau à l'aide d'un niveau à bulle. 4.
- Répétez la procédure jusqu'à ce que la mise à niveau soit correcte.

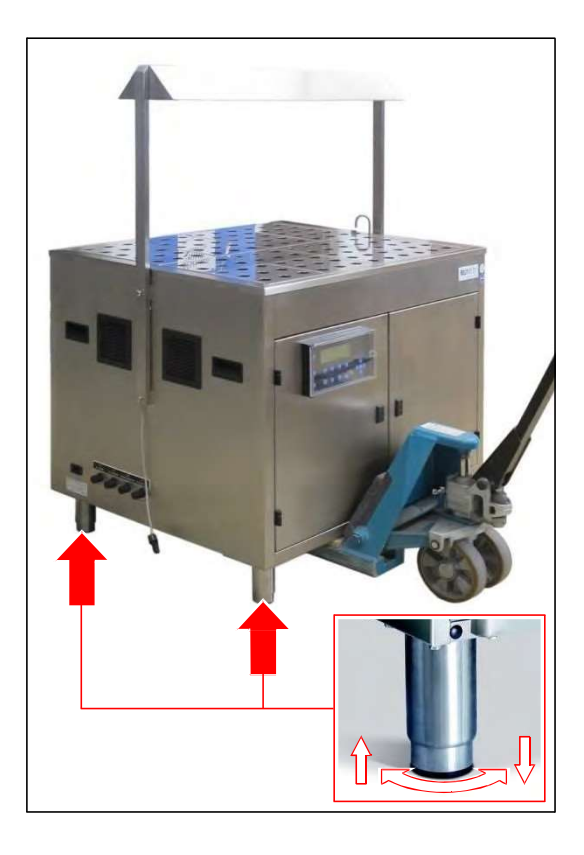

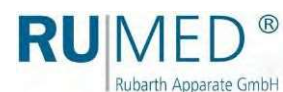

# 7,2 Mise

#### 7.2.1 Installation de l'éclairage - Type Jacobsen (en option)

#### Comment installer

- 1. Mettez l'appareil hors tension.
- 2. Desserrez et retirez les vis à oreilles qui sont vissées sur l'unité.

#### **NOTE**

#### Dommages matériels !

la.

5.

En étant vissées, les vis à oreilles risquent d'endommager le câble de connexion de l'éclairage.

- ➔ Insérez avec précaution les vis à oreilles et les serrer sans endommager le câble de connexion.
- 3. Maintenez l'éclairage en position d'installation et le visser sur l'appareil à l'aide des quatre vis à oreilles.
- Dévissez le couvercle de la prise de raccordement -X7 ECLAIRAGE. 4.
	- Insérez la fiche de connexion et vissez-

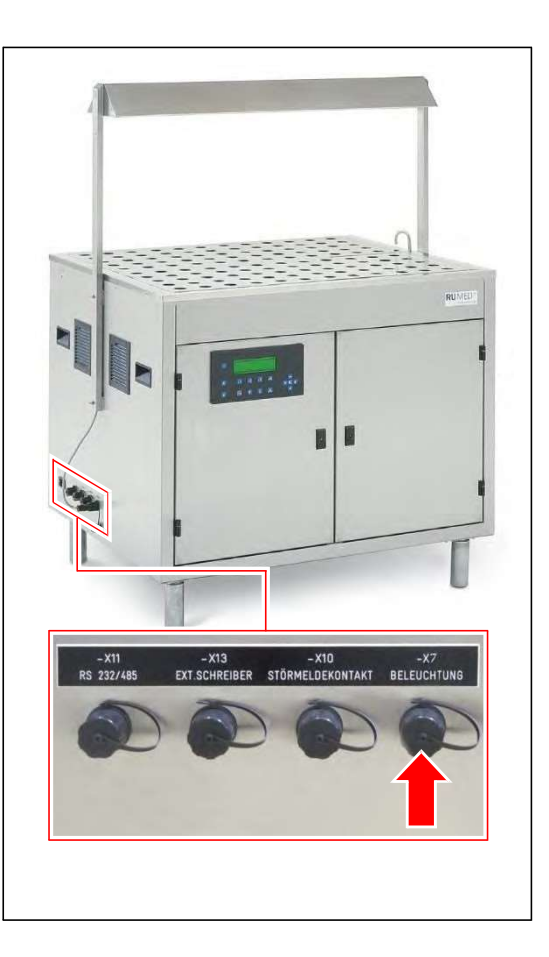

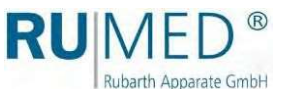

#### 7.2.2 Connexion du capteur

#### Comment connecter le capteur

- 1. Mettez l'appareil hors tension.
- 2. Dévisser le couvercle de la prise de connexion -X9 CAPTEUR D'ÉCHANTILLONS.
- 3.
	- Insérez la fiche de connexion et vissezla.

Serrez fermement le vissage pour assurer un serrage suffisant de la connexion.

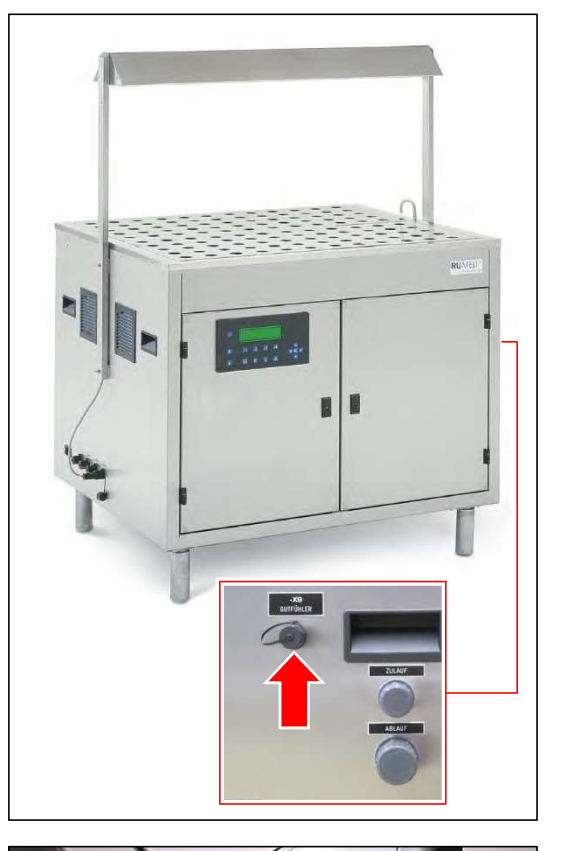

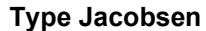

- 4. Insérez le capteur d'échantillons dans la double spirale de germination.
- 5. La spirale de germination peut être utilisée pour un test de germination comme n'importe quelle autre. Voir page 66.

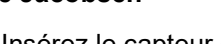

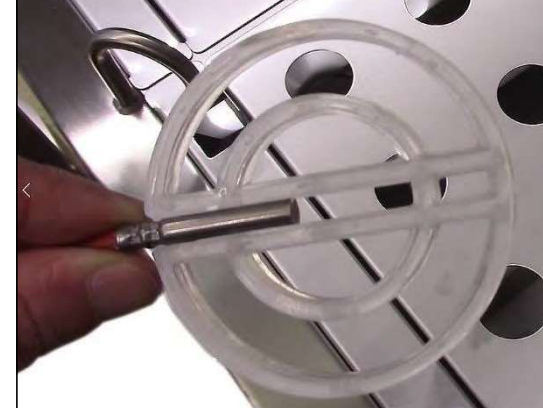

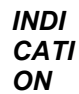

Un dôme de germination spécial avec un évidement pour le câble du capteur d'échantillons est disponible pour la spirale de germination avec le capteur d'échantillons.

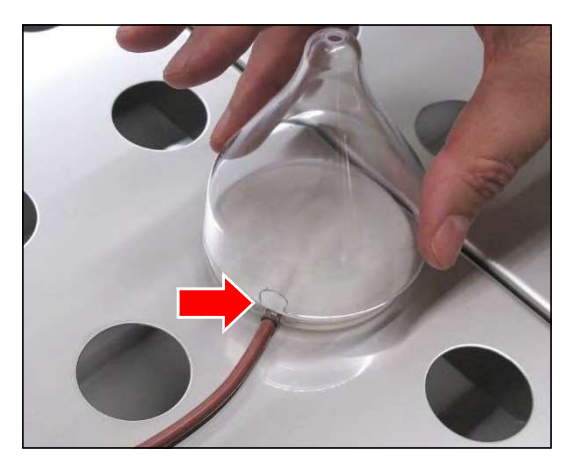

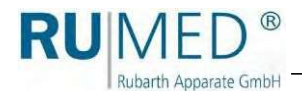

#### Type Rodewald

6. Faites passer le capteur d'échantillons par l'ouverture du couvercle et placez-le dans le sable du bac d'insertion.

Si nécessaire, desserrez légèrement la vis extérieure pour pouvoir y faire passer le capteur d'échantillons. Resserrez ensuite la vis.

Si nécessaire, le capteur d'échantillons peut

également être humidifié pour faciliter sa poussée à travers le joint.

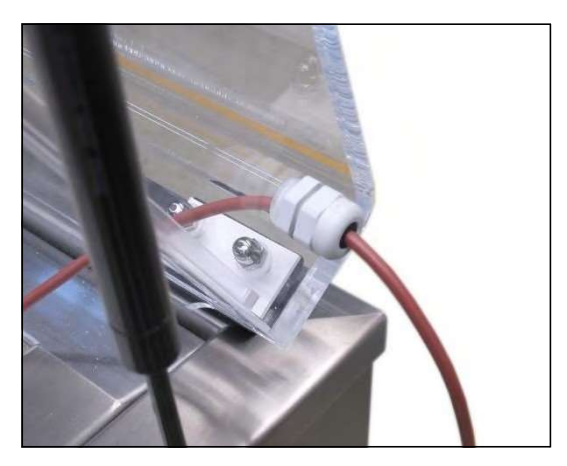

### 7.2.3 Application des plaques de recouvrement

#### Comment appliquer les

1. Placez la bande centrale dans les supports des deux côtés.

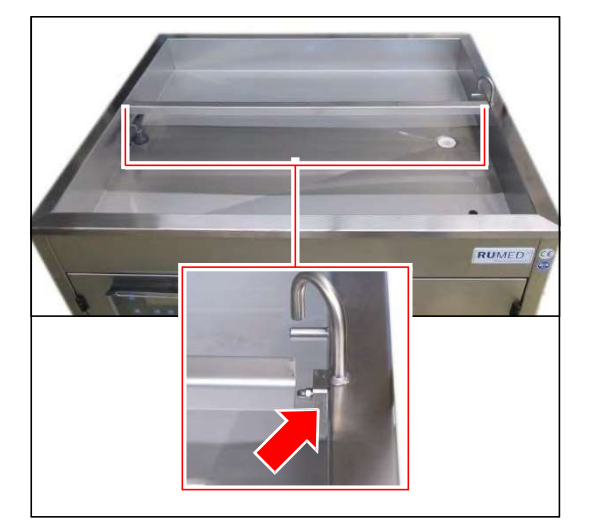

2. Appliquez la petite plaque de recouvrement avant.

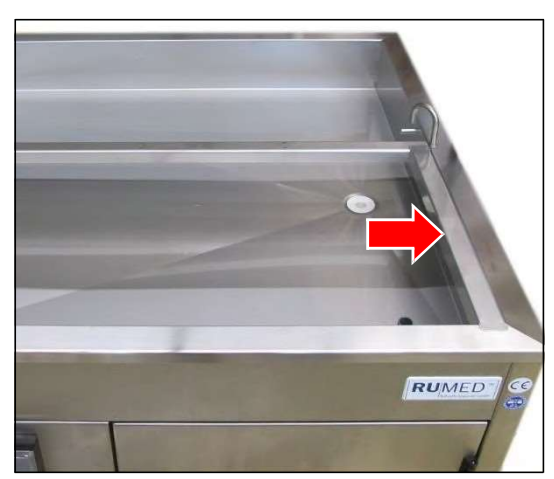

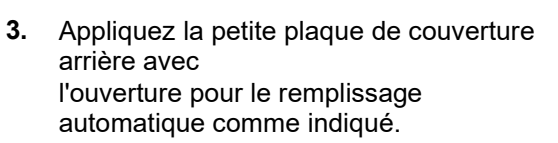

4. Appliquez toutes les autres plaques de recouvrement.

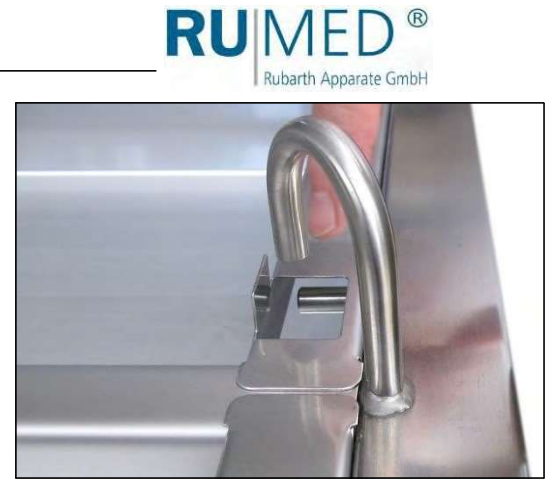

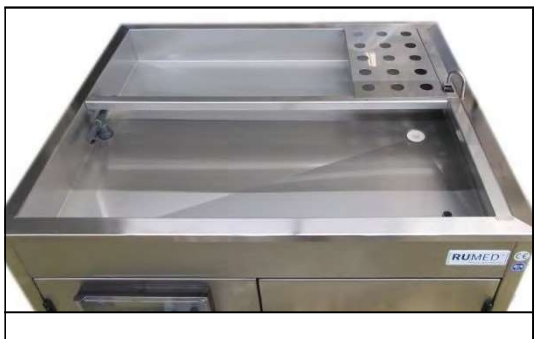

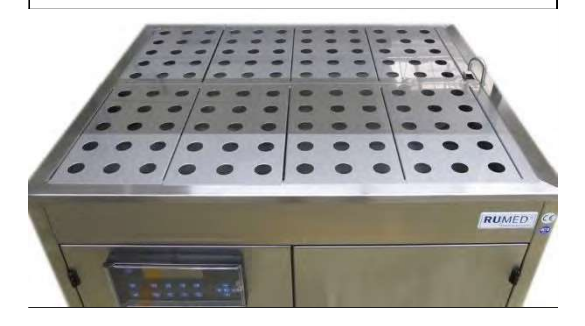

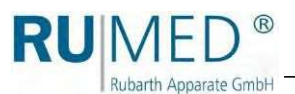

## 7,3 Raccordem

#### 7.3.1 Raccordement électrique

Les points suivants doivent être respectés pour le raccordement électrique :

Le type de courant et la tension sur le lieu d'installation doivent coïncider avec les données figurant sur la plaque signalétique de l'appareil. Voir page 11.  $\bullet$ 

#### Comment exécuter le raccordement

1. Branchez le câble de raccordement au réseau fourni à l'appareil.

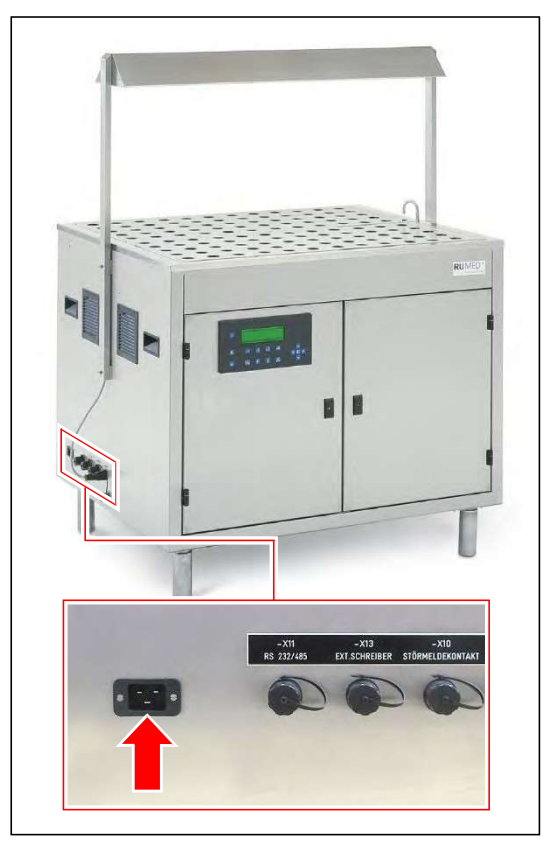

2. Connectez la fiche secteur à une prise Schuko (16 A), dûment mise à la terre. Respectez les données électriques figurant sur la plaque signalétique (position de la plaque signalétique, voir page 11).

#### **INDICATION**

Utilisez un circuit protégé individuellement  $(16 A)$ pour chaque unité.
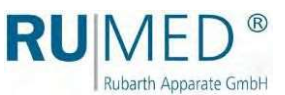

## 7.3.2 Raccordement de

l'eau

#### **NOTE**

#### Dommages matériels !

Si de l'eau déminéralisée est remplie dans le germoir, l'échangeur de chaleur de la machine frigorifique sera endommagé.

→ N'utilisez que de l'eau potable pour remplir le germoir !

#### Comment raccorder l'entrée

- 1. Desserrez le couvercle de la connexion « Entrée ».
- 2. Connectez le tuyau d'arrivée d'eau fourni à l'entrée de l'unité. Vérifiez si le siège du joint est correct.
- **3.** Raccordez fermement le tuyau d'arrivée d'eau à un robinet d'eau potable ¾" (du client). Vérifiez que le siège du joint d'étanchéité est correct.

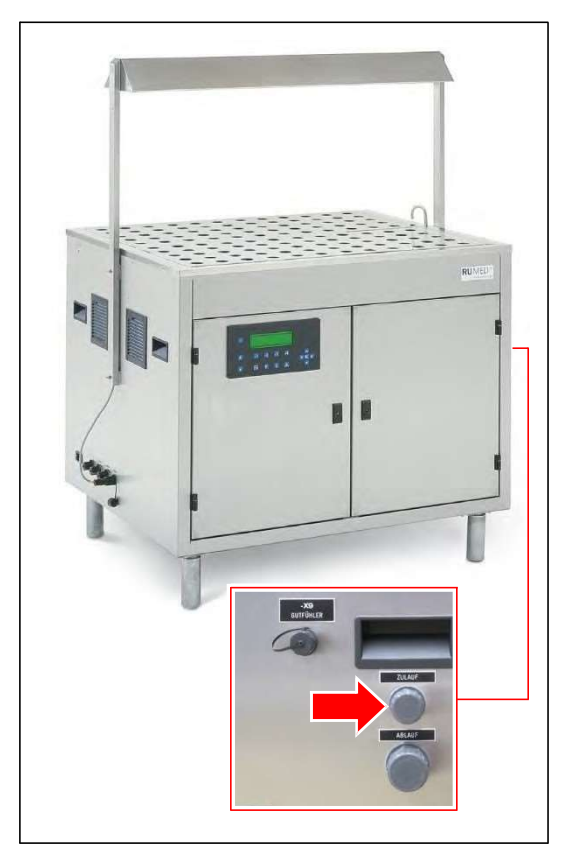

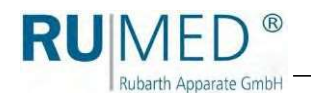

#### Comment raccorder

- 1. Desserrez le couvercle de la connexion « évacuation ».
- 2. Ferme dépressurisé à un tuyau d'évacuation (≥ connect u tuyau d'eau 1") avec piège à odeurs du client.

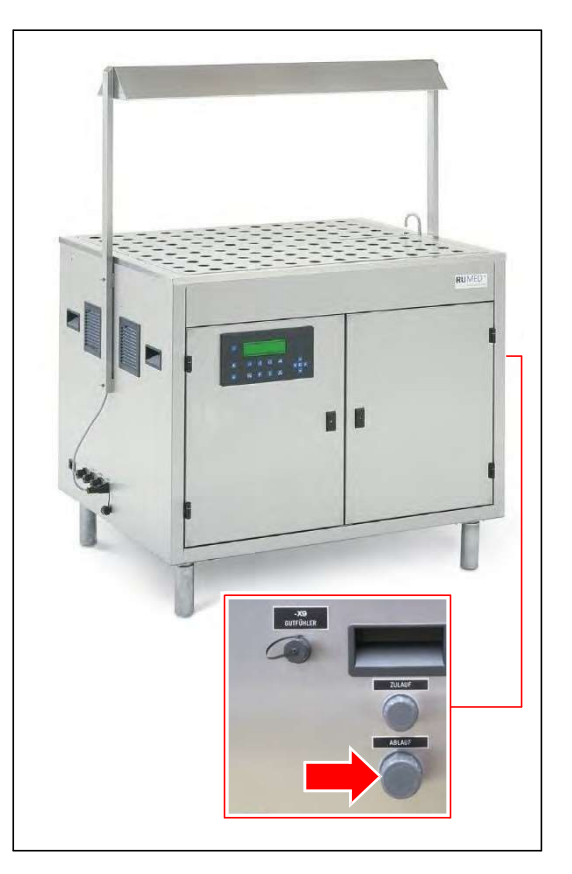

Si la première mise en service est effectuée par un spécialiste des systèmes électriques, faiteslui vérifier le bon fonctionnement du

déversement de sécurité : 3. Mettez l'appareil en marche.

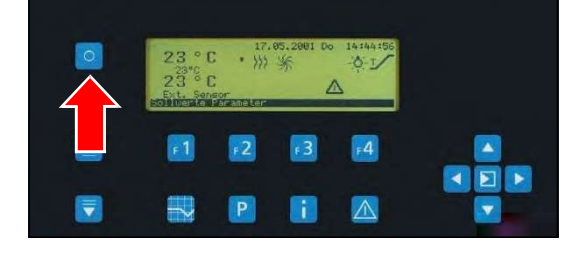

- $\circ$ c  $\cdot$   $\tilde{w}$  $\overline{\mathbf{E}}$ Ж
- 4. Appuyez sur la touche F1 pour commencer le remplissage initial.

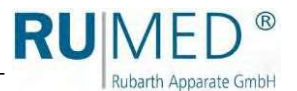

Attendez que le bac à eau soit

rempli jusqu'à ce que le capteur de niveau.

- 5. Ouvrez le compartiment des composants. Touches : voir page 41.
- Actionnez manuellement le relais marqué « K1 », qui se trouve à l'intérieur de la porte gauche du compartiment des composants. 6.

Le niveau d'eau monte jusqu'au bord du déversement de sécurité et ne doit pas monter davantage, une fois que l'eau a commencé à déborder.

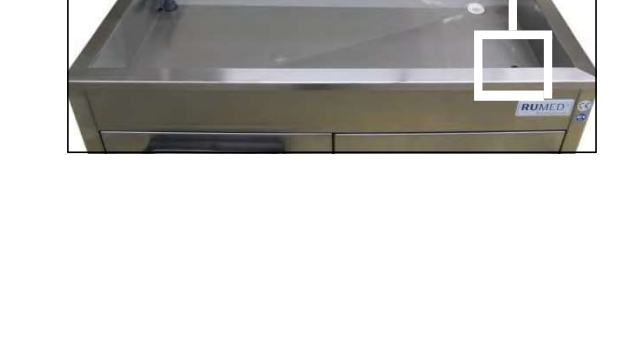

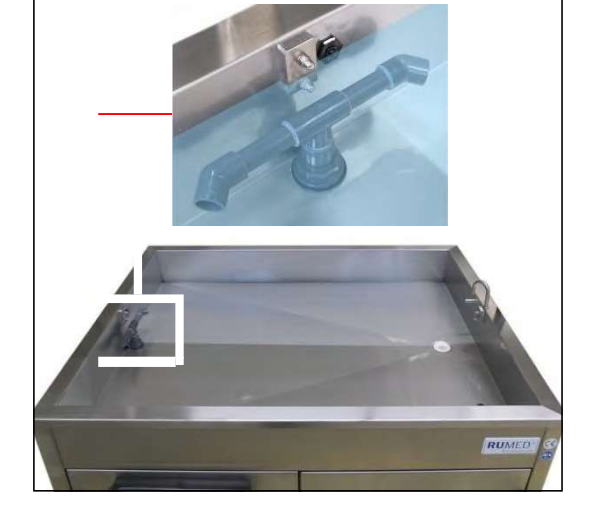

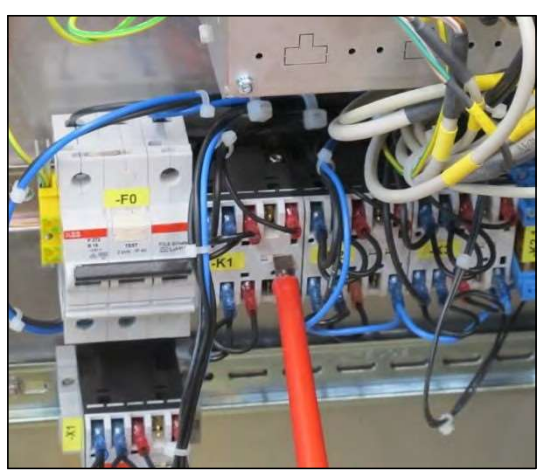

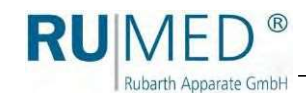

Si le niveau de l'eau continue à monter le robinet à papillon doit être réajusté.

- Dévissez le couvercle de la valve
- d'étranglement. Prenez un tournevis et 7.
- réglez 8.

la vanne d'étranglement de manière que l'alimentation en eau soit inférieure à l'eau qui peut être évacuée par le déversement de sécurité.

En tournant dans le sens des aiguilles d'une dans le sens des aiguilles d'une montre pour réduire l'arrivée d'eau

**9.** et dans le sens inverse pour l'augmenter.

Vissez le couvercle de la valve d'étranglement.

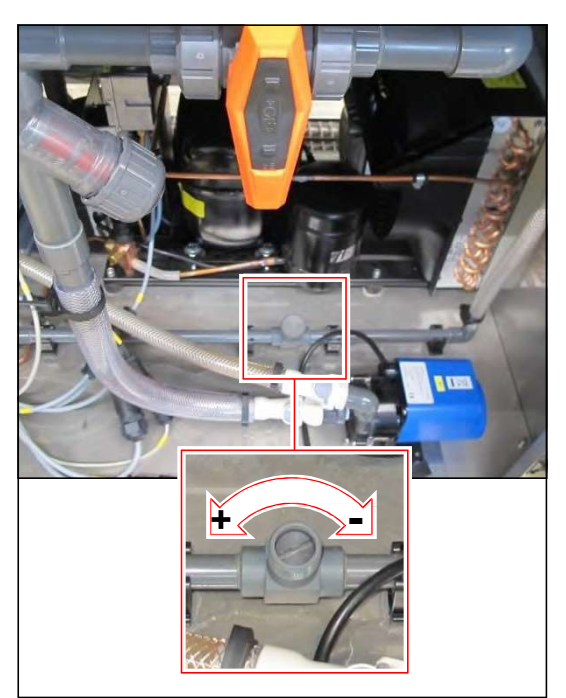

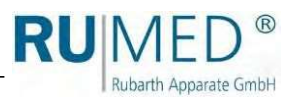

# 8 Éléments de contrôle et

# 8,1 CONTROLE

## 2000 **NOTE**

#### Dommages matériels de l'humidification !

Si le couvercle du panneau de commande est ouvert et que de l'eau s'écoule dans le système électrique, ce dernier sera endommagé.

- → Assurez-vous que le couvercle du panneau de commande est fermé autant que possible.
- → S'il est nécessaire d'ouvrir le couvercle du panneau de commande, n'utilisez pas d'eau à proximité.

La commande est située au niveau du compartiment des composants du germoir. Le panneau de commande du

système de contrôle est protégé contre les projections d'eau par un couvercle verrouillable. Toutes les entrées et la programmation

s'effectuent par

les touches du panneau de commande. Les messages et les pannes sont affichés. Informations sur le fonctionnement, voir page 44.

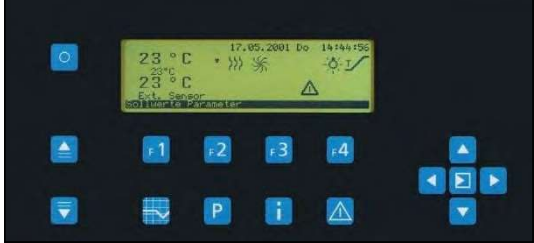

# 8,2 Clés

### Les clés suivantes sont nécessaires pour

A. Compartiment du composant clé La serrure est protégée par un verrou de transport blanc. Il peut être retiré facilement.

> La clé du que des sile co compartime composants verrouillé. com c est de

Clé pour le panneau de commande du couvercle B.

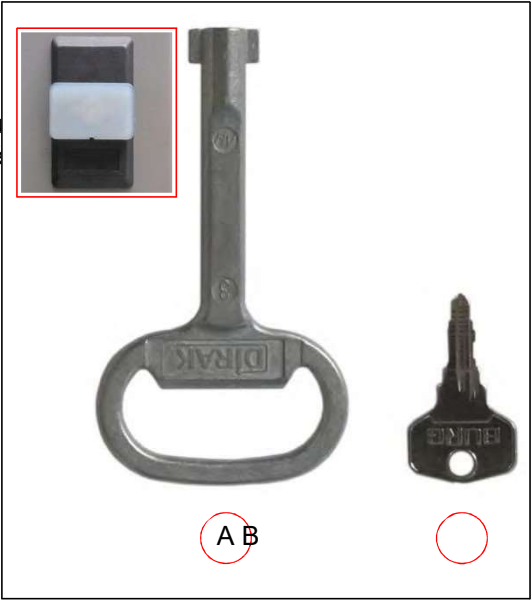

RUIN Rubarth Apparate GmbH

# 9 Mise en marche, arrêt, fermeture

- Le type de courant (courant alternatif) et la tension sur le lieu d'installation doivent coïncider  $\bullet$
- avec les données de la plaque signalétique de l'appareil. Voir page 11.  $\bullet$
- Le raccordement doit être effectué par une prise de courant protégée individuellement (16 A) et dûment mise à la terre.

## 9,1 Mise en

## marche **NOTE**

### Dommages matériels !

En inclinant le germoir pendant le transport, de l'huile peut s'écouler de la machine frigorifique vers l'évaporateur, ce qui peut endommager ce dernier pendant le fonctionnement.

➔ Après le transport, l'équipement ne doit être mis en marche qu'après quatre heures en position verticale.

> 1. Branchez le germoir sur une prise Schuko protégée individuellement et dûment mise à la terre.

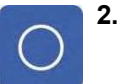

La touche On/Off du panneau de commande : Appuyez plus longuement sur cette touche pour mettre l'appareil en marche.

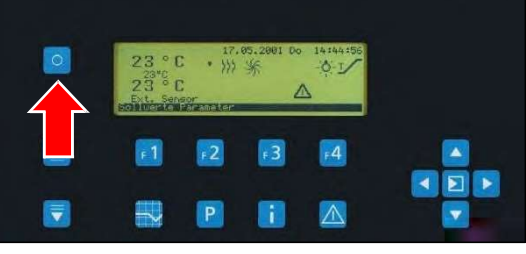

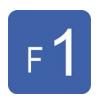

Appuyez sur la touche de contrôle F1.

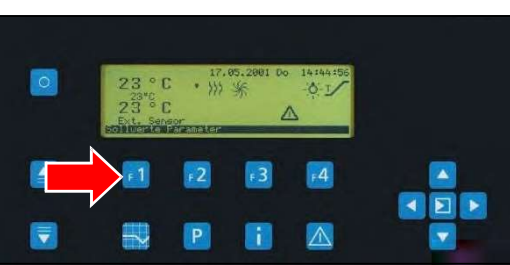

4. Saisissez le mot de passe. Voir page 46.

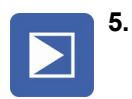

- Appuyez sur la touche Enter.
- Informations concernant le

login et la création de programmes, voir page 44.

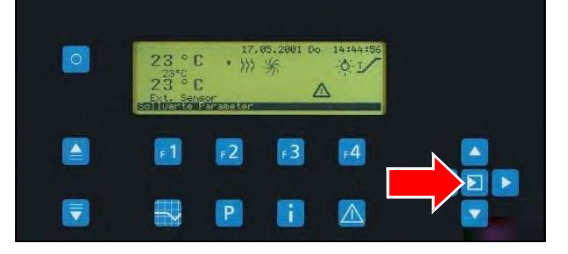

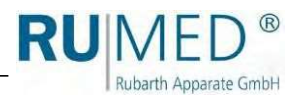

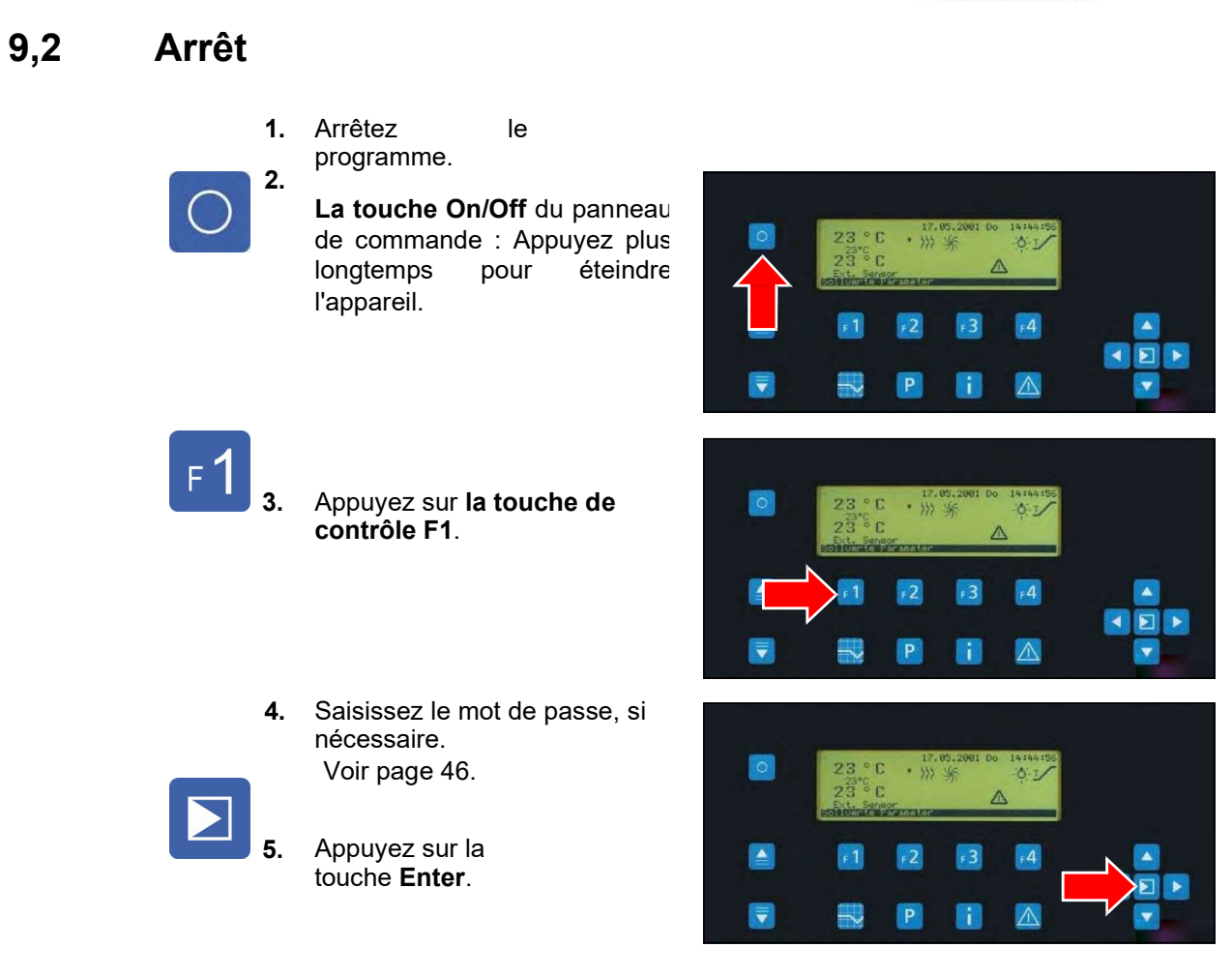

# 9,3 Fermeture

Si l'unité doit être mise hors tension ou fermée pendant une période plus longue, l'unité doit être préparée comme suit.

- 1. Utilisez la touche logicielle On/Off du panneau de
- commande pour éteindre 2.
- l'appareil. Retirez la fiche 3.
- secteur. 4.
- Retirez le sable et l'eau de l'appareil. 5.

Nettoyez l'appareil, voir page 75.

Rangement de l'appareil, voir page 21.

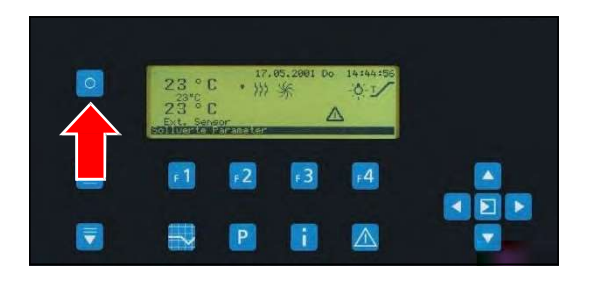

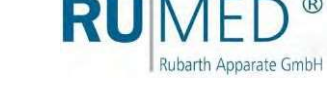

# 10 Contrôl

e L'appareil est mis en marche et arrêté ou commandé par le Control 2000. Tous les réglages nécessaires et la programmation peuvent être effectués à l'aide du Control 2000.

## **NOTE**

#### Dommages matériels de l'humidification !

Si la porte du compartiment des composants ou le couvercle du panneau de commande sont ouverts et que de l'eau s'écoule dans le système électrique, ce dernier sera endommagé.

- ➔ Veillez à ce que la porte du compartiment des composants et le couvercle du panneau de commande
- sont fermés autant que possible.  $\rightarrow$
- S'il est nécessaire d'ouvrir la porte du compartiment des composants ou le couvercle du panneau de commande, n'utilisez pas d'eau à proximité.

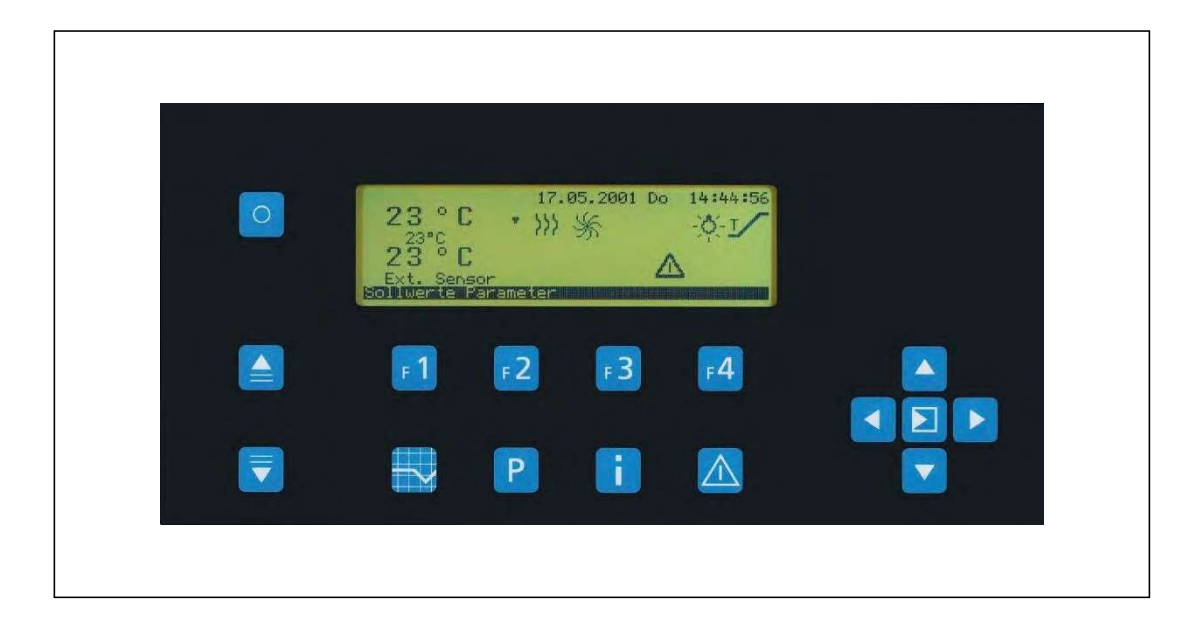

# 10,1 Touches et leurs

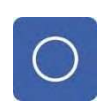

#### Touche logicielle Marche/Arrêt

- ⚫ Allume et éteint l'appareil
- ⚫ Fonction spéciale : annulation lors de la saisie du mot de passe

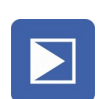

#### Touche Enter

⚫ Valide les entrées

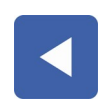

#### Touche fléchée GAUCHE

⚫ Déplacement du curseur vers la gauche

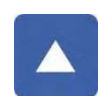

### Touche fléchée HAUT

⚫ Curseur vers le haut

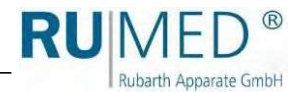

Touche flèche vers le BAS

⚫ Curseur vers le bas

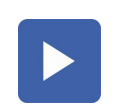

Touche fléchée DROITE

⚫ Curseur vers la droite

#### Page HAUT

⚫ Faire défiler les pages d'écran

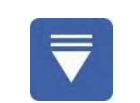

## Page BAS

⚫ Faire défiler les pages d'écran

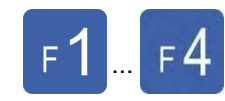

## Touches de commande F1 - F4

- ⚫ En mode automatique, réglage direct de la valeur cible.
- ⚫ En mode manuel, réglage direct de la variable de correction.
- ⚫ En mode programmation, sélection du niveau de programmation.
- ⚫ Se référer aux fonctions, qui sont affichées dans le pied de page.

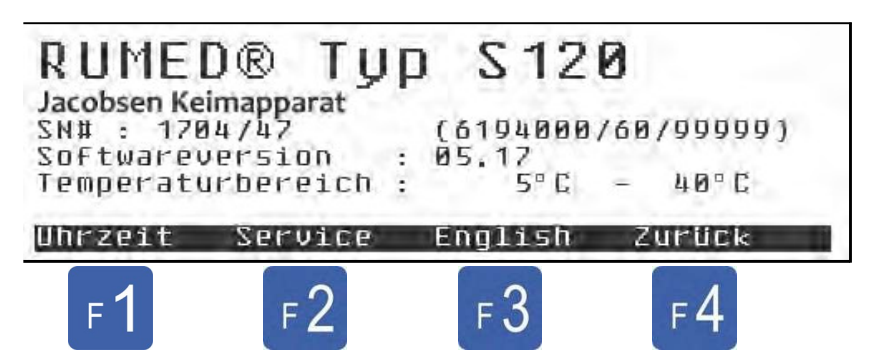

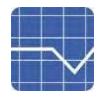

## Image de la valeur réelle de la touche

- ⚫ Passage à l'image de la valeur réelle « actuelle ».
- ⚫ Si l'image de la valeur réelle est affichée, changement entre « image de la valeur réelle du symbole » et « image de la valeur réelle détaillée ».

#### Touche de programmation

⚫ Modifications du menu du programme – Création, modification, démarrage, arrêt du programme

## Touche INFO

⚫ Affiche la plaque

signalétique

- Compteur d'heures
	- de travail
	- Réglage de l'heure Sélection de la
		- langue

## Touche mémoire d'alarme

- ⚫ Modifications de la mémoire d'alarme
- ⚫ Lorsque l'avertisseur sonore retentit
	- Première touche : Arrêt du signal sonore
	- Deuxième touche : Modification de la mémoire de l'alarme

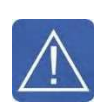

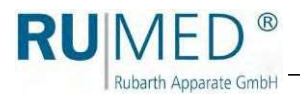

# 10,2 Alarmes, notes et messages

Le Control2000 est équipé d'une mémoire d'alarme permettant d'enregistrer jusqu'à 20 messages. Si au moins un message n'a pas été acquitté, l'image de la valeur réelle affiche un petit triangle « d'avertissement », qui indique que le message n'a pas été acquitté.

En cas d'alarmes préliminaires, un grand triangle s'affiche et un signal sonore se fait entendre à intervalles réguliers. Un signal sonore continu indique les alarmes et les défaillances.

Le signal sonore peut être désactivé dans n'importe quel écran en appuyant sur la touche de raccourci « Mémoire d'alarme ». En appuyant à nouveau sur la touche de raccourci, on passe à la mémoire d'alarme. Dans cet écran, il est possible de faire défiler les messages existants, d'acquitter les messages au moyen du niveau de fonctionnement 1, ou de supprimer les messages au moyen du niveau de fonctionnement 2.

L'organisation de la mémoire d'alarme est FIFO (First In - First Out). Les anciens messages sont remplacés par les nouveaux. Cependant, en raison de la séquence de priorité, une simple note ne peut jamais remplacer une alarme de température non acquittée.

# 10,3 Mots de passe

Les mots de passe sont nécessaires pour les entrées importantes de la commande.

Les mots de passe sont composés de quatre chiffres. A la livraison de l'appareil, les valeurs standard suivantes ont été attribuées aux mots de passe :

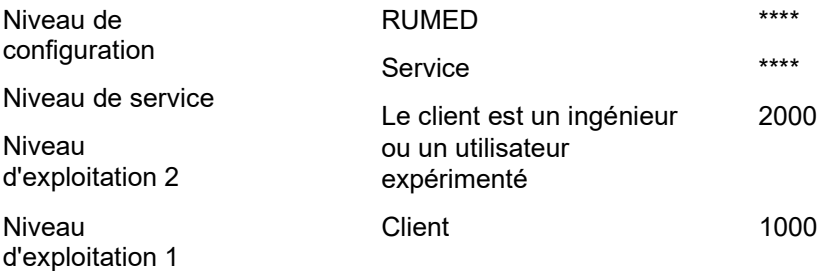

## 10.3.1 Clavier à dix touches caché

Utilisez le « clavier à dix touches cachées » pour saisir le mot de passe.

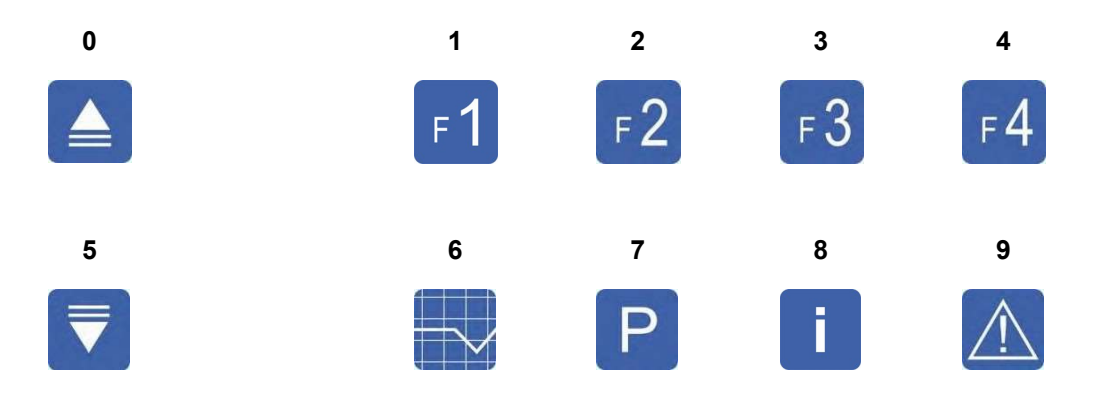

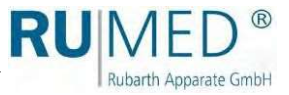

## 10.3.2 Entrée du mot de passe

Les zéros du côté droit peuvent être omis. Exemple : « 2000 » peut être saisi comme suit :

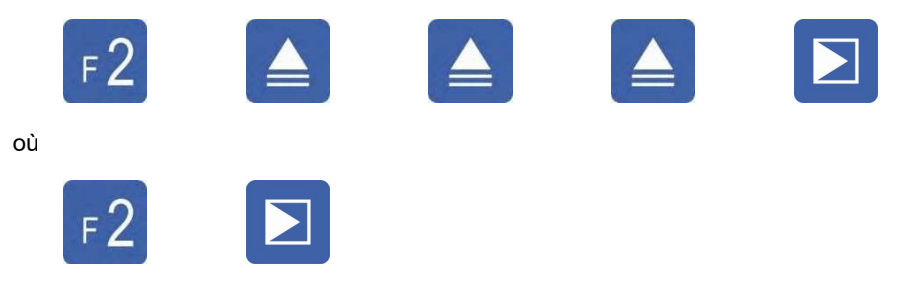

10.3.3 Annulation de la saisie du mot de passe

- En cas de saisie erronée.
- ⚫ Après 30 secondes sans saisie et sans curseur

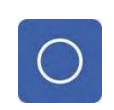

- clignotant.
- ⚫ En appuyant sur la touche logicielle Marche/Arrêt.

## 10.3.4 Validité du mot de passe

Lorsque le mot de passe a été saisi, le niveau d'accès correspondant est activé pour le moment (c'est-à-dire qu'il n'y a pas de demande de mot de passe), jusqu'à ce qu'il n'y ait pas eu de saisie au clavier pendant environ 2 minutes, ou qu'une entrée nécessite un niveau supérieur.

Si un niveau supérieur est activé, le niveau inférieur est également activé automatiquement.

## 10.3.5 Modification du mot de

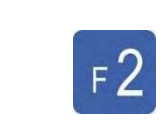

#### Appuyer sur la touche de commande F2.

⚫ Le menu des paramètres s'affiche.

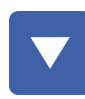

#### Appuyez sur la touche fléchée BAS.

⚫ La ligne mots de passe est marquée.

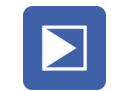

## Appuyez sur la touche Enter.

⚫ Le menu Mots de passe s'affiche.

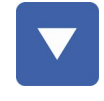

## Marquez le mot de passe à modifier à l'aide de la touche fléchée BAS.

### Appuyez sur la touche Enter.

⚫ La saisie du mot de passe s'affiche.

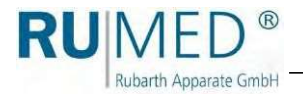

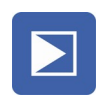

Saisissez l'ancien mot de passe, voir page 46 et voir page 47.

Appuyez sur la touche Enter.

Saisissez le nouveau mot de passe, voir page 46 et voir page 47. (Notez le mot de passe, si nécessaire).

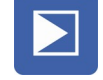

Appuyez sur la touche Enter. ⚫ Le mot de passe est modifié.

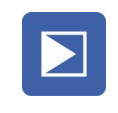

Si le mot de passe doit être vérifié, appuyez à nouveau sur la touche Enter.

## **INDICATION**

Si le mot de passe est « oublié », il peut être activé par le niveau de mot de passe supérieur suivant. Si le niveau de mot de passe supérieur suivant n'est pas connu, veuillez-vous adresser au service après-vente. Voir page 85.

## 10.3.6 Suppression du mot de passe

Si un niveau doit être utilisé sans demande de mot de passe, le mot de passe correspondant doit être réglé sur « 0000 ».

# 10,4 Plaque signalétique

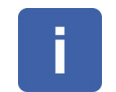

Appuyez sur la

• La plaque signalétique électronique s'affiche.

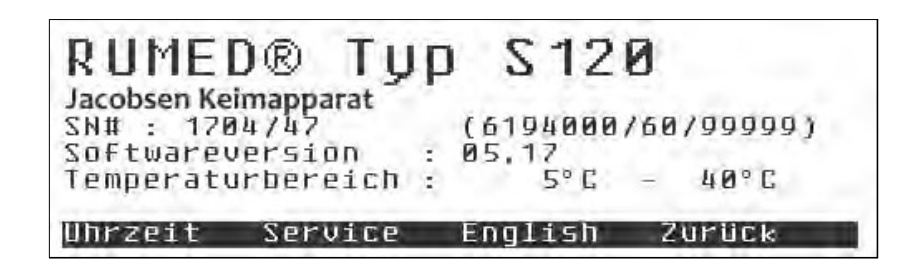

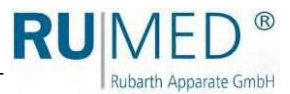

# 10,5 Sélection de la langue

Selon la demande du client, la commande de l'unité sera livrée en deux langues différentes. L'une des langues est toujours l'allemand ou l'anglais.

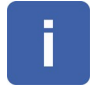

Appuyez sur la touche INFO. ⚫ La plaque signalétique électronique s'affiche.

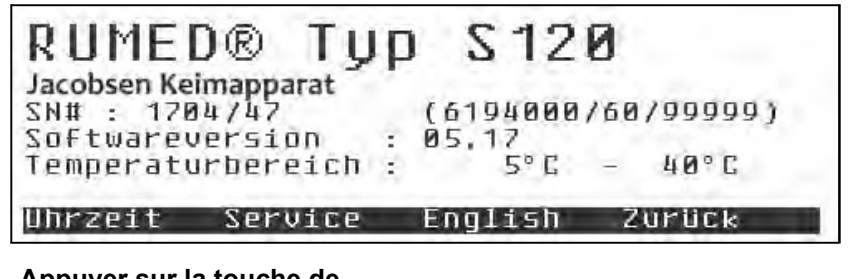

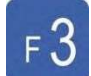

Appuyer sur la touche de ● La langue de la commande est modifiée.

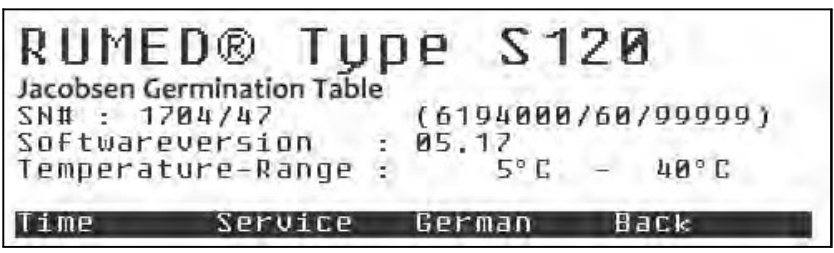

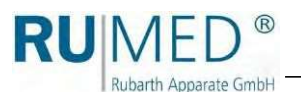

# 10,6 Compteur d'heures de

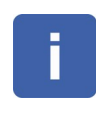

Appuyez sur la touche INFO.

⚫ La plaque signalétique électronique s'affiche.

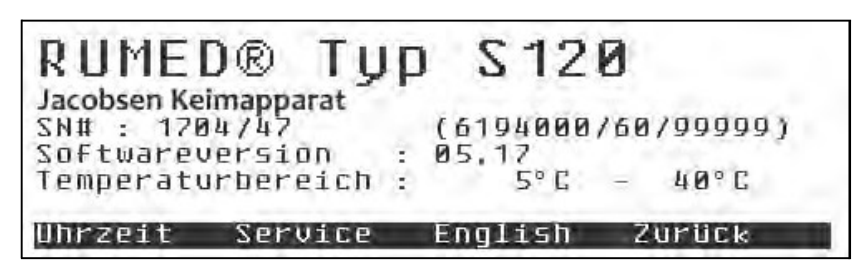

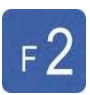

#### Appuyer sur la touche de commande F2.

⚫ Le compteur d'heures de fonctionnement de l'appareil s'affiche.

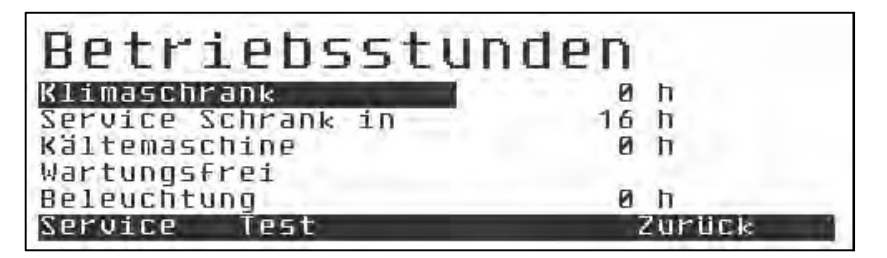

Si la mention « sans entretien » s'affiche sous le compteur d'heures de fonctionnement correspondant,

cela ne signifie pas que l'unité correspondante est réellement sans entretien, mais seulement qu'un intervalle d'entretien n'a pas été défini.

Si les intervalles d'entretien doivent être modifiés, veuillez-vous adresser au service d'entretien.

Voir page 85.

L'option de menu « Test » est réservée au personnel de service.

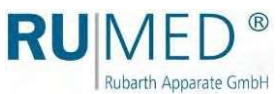

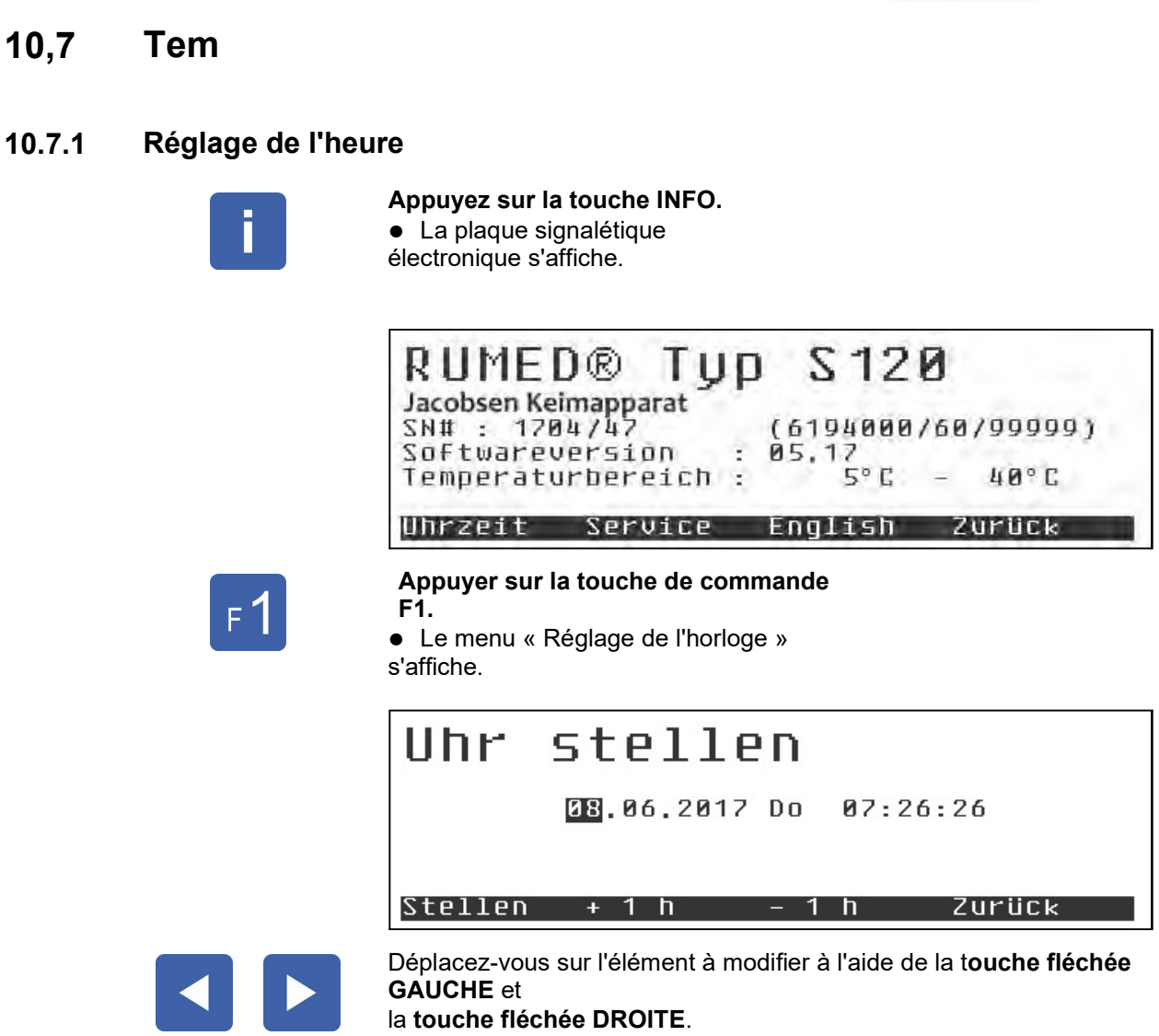

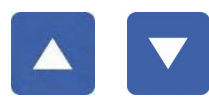

Réglez la valeur correcte à l'aide de la touche fléchée HAUT et de la touche fléchée BAS.

#### **INDICATION**

Pendant le réglage de l'horloge, celle-ci est arrêtée. Elle est redémarrée en appuyant sur la touche de commande F1. Il est conseillé de régler l'heure à la prochaine minute ou demi-minute et d'appuyer sur la touche de commande F1 au bon moment.

#### **INDICATION**

La procédure de réglage est terminée sans enregistrement de la nouvelle heure lorsque vous quittez la page ou avec l'acquittement d'une touche de raccourci.

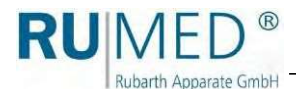

## Changement d'heure d'été/d'hiver

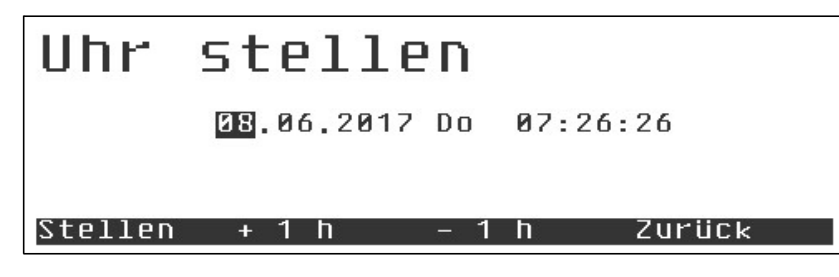

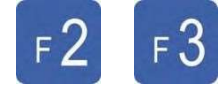

L'heure peut être changée à l'aide de la touche de commande F2 et de la touche de commande

F3. L'horloge continue de fonctionner pendant cette procédure. Pour le réglage de l'horloge, il n'est pas nécessaire d'actionner la touche de commande F1.

# 10,8 Contrôle à point de consigne unique

#### INDICATION

Lorsqu'un programme est en cours d'exécution (voir page 54), les valeurs cibles fixes ne peuvent pas être modifiées, car elles font partie du programme. Pour tous les profils, qui ne sont pas affectés, la valeur cible fixe est valable pendant l'exécution du programme.

## 10.8.1 Valeurs cibles

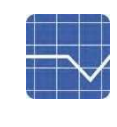

### Image de la valeur réelle de la touche

⚫ L'image de la valeur réelle s'affiche.

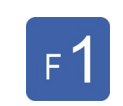

Appuyez sur la touche F1.

⚫ Les variables de contrôle s'affichent.

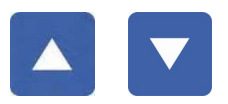

Marquez la valeur cible à modifier à l'aide des touches fléchées HAUT et touches fléchées BAS.

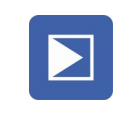

#### Appuyez sur la touche Enter.

- ⚫ La valeur cible avait été
- sélectionnée.
- ⚫ Le curseur clignote.

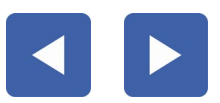

Déplacez-vous sur l'élément à modifier à l'aide de la touche fléchée GAUCHE et DROITE.

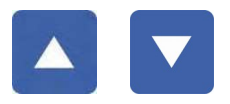

Augmentez ou réduisez la valeur à l'aide de la touche fléchée HAUT et de la touche fléchée BAS.

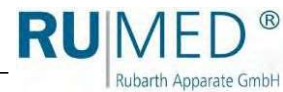

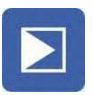

#### Appuyez sur la touche Enter.

⚫ La valeur modifiée est enregistrée.

#### **INDICATION**

Les plages dans lesquelles les valeurs cibles peuvent être modifiées sont données par les paramètres spécifiques à l'équipement.

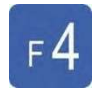

Pendant l'édition des valeurs, la touche de commande F4 a la fonction ESC, ce qui signifie que l'ancienne valeur sera restaurée.

La fonction d'annulation n'est disponible que pour l'entrée active.

## 10.8.2 Plages de valeurs cibles

Les plages dans lesquelles les valeurs cibles peuvent être modifiées sont déterminées par les paramètres spécifiques de l'équipement.

## 10.8.3 Sauvegarde des valeurs

Les valeurs sont sauvegardées en appuyant sur la touche de commande F4 pour « Retour » et en quittant le menu des valeurs cibles. Les nouvelles valeurs cibles seront alors approchées avec les rampes, qui sont définies dans le menu des valeurs cibles. Si la définition d'une rampe n'est pas possible pour un paramètre, celui-ci sera enregistré avec un saut de valeur cible.

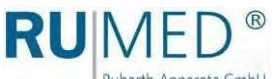

Rubarth Apparate GmbH

## 10

# 10,9 Contrôle du programme

## 10.9.1 Général

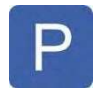

## Appuyez sur la touche de

programmation.

⚫ Le menu « Programme » s'affiche.

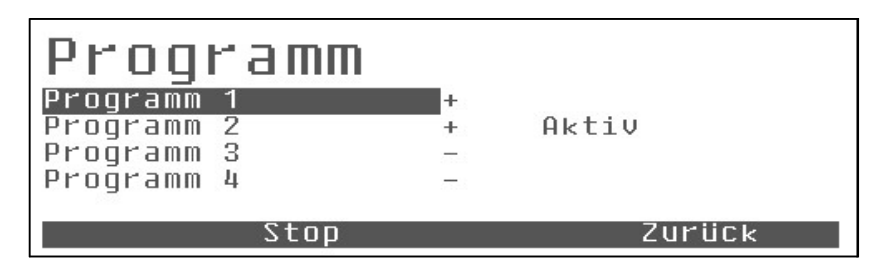

4 programmes sont disponibles.

Les programmes déjà affectés dans l'aperçu sont marqués par +. Les programmes non attribués sont marqués par -.

Si un programme est en cours, « actif » s'affiche dans l'aperçu. Voir ci-dessus.

Les programmes en cours ne peuvent être ni supprimés ni modifiés. Les programmes actifs doivent toujours être arrêtés avant d'être modifiés. Tous les programmes, qui ne sont pas actuellement « actifs », peuvent également être modifiés pendant le déroulement du programme.

## 10.9.2 Sélection du programme

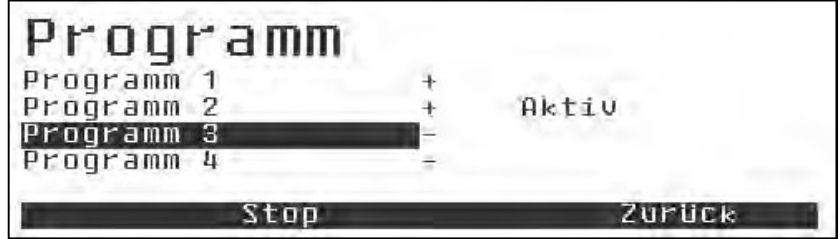

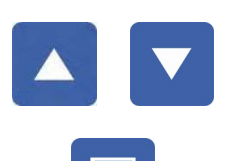

Marquez le programme souhaité à l'aide de la touche flèche HAUT et de la touche flèche BAS.

#### Appuyez sur la touche Enter.

- ⚫ La sélection est validée.
- ⚫ Le sous-menu de sélection du type de programme s'affiche.
	- Programme journalier
	- (recommandé)
	- Programme hebdomadaire
	- Programme de temps de traitement

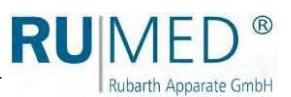

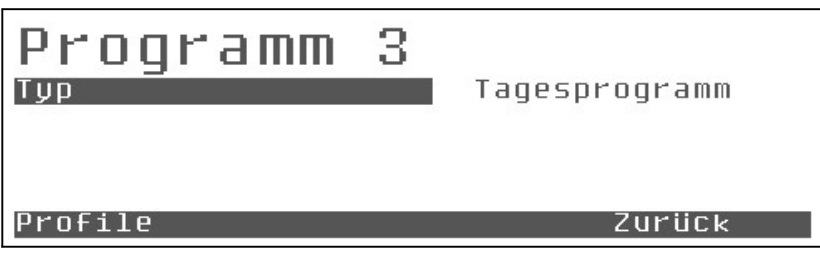

Le type d'un programme assigné ne peut pas être modifié. Une modification entraîne la suppression du programme (demande de sécurité : Supprimer les profils ?)

Même si le type du programme ne doit pas être modifié, la sélection du type de programme entraîne la suppression de tous les profils (si cela est souhaité).

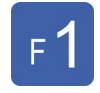

#### Appuyer sur la touche de commande F1.

⚫ Le menu « Programme » s'affiche.

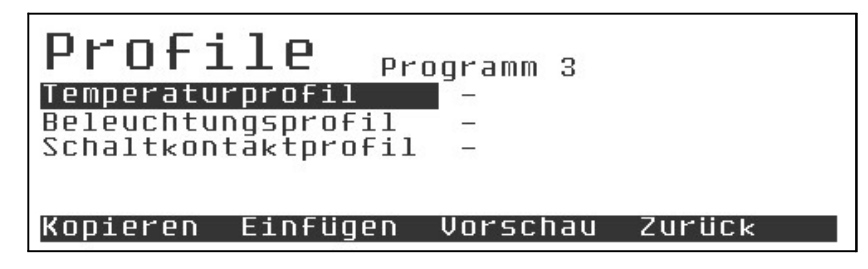

Chaque programme se compose de plusieurs profils (en fonction de l'exécution

de l'appareil : profil de température, profil d'éclairage, etc.)

### **INDICATION**

Le profil d'éclairage est toujours existant, même si l'unité n'est pas équipée d'un éclairage.

Les profils attribués sont marqués par + et les profils vides par -.

Marquez le profil souhaité à l'aide de la touche flèche HAUT et de la

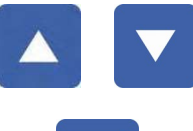

touche flèche BAS.

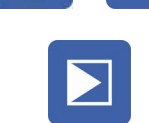

## Appuyez sur la touche

Enter.

- ⚫ La sélection est validée.
- ⚫ Le profil est affiché.

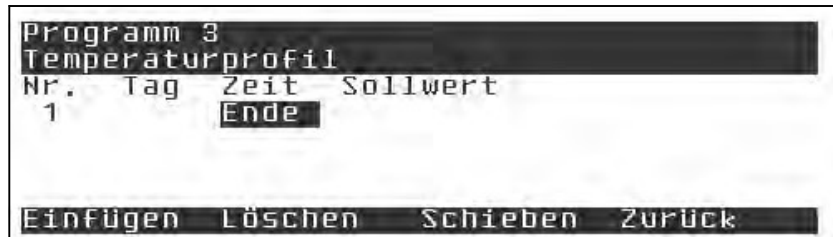

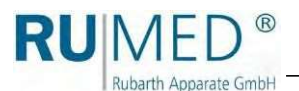

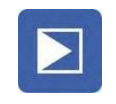

#### Appuyez sur la touche Enter.

⚫ Une nouvelle étape du programme est insérée.

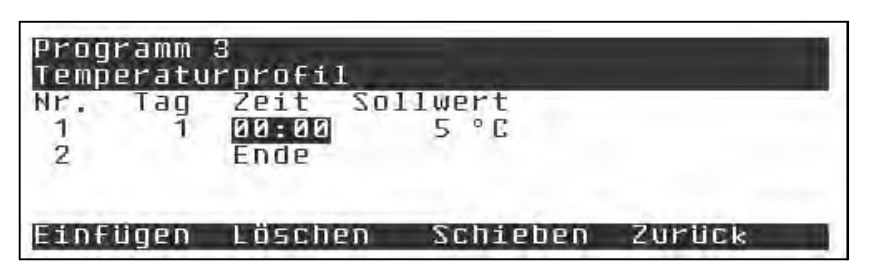

Le curseur clignote au point des heures.

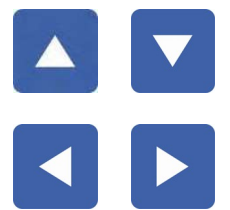

Se déplacer sur l'élément à modifier à l'aide de la touche fléchée **GAUCHE** 

Régler la valeur souhaitée à l'aide de la touche fléchée HAUT et

et de la touche fléchée DROITE.

de la touche fléchée BAS.

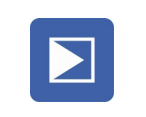

#### Appuyez sur la touche Enter.

- ⚫ La saisie est validée.
- ⚫ Le curseur passe à la colonne suivante.

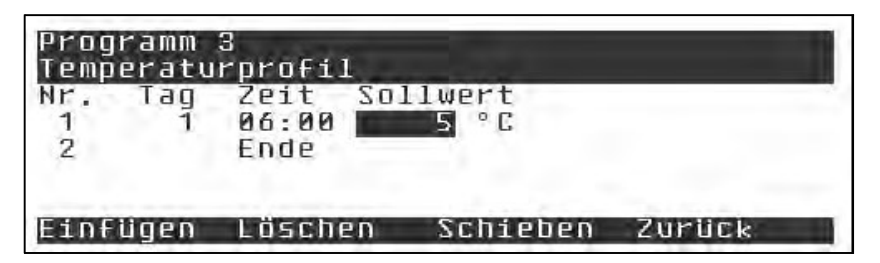

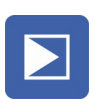

#### Appuyez sur la touche Enter.

⚫ Le champ de saisie de la valeur cible est activé.

⚫ Le curseur clignote.

Réglez la valeur cible souhaitée à l'aide des touches de curseur.

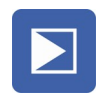

#### Appuyez sur la touche Enter.

⚫ La saisie est validée.

Insérez les autres étapes du programme de la même manière.

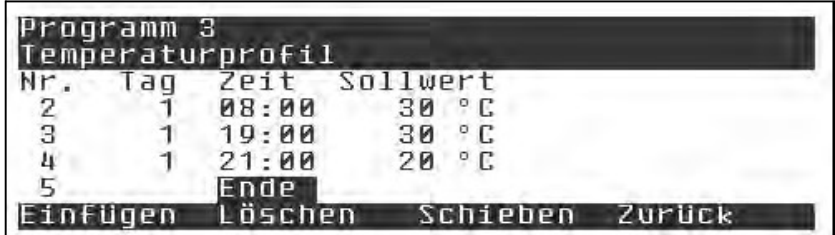

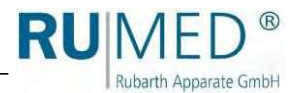

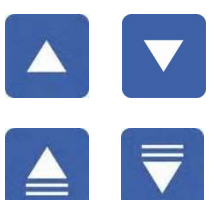

### **INDICATION**

Faites défiler les lignes du programme à l'aide de la touche fléchée HAUT et de la touche fléchée BAS.

Faites défiler les pages du programme à l'aide des touches page BAS et page HAUT.

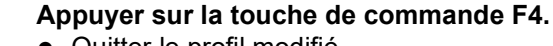

- ⚫ Quitter le profil modifié.
- Le menu « Profils » s'affiche.

Le profil de température qui venait d'être créé est marqué par +.

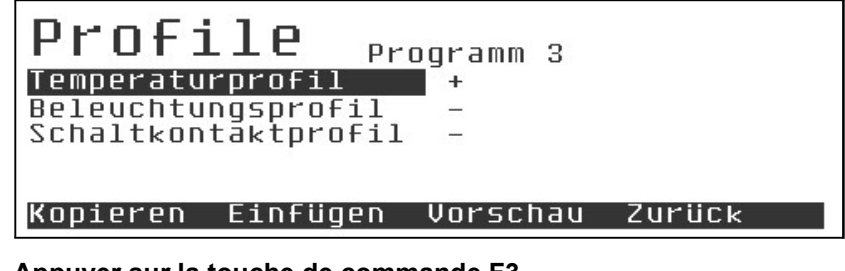

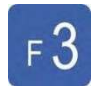

Appuyer sur la touche de commande F3.

⚫ L'aperçu du programme s'affiche.

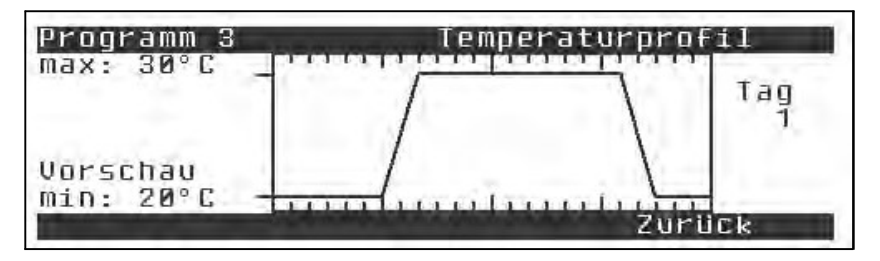

Si un éclairage constant doit être exécuté pour un profil jour/nuit, il faut soit définir la valeur cible souhaitée

pour l'éclairage comme valeur cible dans le menu valeur cible, soit créer un profil d'éclairage en une seule étape.

Il s'agit de la « meilleure » méthode, car la valeur de consigne souhaitée sera alors enregistrée avec les autres profils.

La règle générale est la suivante : Si un programme est démarré avec des profils, qui ne sont pas définis, le contrôleur prend la valeur étant définie dans « Valeurs cibles » comme valeur cible fixe pour ces paramètres de contrôle.

Après le démarrage du programme, ni les valeurs cibles ni le programme actif ne peuvent être modifiés. La modification n'est possible que si le programme actif est arrêté.

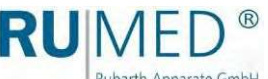

Rubarth Apparate GmbH

## 10.9.3 Démarrage du programme

Sélectionnez le menu « Programme » pour démarrer le programme. Un programme ne peut être lancé que si aucun autre programme n'est actif. L'option de menu « Démarrage » est alors désactivée.

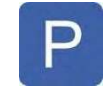

#### Appuyez sur la touche de

#### programmation.

● Le menu « Programme » s'affiche.

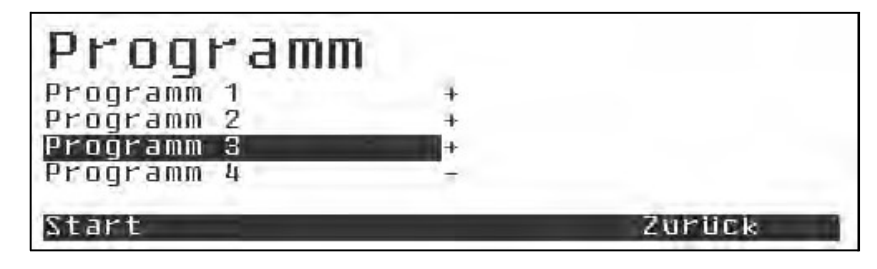

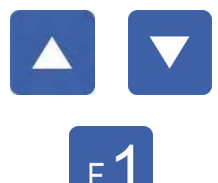

Marquez le programme souhaité à l'aide de la touche flèche HAUT et de la touche flèche BAS.

Appuyer sur la touche de commande F1. ● Le menu « Démarrer » s'affiche.

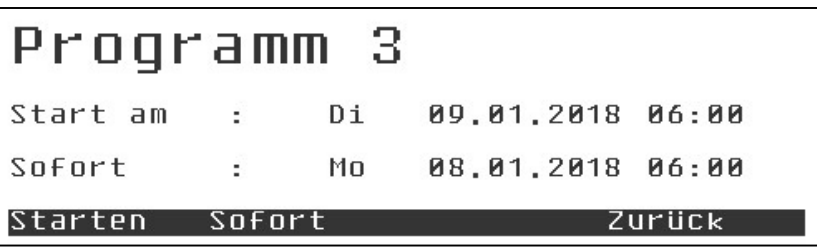

Les options de démarrage disponibles sont « Immédiatement » et « Démarrer à ».

La méthode habituelle pour les programmes journaliers, hebdomadaires et en temps réel est « Immédiatement ». Immédiatement signifie que le contrôleur recherche les valeurs cibles et les rampes valables pour l'heure actuelle et s'en approche avec les rampes maximales admissibles. Après la synchronisation de l'exécution du programme, celui-ci suit les profils définis.

Avec le point de menu « Démarrage », le régulateur commence avec un cycle de programme complet au prochain moment possible.

Jusqu'au démarrage effectif, il sera contrôlé sur les valeurs de consigne fixes, qui ont été réglées dans « Valeurs de consigne ». Le message « Programme de sélection 3 » s'affiche.

Pour tous les profils qui n'ont pas été définis, la valeur cible fixe est la valeur cible valable pour l'exécution du programme (c'est-à-dire : profil vide -> valeur cible fixe).

Les programmes de temps de process ne peuvent être lancés qu'immédiatement ou dans le "futur", c'est-à-dire en différé. Ainsi, des cycles complets seront toujours exécutés.

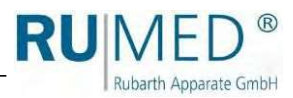

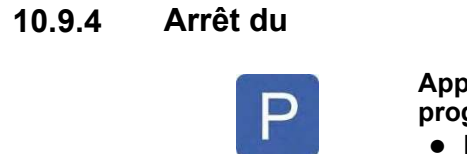

#### **Augez sur la touche de** grammation.

⚫ Le menu « Programme » s'affiche.

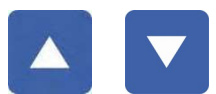

Marquer le programme actif à l'aide de la touche fléchée HAUT et de la touche fléchée BAS.

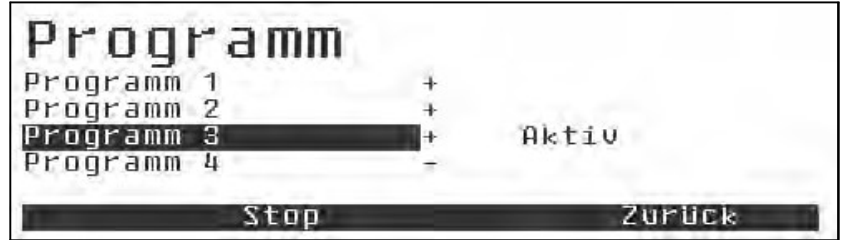

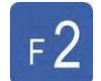

Appuyer sur la touche de commande F2.

⚫ La demande de sécurité s'affiche.

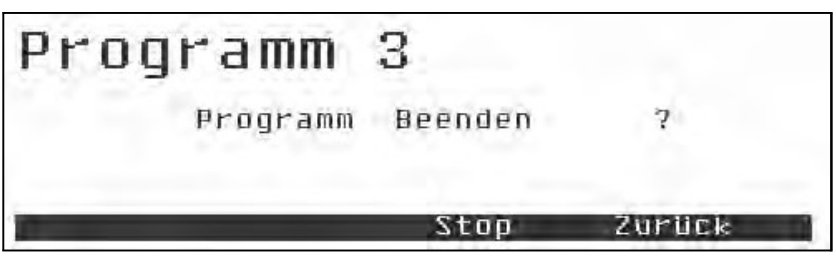

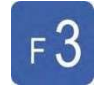

#### Appuyer sur la touche de commande F3.

- ⚫ La demande de mot de passe s'affiche
- ⚫ ou le programme sera arrêté.

#### Passworteingabe Bedienebene 1 Level Ė Eingabe š.

 $0 = 2$ urück

 $2 * * * *$ 

Saisissez le mot de passe. Voir page 47.

- ⚫ Le programme sera arrêté.
- ⚫ Le menu « Programme » s'affiche.

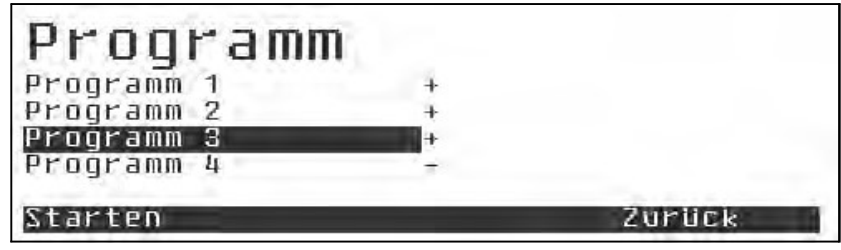

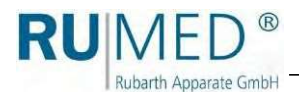

## 10.9.5 Exemple : Programme de jour

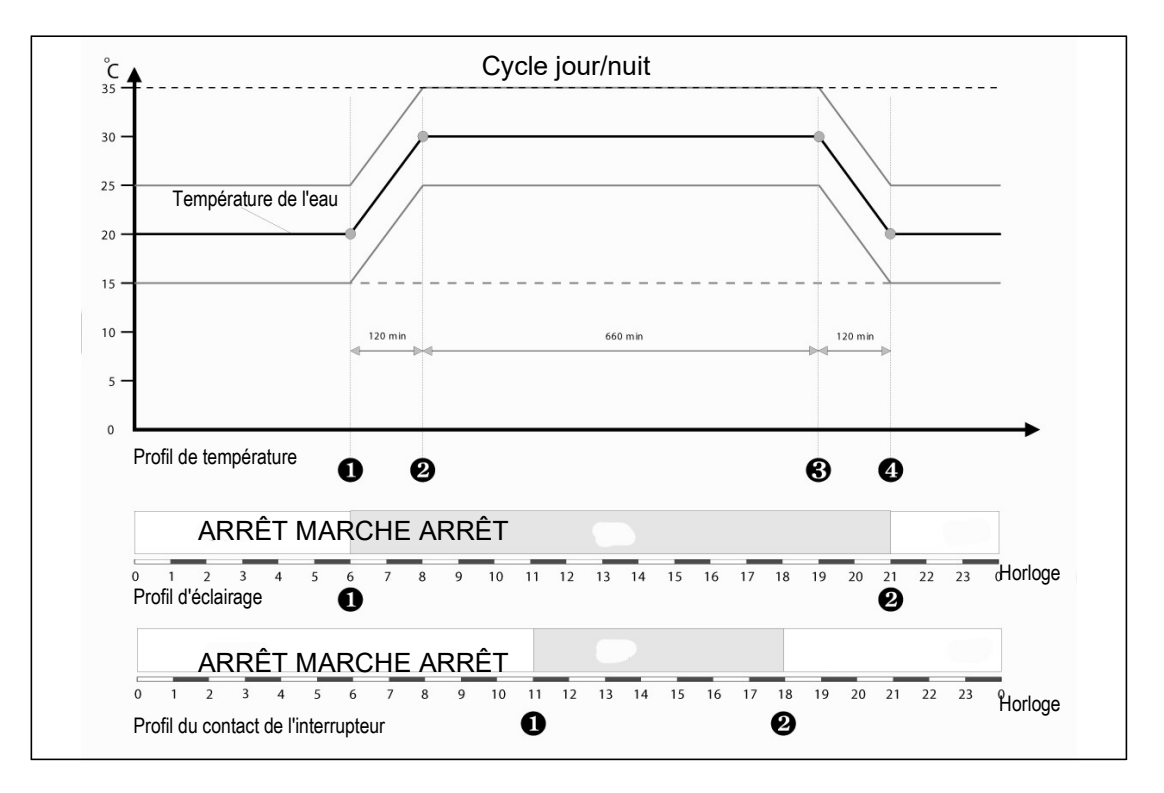

### Exemple : Alternance jour/nuit avec 11 h à 30 °C ; 9 h à 20 °C et deux rampes de 2 h, chacune

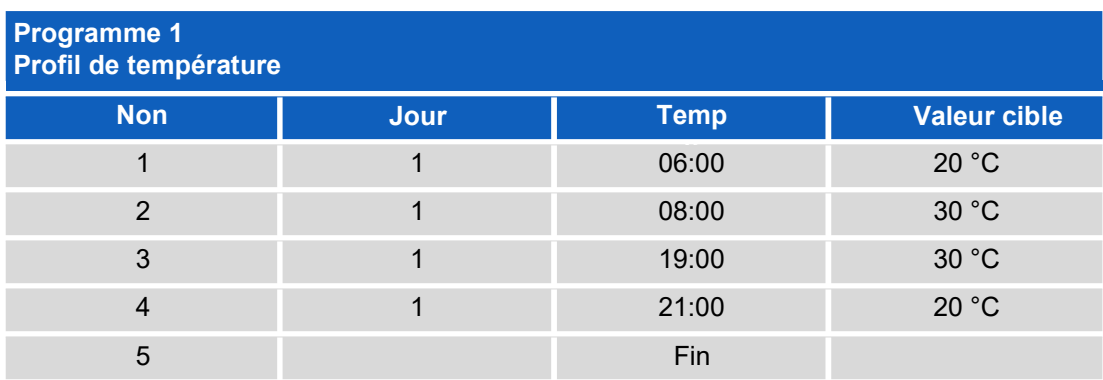

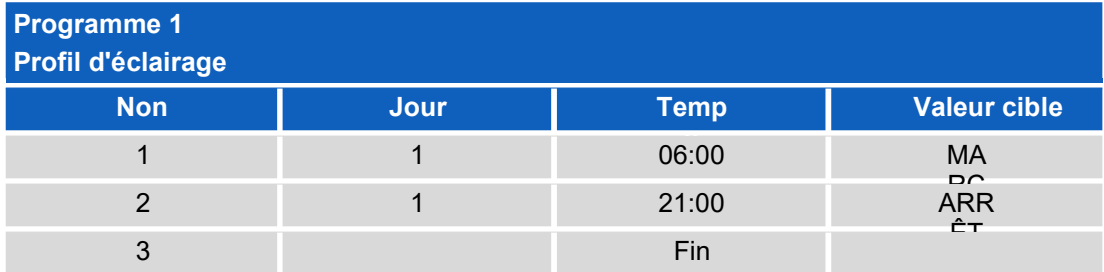

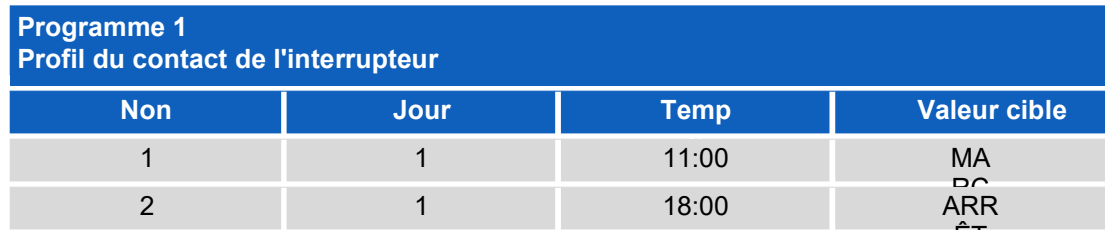

Г

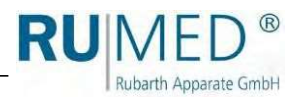

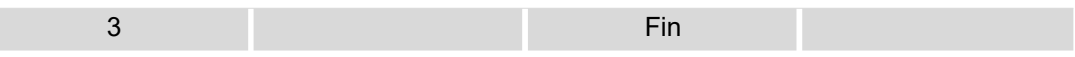

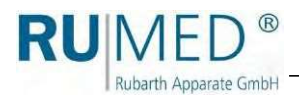

## 10.9.6 Exemple : Programme hebdomadaire

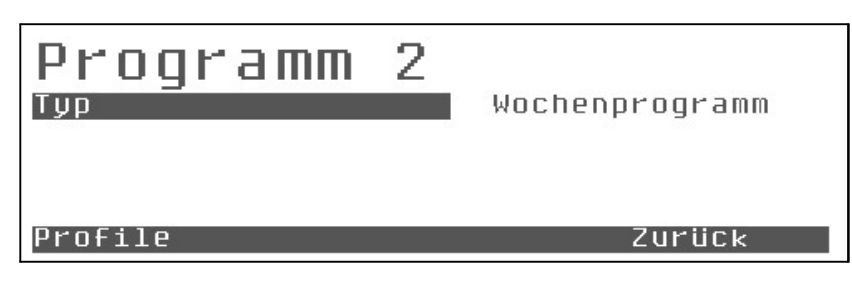

La programmation d'un programme hebdomadaire est identique à celle d'un programme de jour.

La différence essentielle est que l'entrée dans la colonne « Jour » n'est pas « 1 », mais les jours de la semaine commençant par « Lu » pour lundi.

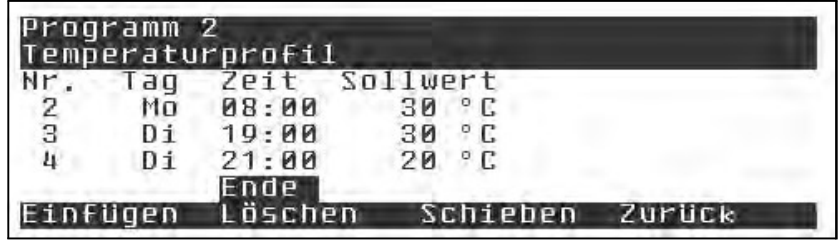

La dernière entrée d'heure possible pour un nœud n'est pas ici 23:59,

mais elle sera poursuivie par « 00:00 ».

Dans le champ jour, entrez « Lu » pour lundi ou « Ma » pour mardi.

Si la saisie d'un jour n'est pas souhaitée, on peut également déplacer le curseur sur la "colonne jour" et saisir directement le jour de la semaine. Pour le reste, la saisie des 69 nœuds possibles est identique

à celle d'un programme de jour.

Les 69 nœuds peuvent être répartis librement sur la semaine.

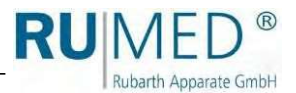

# 10,10 Fonctions de programmation

## 10.10.1 Copier

Les points d'appui d'un profil complexe de température hebdomadaire, par exemple, peuvent être copiés dans d'autres profils, tels que des profils d'éclairage, à l'aide des fonctions « Copier » et « Insérer » du menu « Profils ».

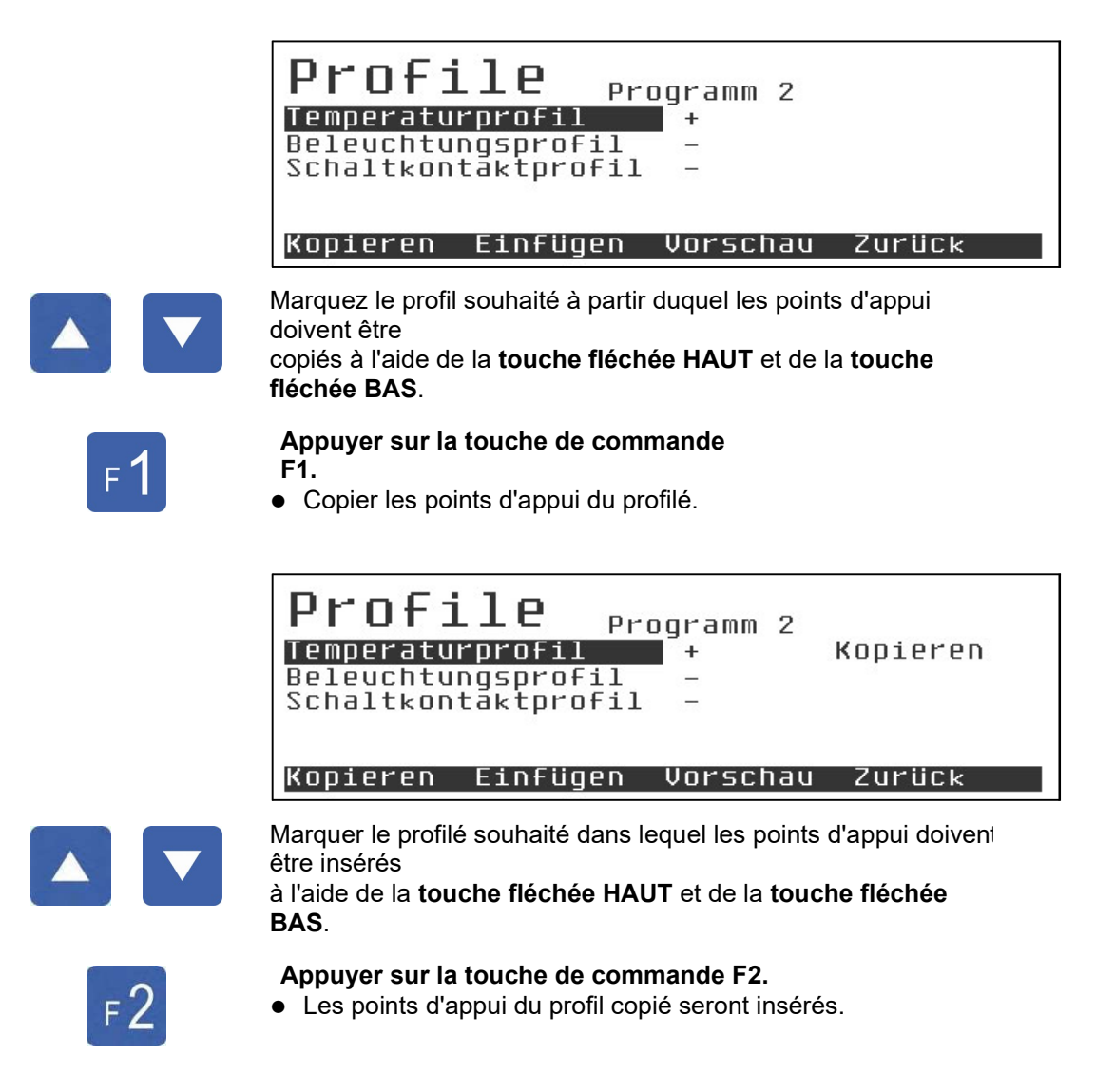

#### INDICATION

Les points d'appui du profil peuvent également être copiés sur plusieurs profils en une seule étape. Dans ce cas, par exemple, vers le profil d'éclairage et le profil de contact de l'interrupteur.

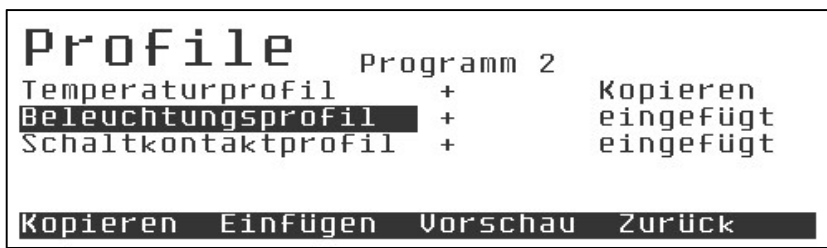

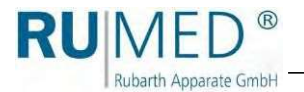

## **NOTE**

Lors de l'insertion d'un profil, les données existantes peuvent être complètement écrasées !

#### INDICATION

Cet effet peut être utilisé pour "supprimer" des profils de manière ciblée. Il suffit d'insérer un profil vide dans un profil attribué.

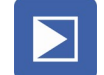

#### Appuyez sur la touche Enter.

⚫ Le profil est affiché.

Le profil contient les points d'appui copiés.

La valeur cible correspondante ne peut pas être reprise, et une valeur standard est attribuée partout.

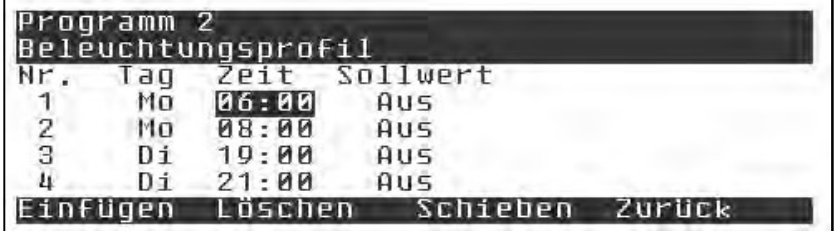

Si seules quelques valeurs doivent être adaptées, il est conseillé de déplacer le curseur sur ces valeurs et de les modifier directement.

La méthode la plus longue consiste à utiliser la touche Enter pour parcourir le programme.

En appuyant sur la touche Enter pour la première fois, on libère la valeur actuelle pour la modifier à l'aide de la touche fléchée HAUT et de la touche fléchée BAS. Si l'édition n'est pas nécessaire, appuyez une seconde fois sur la touche Enter pour sauvegarder la valeur inchangée et positionner la barre lumineuse sur la valeur suivante.

En appuyant rapidement sur la touche Enter, vous pouvez facilement parcourir le programme, colonne par colonne ou ligne par ligne, et effectuer les modifications nécessaires.

A la fin d'une ligne, le curseur saute à la première colonne de la ligne suivante.

#### INDICATION

Il ne passe pas à la colonne du jour de la semaine, car les modifications dans ce champ sont rares et donc, le « mode de saisie simple » est identique pour tous les types de programmes.

#### **INDICATION**

Si le curseur se trouve à la fin de l'étape et que vous appuyez à nouveau sur la touche Enter, une nouvelle étape du programme sera insérée.

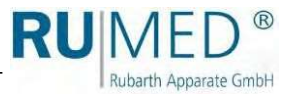

## 10.10.2 Supprimer

Pendant la modification, les étapes de programme redondantes peuvent être supprimées.

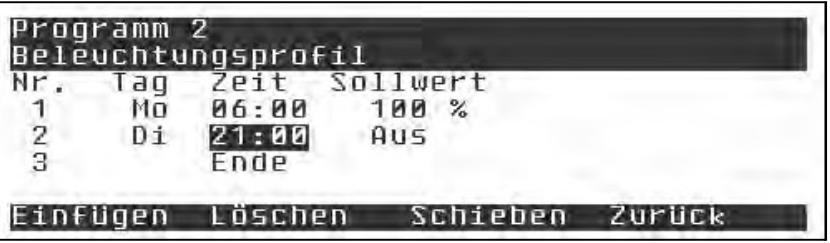

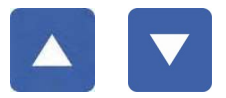

Marquer l'étape du programme redondante à l'aide de la touche fléchée HAUT et de la touche fléchée BAS.

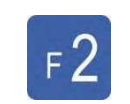

Appuyer sur la touche de commande F2.

L'étape du programme est ⚫ supprimée.

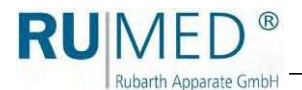

## 10.10.3 Insérer

Pendant la modification, il est possible d'insérer des étapes supplémentaires du programme.

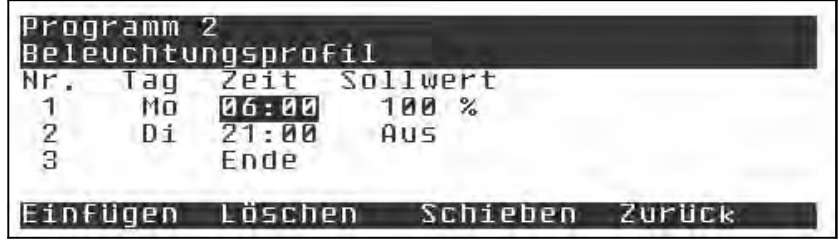

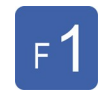

Appuyer sur la touche de commande F1.

- ⚫ L'étape de programme marquée sera copiée.
- ⚫ Deux étapes de programme identiques sont existantes.

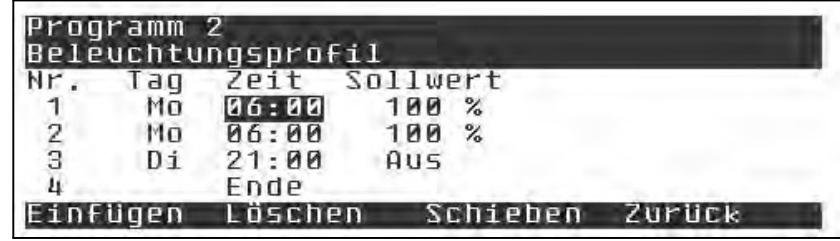

L'étape de programme insérée peut maintenant être éditée. Ce qui suit est valable pour les limites de temps :

- ⚫ ≥ (supérieur ou égal) de l'étape de programme précédente.
- ⚫ ≤ (inférieur ou égal) de l'étape de programme suivante.

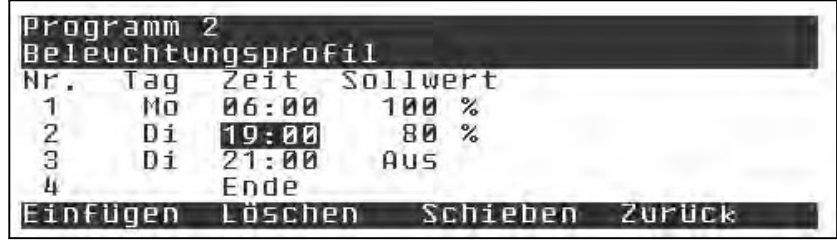

## 10.10.4 Déplacer

Utilisez F3 pour déplacer une nouvelle zone dans le programme sans modifier les intervalles de temps de toutes les autres sections du programme.

Exemple :

Une rampe doit être légèrement aplatie sans modification des temps d'arrêt et de rampe du programme résiduel :

1. Déplacez le curseur sur le point d'extrémité de la rampe à modifier.

#### 2. Appuyez sur la touche de commande F3 « Déplacement ». Pendant le déplacement, la limite du déplacement n'est pas le temps du prochain pas de programme, mais l'intervalle du dernier pas de programme jusqu'à la fin maximale possible du programme.

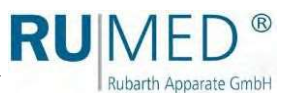

# 11 Exécution d'un test de germination (Type Jacobsen)

## **NOTE**

## Dommages matériels !

Les objets métalliques, qui sont placés sur ou dans l'appareil et qui ne sont pas constitués d'acier inoxydable, pourraient endommager les surfaces en acier inoxydable de l'appareil en raison de la formation de rouille étrangère.

➔ Ne placez jamais d'objets métalliques, qui ne sont pas en acier inoxydable, sur ou dans l'appareil.

## **NOTE**

### Dommages matériels !

Si de l'eau déminéralisée est remplie dans le germoir, l'échangeur de chaleur de la machine frigorifique sera endommagé.

→ N'utilisez que de l'eau potable pour remplir le germoir !

#### Uniquement pour le

- 1. Retirez les plaques de recouvrement.
- 2. Retirez les accessoires de la cuve à eau, si nécessaire.

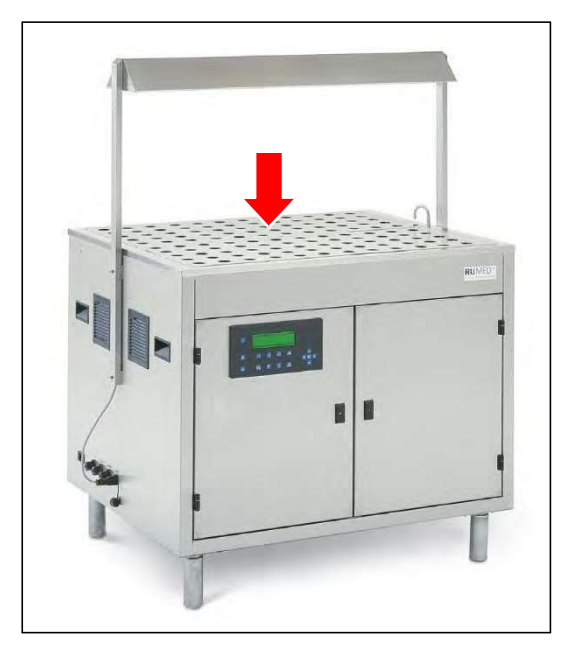

3. Nettoyez la cuve à eau à l'aide d'un chiffon humide, si nécessaire.

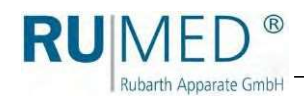

### Exécution d'un test de germination

- 1. Fermez l'entrée d'eau externe.
- **2.** Assurez-vous que les plaques de recouvrement ont été installées. *Voir page 34.* Des plaques de recouvrement manquantes peuvent perturber la

du niveau d'eau du capteur.

mes

la la

Mettez l'appareil en marche. 3.

4. Appuyez sur la touche F1 pour commencer le remplissage.

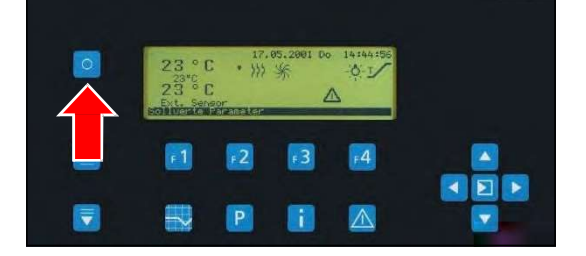

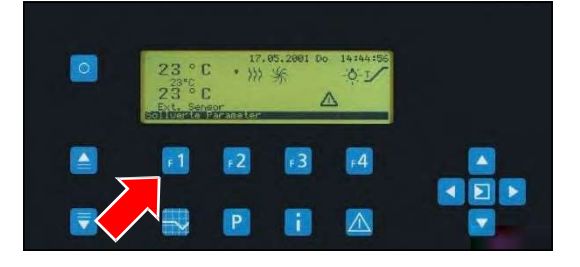

Dès que le bac à eau est rempli, le germoir peut être chargé.

#### **INDICATION**

Observez, que le côté arrondi des spirales de germination doit toujours être dirigé vers le haut.

Sinon, les dômes de germination risquent d'être coincés sur

spirale de germination et il est très difficile de les séparer à nouveau !

> 5. Plier la mèche de papier et l'insérer dans la spirale de germination.

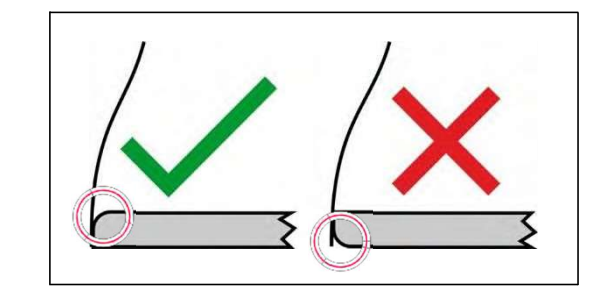

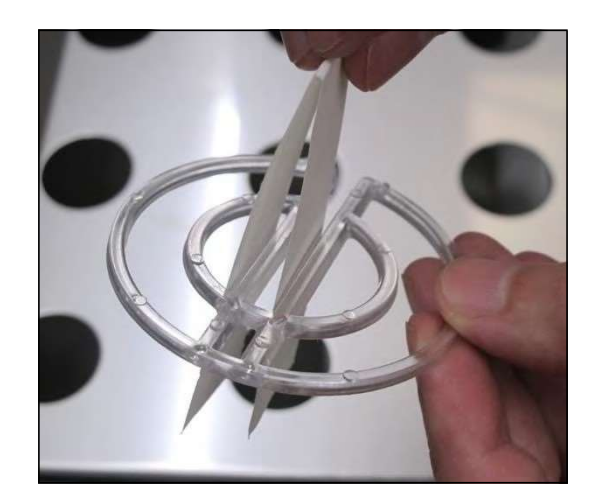

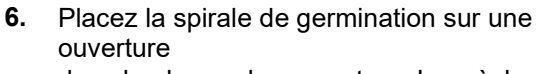

dans la plaque de couverture. La mèche de papier doit être immergée dans l'eau.

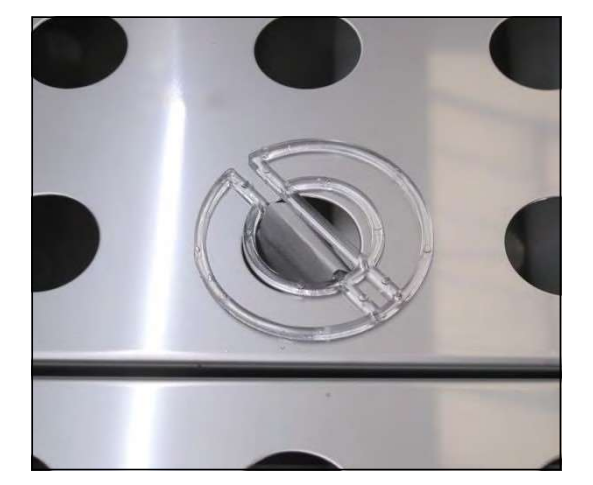

RUN

 $\circledR$ 

Rubarth Apparate GmbH

7. Placez le substrat en papier sur la spirale de germination.

> Le substrat en papier est humidifié par l'eau qui est aspirée par la mèche de papier. Il est donc conditionné en température.

8. Déposez les graines sur le substrat en papier à l'aide d'un compteur à vide ou à la main en utilisant une brucelle.

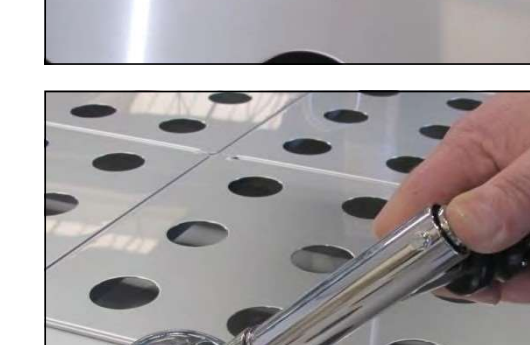

Les grains déposés ne doivent pas pas se toucher pour éviter que les grains sains soient contaminés par des grains malades, ce qui affecte le résultat du test de germination.

Selon les statistiques prescription prescription of the statistiques prescription of the statistic prescription of the statistic prescription of the statistic prescription of the statistic prescription of the statistic pre par l'ISTA, 400 grains par échantillon doivent être germés.

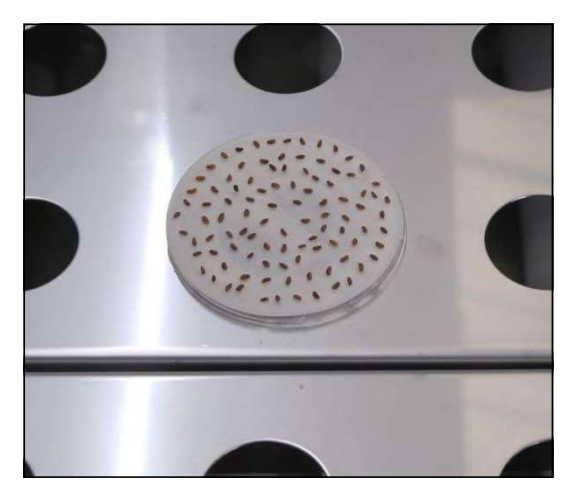

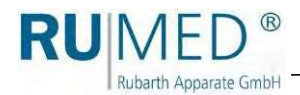

9. Mettez le dôme de germination.

Le dôme de germination possède une ouverture pour la ventilation, ce qui réduit l'évaporation et permet de maintenir un climat aussi constant que possible.

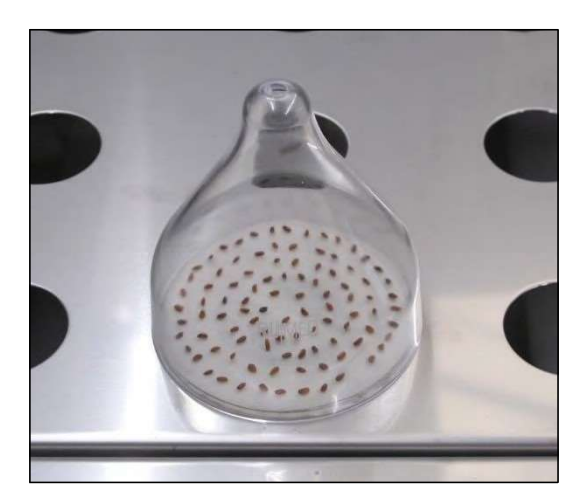

#### **INDICATION**

Pour les graines à germination sombre, nous recommandons de peindre l'extérieur des dômes de germination en noir.

10. Lancez le programme souhaité sur la commande.

Voir page 58.

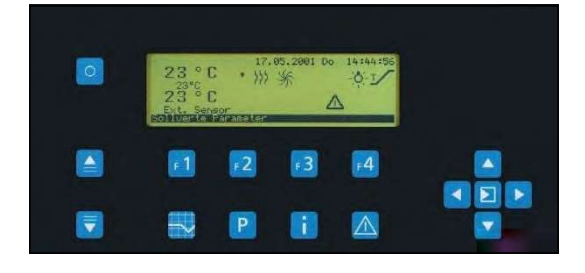

## Après l'achèvement de la vérification :

- 1.  $\overline{2}$ Arrêtez l'appareil, voir page 59.
- Mettez l'appareil hors tension.
- 3. Ouvrez le robinet de vidange d'eau. (Levier dans le sens du tuyau : Le robinet est ouvert)
- L'eau est évacuée. •
- Fermez le robinet de vidange d'eau lorsque le bac à eau est vide. (Levier vertical dans le sens du tuyau : le robinet est fermé) 4.
- 5. Nettoyez l'appareil, voir page 75.

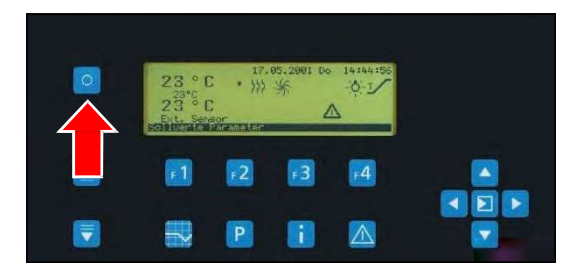

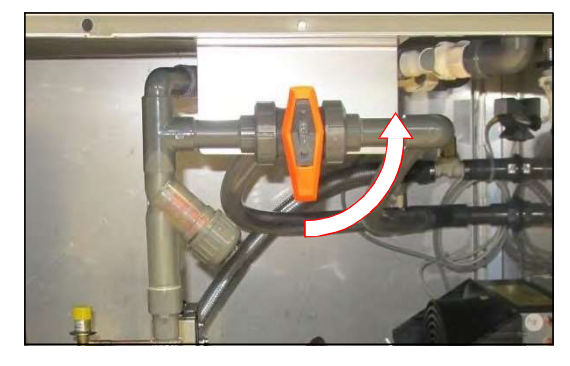

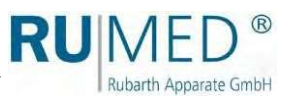

# 12 Exécution d'un test de germination (Type Rodewald)

## **NOTE**

## Dommages matériels !

Les objets métalliques, qui sont placés sur ou dans l'appareil et qui ne sont pas constitués d'acier inoxydable, pourraient endommager les surfaces en acier inoxydable de l'appareil en raison de la formation de rouille étrangère.

➔ Ne placez jamais d'objets métalliques, qui ne sont pas en acier inoxydable, sur ou dans l'appareil.

## **NOTE**

### Dommages matériels !

Si de l'eau déminéralisée est remplie dans le germoir, l'échangeur de chaleur de la machine frigorifique sera endommagé.

→ N'utilisez que de l'eau potable pour remplir le germoir !

## **NOTE**

### Dommages matériels !

le

Si le germoir est rempli d'eau alors que le bac à sable est vide, le bac à sable sera soulevé au point d'endommager le couvercle.

- ➔ Remplissez toujours suffisamment de sable dans le bac à sable inséré avant de remplir d'eau potable
	- derminateur !

#### Uniquement pour le

- 1. Retirez le bac d'insertion de sable de la cuve à eau et enlevez la protection de transport.
- **2.** Nettoyez le bac à eau à l'aide d'un chiffon humide, si nécessaire.
- Remettez le bac d'insertion de sable en place. 3.

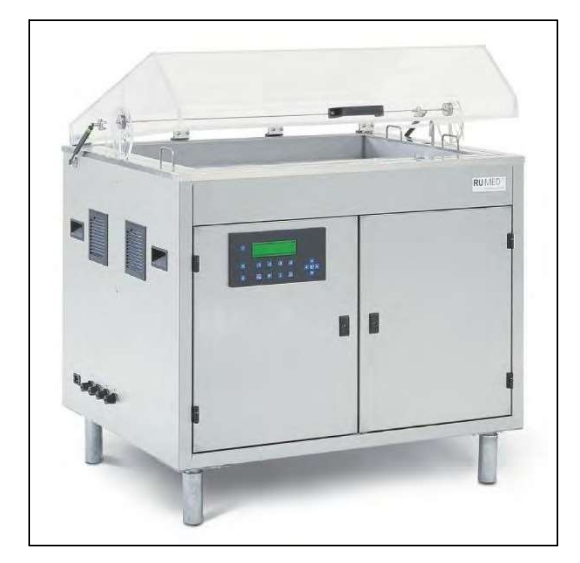

4. Nettoyez le bac d'insertion du sable à l'aide d'un chiffon humide, si nécessaire.

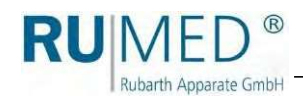

### Exécution d'un test de germination

- 1. Ouvrez le couvercle.
- 2. Desserrez les écrous moletés du couvercle de la conduite d'eau et retirezles.
- Retirez le couvercle de la conduite d'eau. 3.

Répartissez les bandes d'humidification dans le

bac d'insertio de uniformes. **Exercise 20** avec des

#### **INDICATION**

Veillez à ce que les bandes d'humidification ne gênent pas le contrôle du flotteur.

4.

Ne jamais placer les courroies d'humidification au-dessus ou audessous de la commande du flotteur.

5. Mettez le couvercle sur le conduit d'eau et fixez-le avec les écrous moletés.

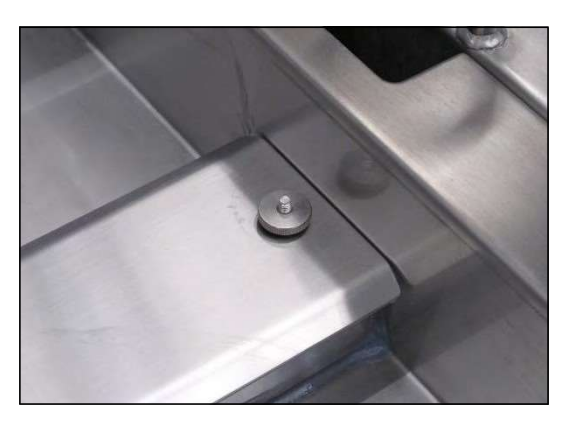

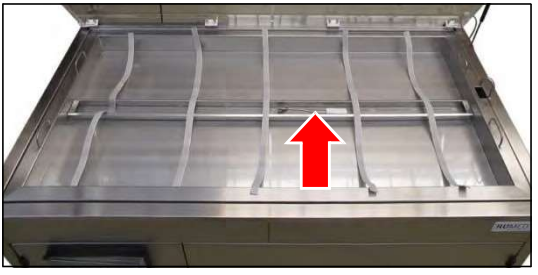

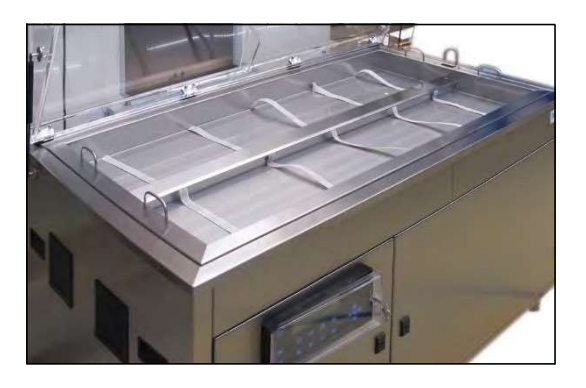

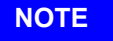

## Dommages matériels !

Si du sable entre dans le bac à eau et donc dans le circuit d'eau du germoir, la pompe à eau sera endommagée.

➔ Assurez-vous qu'aucun sable ne pénètre dans le bac à eau par l'espace entre le bac d'insertion de sable et le bac à eau.
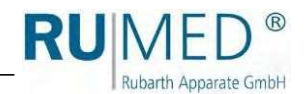

- 6. Remplir de sable de silice le bac d'insertion de sable. Type S240 environ 60 kg
- Type S360 environ 90 kg 7.

Soulevez légèrement les bandes d'humidification pour les remplir, jusqu'à ce qu'elles ne touchent plus le fond du bac d'insertion de sable.

- Répartissez uniformément le sable de silice et nivelez la surface. Le bac d'insertion de sable doit être rempli 8.
- jusqu'à environ 1 cm sous le bord. 9.
- 10. Fermez l'entrée d'eau externe.

Mettez l'appareil en marche.

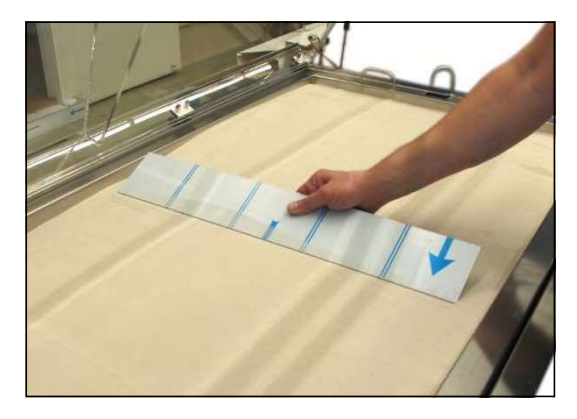

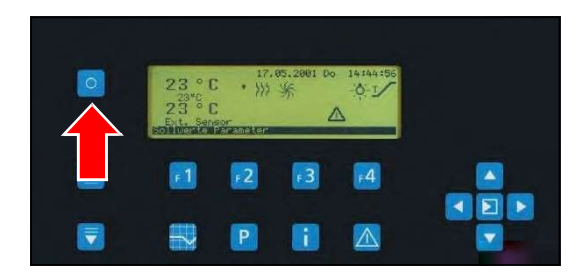

## NOTE

### Dommages matériels !

Si le germoir est rempli d'eau alors que le bac à sable est vide, le bac à sable sera soulevé au point d'endommager le couvercle.

- $\rightarrow$  Remplissez toujours suffisamment de sable dans
	- le bac à sable inséré avant de remplir d'eau potable le germoir !

11. Appuyez sur la touche F1 pour commencer le remplissage initial.

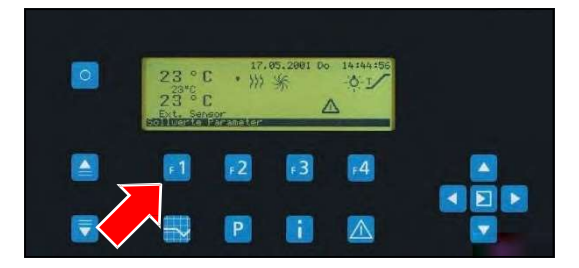

Dès que le bac à eau est rempli et que le sable est suffisamment humidifié, le germoir peut être chargé.

- 12. Chargez le germoir.
- 13. Placez le capteur de spécimen dans le bac d'insertion de sable.

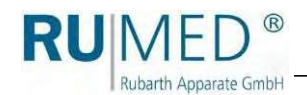

14. Réglez l'entrefer souhaité de manière identique des

> deux côtés à l'aide du dispositif de positionnement (voir les chiffres sur l'échelle). Plus le chiffre sur l'échelle est élevé, plus l'entrefer est grand.

L'eau qui se dépose sur l'intérieur du couvercle s'écoule par la gouttière interne vers le germoir et ne tombe pas sur le bac à sable.

15. Lancez le programme souhaité sur la commande.

Voir page 58.

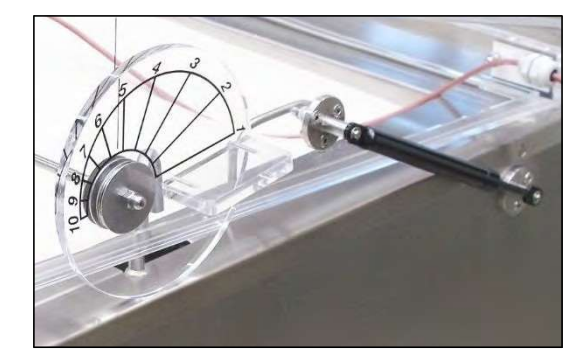

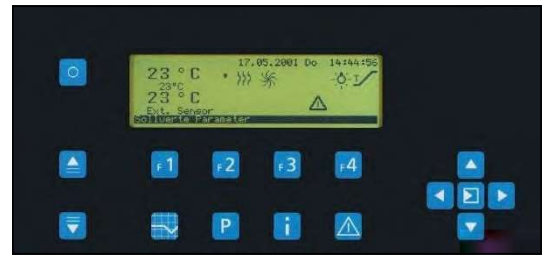

### Après l'achèvement de la vérification :

- 1. 2. Arrêtez l'appareil, voir page 59.
- Mettez l'appareil hors tension.
- 3. Ouvrez le robinet de vidange d'eau. (Levier dans le sens du tuyau : Le robinet est ouvert)
- L'eau est évacuée. •
- Fermez le robinet de vidange d'eau lorsque le bac à eau est vide. (Levier vertical dans le sens du tuyau : le robinet est fermé) 4.
- 5. Nettoyez l'appareil, voir page 75.

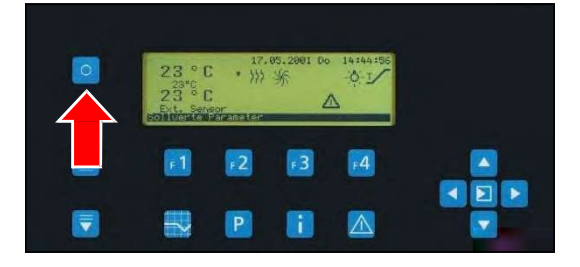

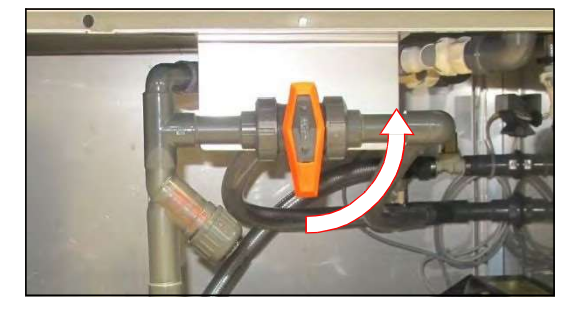

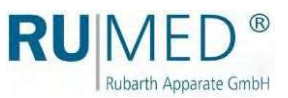

# 13 Maintenance

## DANGER

# Danger de mort dû au courant électrique !

L'appareil est alimenté en 230 V, 50 Hz.

➔ Mettez l'appareil complètement hors tension et protégez-le contre toute remise en marche involontaire avant toute intervention sur le compartiment des composants.

### **NOTE**

### Dommages matériels de l'humidification !

Si la porte du compartiment des composants est ouverte et que de l'eau s'écoule dans le système électrique de la commande, le système électrique sera endommagé.

- ➔ Assurez-vous que la porte du compartiment des composants est fermée autant que possible.
- ➔ S'il est nécessaire d'ouvrir la porte du compartiment des composants, n'utilisez pas d'eau à proximité.

### **INDICATION**

La porte droite du compartiment des composants peut être facilement déverrouillée pour les tâches d'entretien.

# 13,1 Tableau de

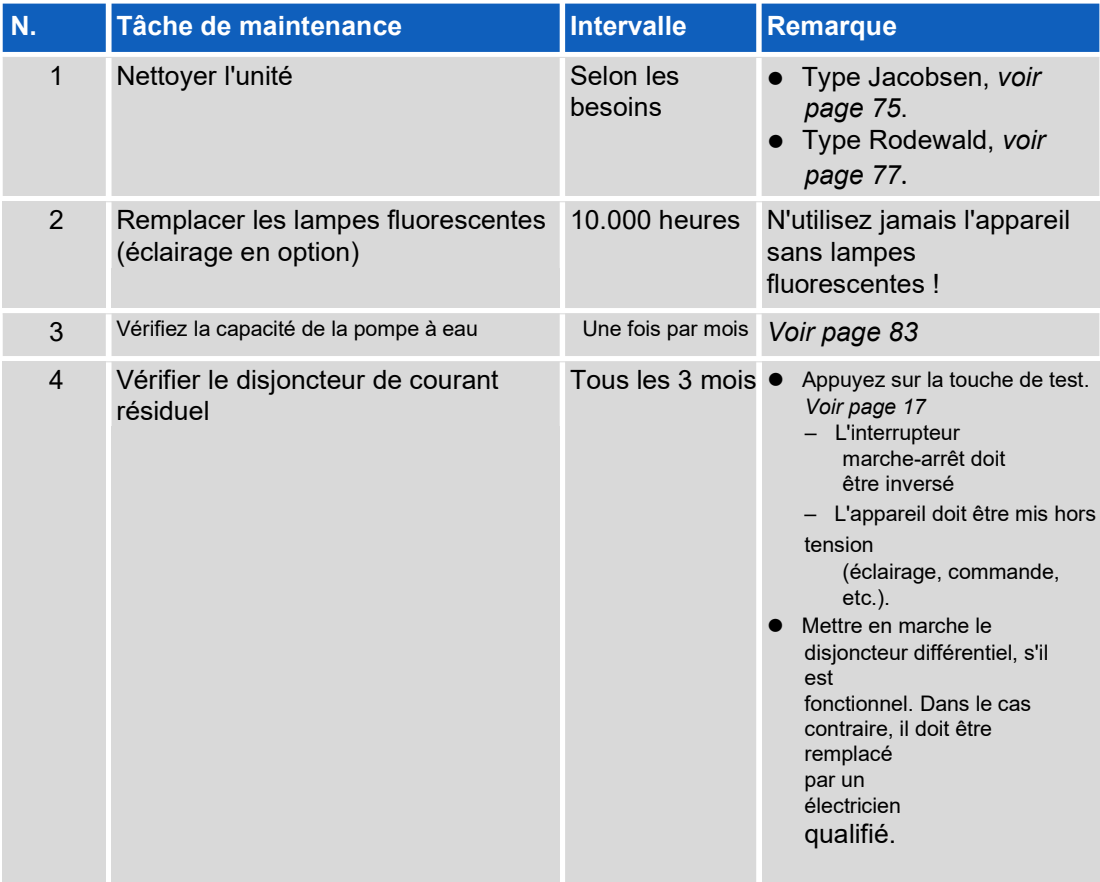

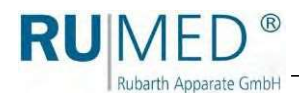

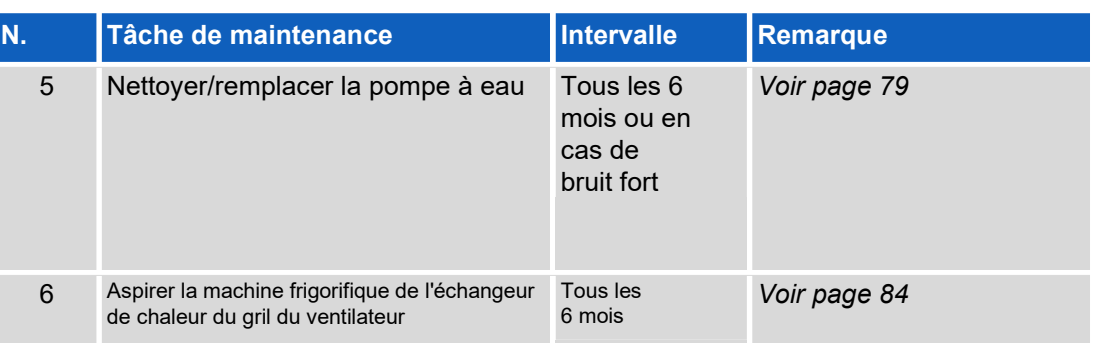

Toutes les autres activités de maintenance sont exécutées par Rubarth Apparate GmbH. Veuillez-vous adresser

au service après-vente de Rubarth. Voir page 85.

# 13,2 Tâches de

### 13.2.1 Travail sur le compartiment des composants

## **DANGER**

### Danger de mort dû au courant électrique !

L'appareil est alimenté en 230 V, 50 Hz.

➔ Mettez l'appareil complètement hors tension et protégez-le contre toute remise en marche involontaire avant toute intervention sur le compartiment des composants.

## 13.2.2 Nettoyage de l'unité

### Type Jacobsen

- 1. Fermez l'entrée d'eau externe.
- 2. Mettez l'appareil hors
- 3. tension. Retirez la fiche
- 4. secteur.

Ouvrez le compartiment des composants. Touches : Voir page 41.

- 5. Ouvrez le robinet de vidange d'eau. (Levier dans le sens du tuyau : Le robinet est ouvert)
- L'eau est évacuée. •
- Retirez les plaques de recouvrement et nettoyez-les dans un lave-linge de laboratoire. 6. 7.
- Nettoyez les surfaces du bac à eau avec un chiffon humide. 8.

Enlevez les résidus, tels que les mèches perdues, etc., de la vidange et du déversement.

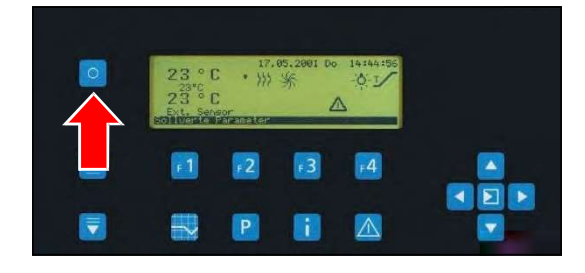

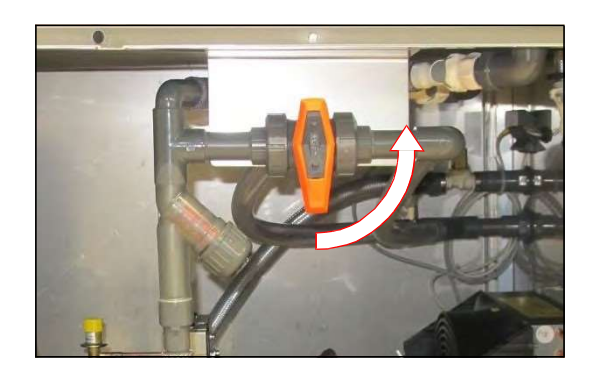

9. Dévissez le filtre à eau.

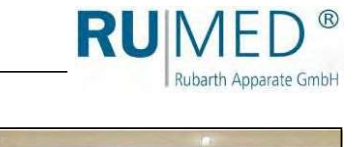

- 10. Rincez soigneusement la cartouche du filtre
- ou remplacez-la. 11.
- Réinsérez la cartouche du 12.

filtre. Vissez le filtre à eau.

- 13. Nettoyez la pompe à eau, si nécessaire. Voir page 79.
- Fermez le robinet de vidange d'eau. (Levier vertical dans le sens du tuyau : le robinet est fermé) 14.
- 15.
- Remettez en place les plaques de recouvrement nettoyées. 16.
- Fermez le compartiment des 17.
- composants. Branchez la fiche 18.
- 19. secteur.

Fermez l'entrée d'eau externe.

Mettez l'appareil en marche.

20. Appuyez sur la touche F1 pour commencer le remplissage.

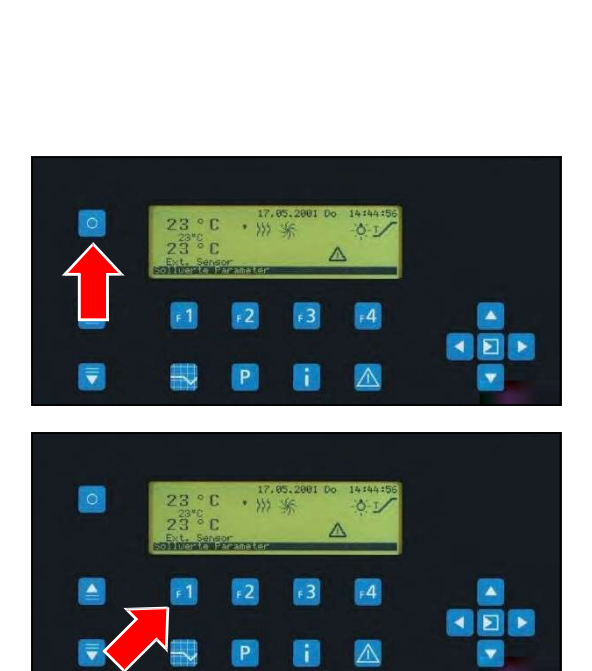

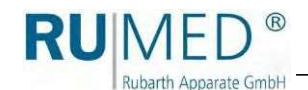

# Type Rodewald

- 1. Fermez l'entrée d'eau externe.
- 2. Mettez l'appareil hors
- 3. tension. Retirez la fiche
- 4. secteur.

Ouvrez le compartiment des composants. Touches : Voir page 41.

- 5. Ouvrez le robinet de vidange d'eau. (Levier dans le sens du tuyau : Le robinet est ouvert)
- L'eau est évacuée.

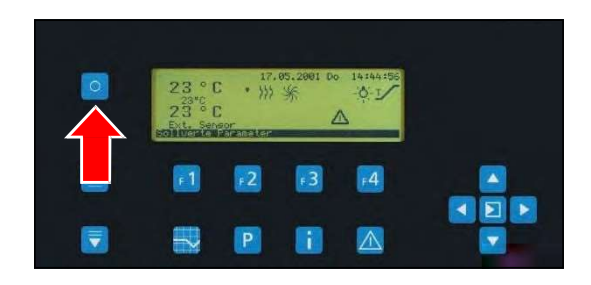

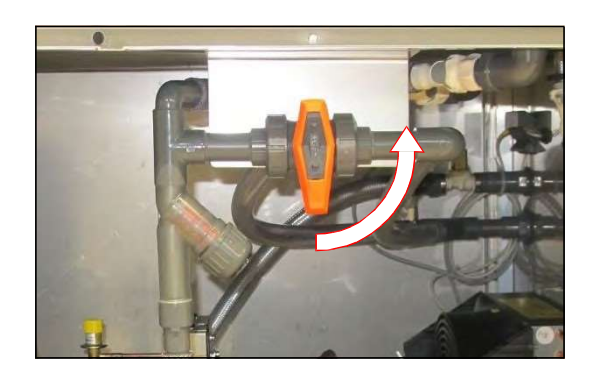

## **NOTE**

### Dommages matériels !

Si du sable entre dans le bac à eau et donc dans le circuit d'eau du germoir, la pompe à eau sera endommagée.

➔ Assurez-vous qu'aucun sable ne pénètre dans le bac à eau par l'espace entre le bac d'insertion de sable et le bac à eau.

#### **INDICATION**

Le retrait du sable du bac d'insertion ne doit être effectué qu'avec des outils en plastique. Ne jamais utiliser d'outils métalliques !

6. Si nécessaire, retirez complètement ou partiellement le sable du bac d'insertion de sable et remplacez-le.

Remplacez les courroies d'humidification, si nécessaire.

#### **INDICATION**

Utilisez un chiffon distinct pour le nettoyage afin d'éviter que le sable éventuellement adhérent ne raye la surface du couvercle.

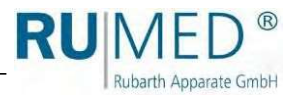

- 7. Nettoyez les surfaces de la cuve à eau avec un chiffon humide.
- 8. Retirez le bac d'insertion de sable du bac à eau.
	- Remettez le bac d'insertion de sable en place.
- Nettoyez les surfaces du bac à eau avec un chiffon **10.** humide. 9.
	- Enlevez les résidus, tels que les mèches perdues,
- 11. etc., de la vidange et du déversement.
- 12. Dévissez le filtre à eau.

- 13. Rincez soigneusement la cartouche du filtre
- ou remplacez-la. 14.
- Réinsérez la cartouche du 15.
	- filtre. Vissez le filtre à eau.

- 16. Nettoyez la pompe à eau, si nécessaire. Voir
- page 79. 17.

Fermez le robinet de vidange d'eau. (Levier vertical dans le sens du tuyau : le robinet est fermé)

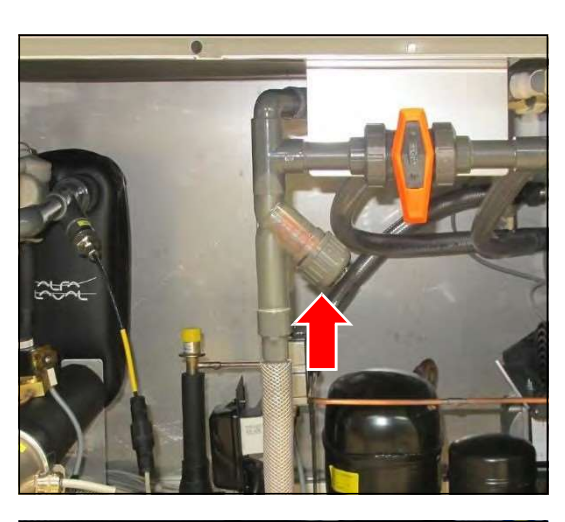

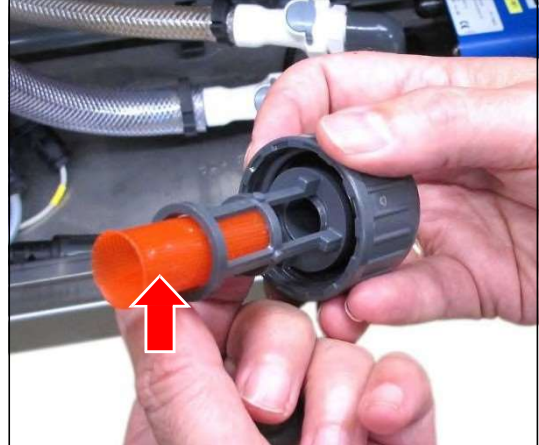

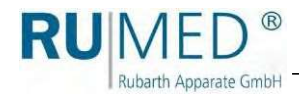

# 13.2.3 Nettoyage/remplacement de la pompe à eau

### **NOTE**

### Dommages matériels !

La pompe n'est pas auto-amorçante et sera endommagée si elle fonctionne à sec.

➔ La pompe ne doit jamais fonctionner à sec.

### Démontage de la pompe à

- 1. Fermez l'entrée d'eau externe.
- 2. Mettez l'appareil hors
- 3. tension. Retirez la fiche
- 4. secteur.

Ouvrez le compartiment des composants. Touches : Voir page 41.

5. Ouvrez le robinet de vidange d'eau. (Levier dans le sens du tuyau : Le robinet est ouvert)

6. Dévissez la connexion électrique de la

L'eau est évacuée.

pompe.

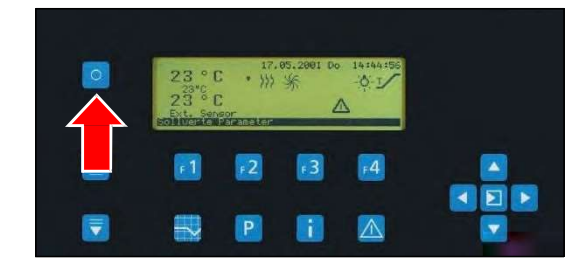

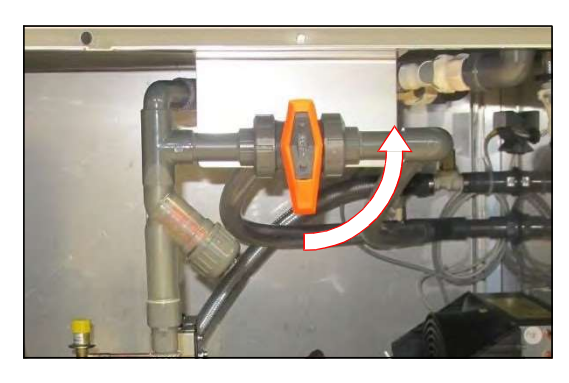

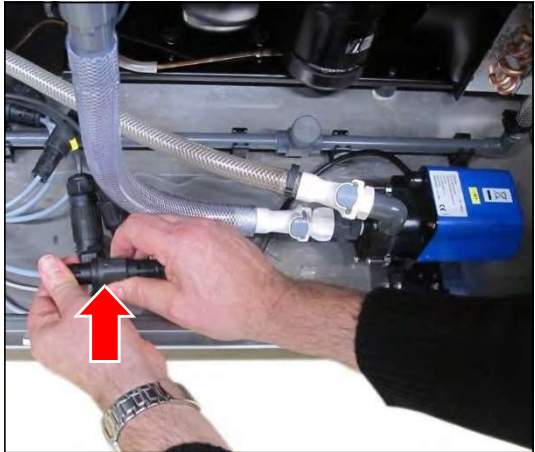

7. Retirez le bouchon.

8. Desserrez les raccords autobloquants d'entrée et de vidange de la pompe en appuyant sur la touche grise.

- 9. Desserrez la fixation par sertissage des deux côtés de la plaque de fixation en déplaçant les leviers noirs vers le haut. 10.
	- Retirez la pompe à eau du compartiment des composants.

La dépose de la pompe à eau est terminée.

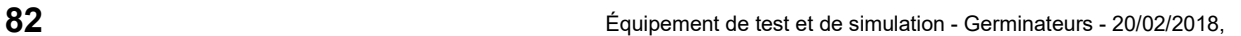

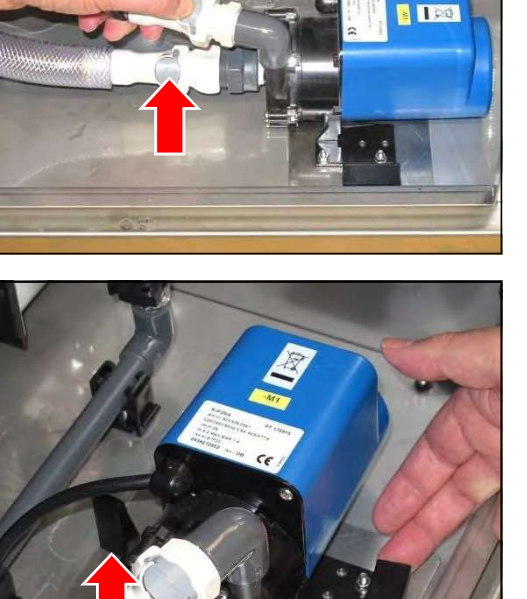

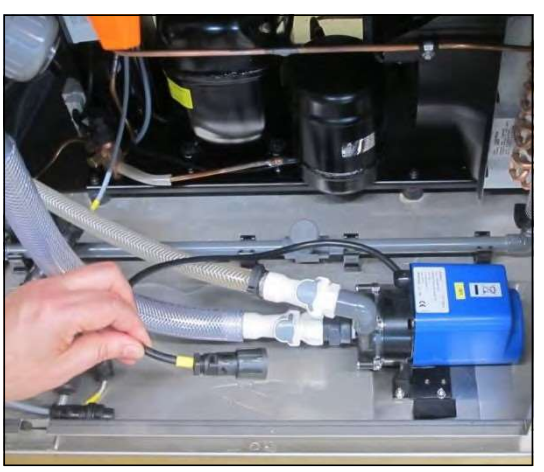

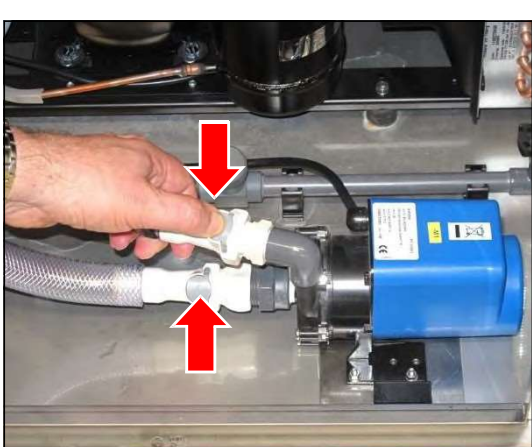

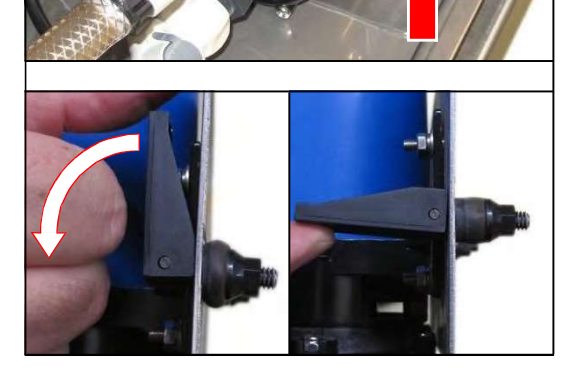

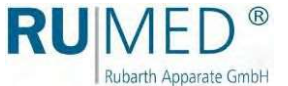

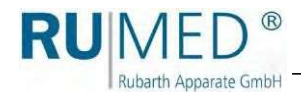

### Nettoyage de la pompe à eau

- 1. Desserrez les six vis et les écrous autobloquants du couvercle de la pompe et retirez-les.
- 2. Retirez le couvercle de la pompe.

3. Nettoyez la roue de la pompe, le couvercle de la pompe et le boîtier avec un chiffon humide.

4. Vérifiez que le coussinet et le joint ne sont pas endommagés. Remplacez le joint, si nécessaire.

- 5. Montez le couvercle de la pompe.
- 6. Insérez et serrez les six vis et les écrous du couvercle de la pompe.

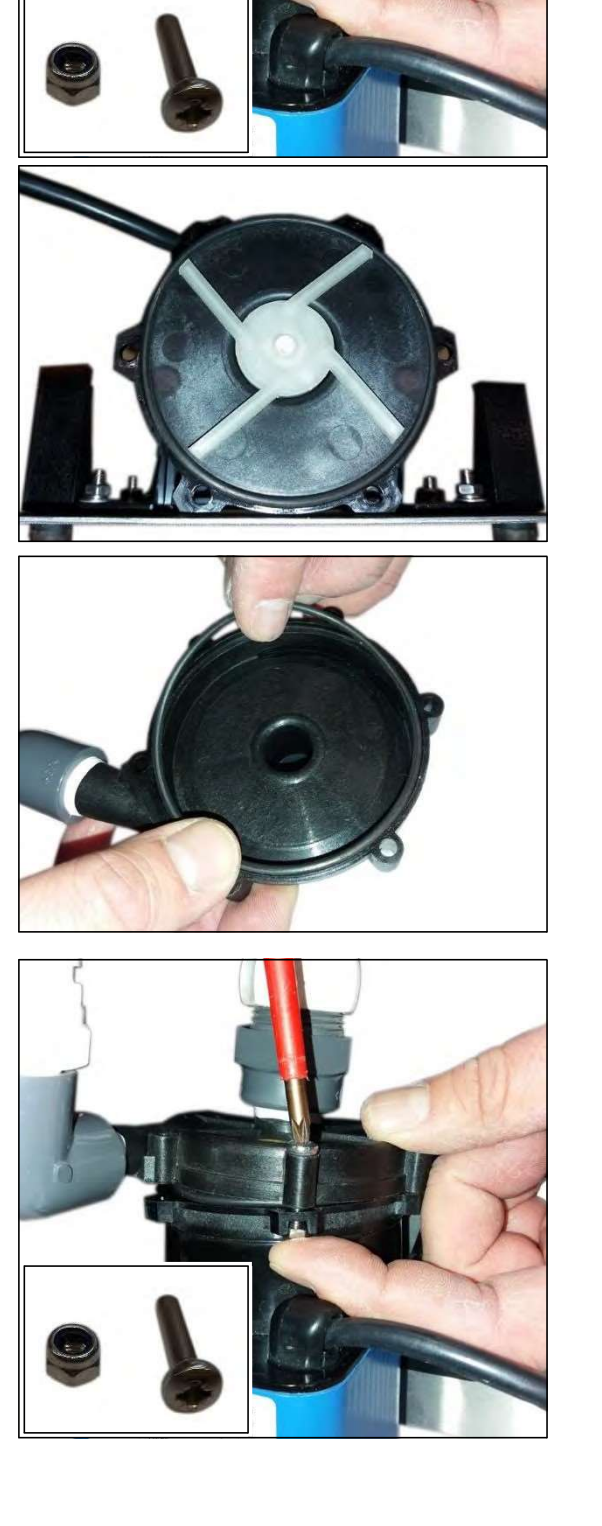

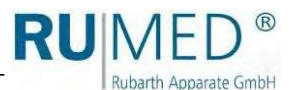

### Installation de la pompe à eau

1. Placez la pompe à eau en position d'installa tion.

Les deux fixations à sertir doivent être insérées dans les alésages préparés. 2.

Fixez les fixations à sertir des deux côtés de la plaque de fixation en déplaçant les leviers noirs vers le bas.

3. Reconnecter les raccords autobloquants de l'entrée et de la vidange. L'engagement des raccords doit être audible.

4. Insérez la fiche de la connexion électrique et vissez-la. Serrez fermement le vissage pour assurer un serrage suffisant de la connexion.

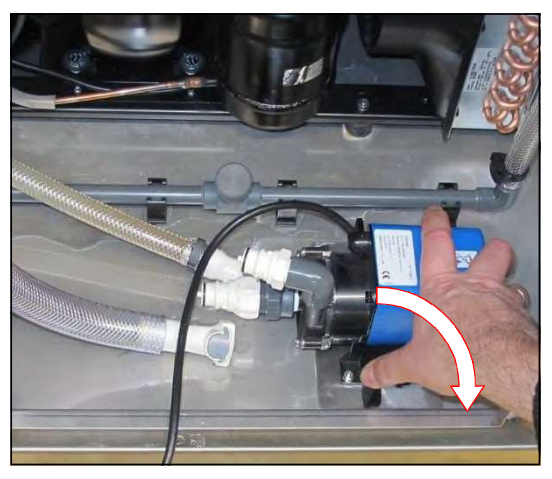

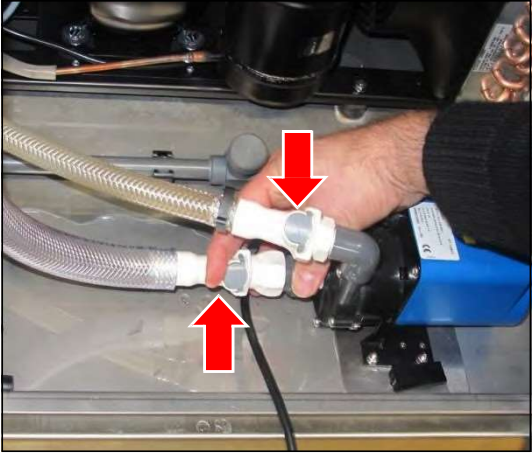

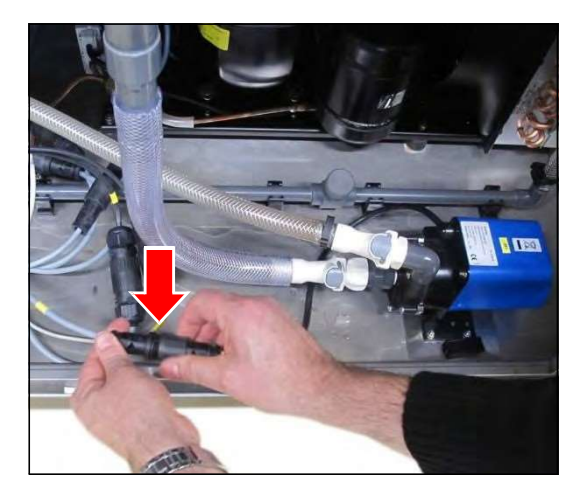

- 5. 6. Fermez le compartiment des composants.
- 7. Branchez la fiche secteur.
- 8. Fermez l'entrée d'eau

externe. Mettez l'appareil en marche.

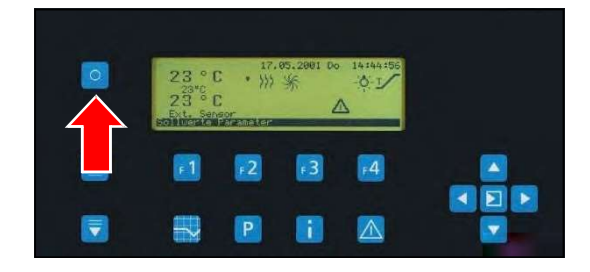

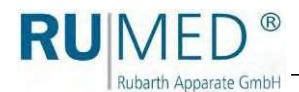

9. Appuyez sur la touche F1 pour commencer le remplissage.

> Le remplacement de la pompe à eau est terminé.

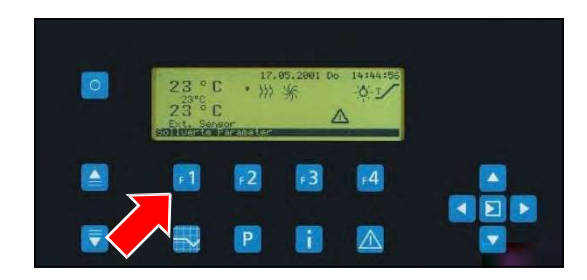

# 13.2.4 Contrôle de la pompe à eau Capacité

**Conditions** 

- $\bullet$  Le germoir doit être mis en marche et rempli d'eau.
- La pompe doit être en ⚫
- marche. Exposez l'entrée 1.
- d'eau. 2.
- **3.** Gardez un côté de l'entrée d'eau fermé.

De l'autre côté, vérifiez avec votre main si l'entrée d'eau a une pression suffisante.

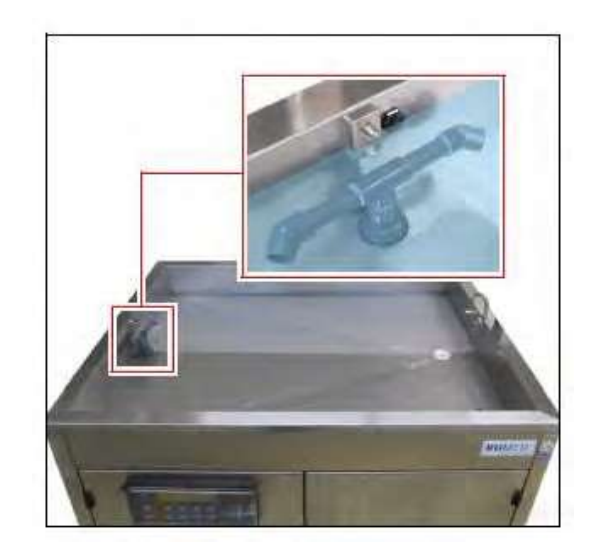

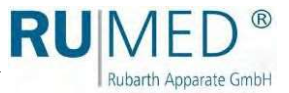

# 13.2.5 Aspiration du ventilateur gril échangeur de chaleur machine

frigorifique 1. Tenez un bord du couvercle et retirez-le.

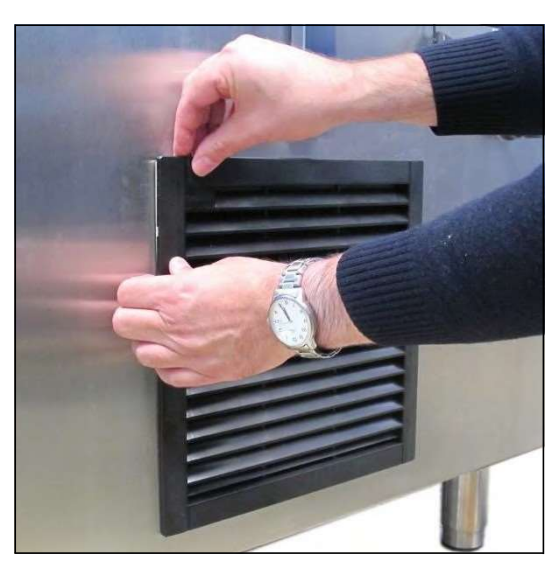

- 2. Aspirez la grille du ventilateur à l'aide d'un aspirateur.
- Remettez le couvercle en place. 3.

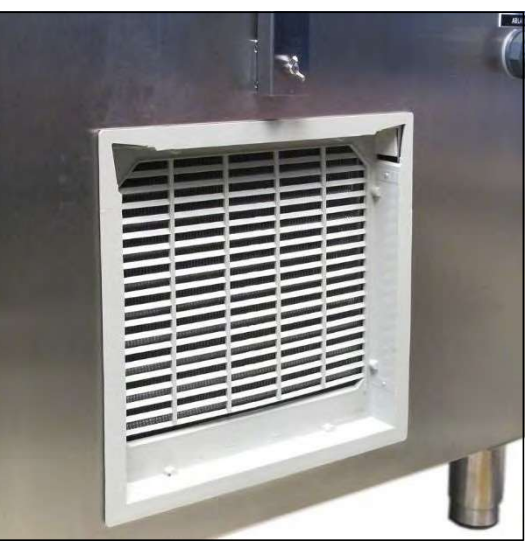

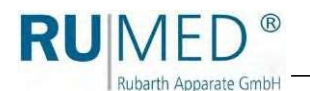

# 14 Service

Dans le cas d'une demande de service au moyen de notre questionnaire

(www.rumed.de/serviceanfrage/), veuille

indiquer le type d'appareil (1) et le<br>numéro de série (2) dans le formulaire de demande. Ces données sont indiquées sur la plaque signalétique de votre appareil. Voir page 11.

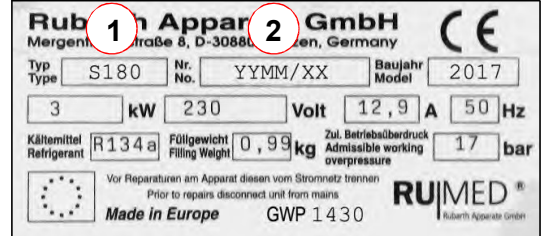

# 14,1 Tâches de service

### **INDICATION**

Les tâches suivantes ne peuvent être exécutées que par le personnel de service autorisé de Rubarth Apparate GmbH.

### 14.1.1 Remplacement du capteur de niveau

### **INDICATION**

Pour le remplacement du capteur de niveau, deux personnes sont parfois nécessaires.

### **INDICATION**

Avant la dépose, préparez un support approprié pour la cuve à eau en veillant à ce que les tuyaux et les flexibles en saillie ne soient pas placés sur le sol et que le visage du capteur de niveau soit librement accessible.

- 1. Fermez l'entrée d'eau externe.
- 2. Mettez l'appareil hors
- 3. tension. Retirez la fiche
- 4. secteur.

Ouvrez le compartiment des composants. Touches : Voir page 41.

- 5. Ouvrez le robinet de vidange d'eau. (Levier dans le sens du tuyau : Le robinet est ouvert)
- L'eau est évacuée.

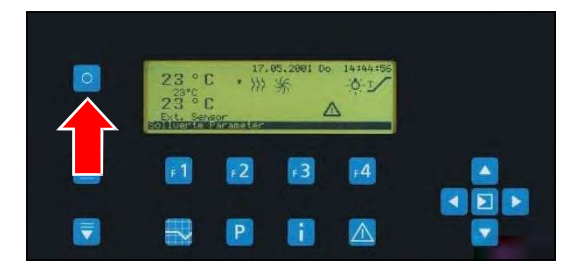

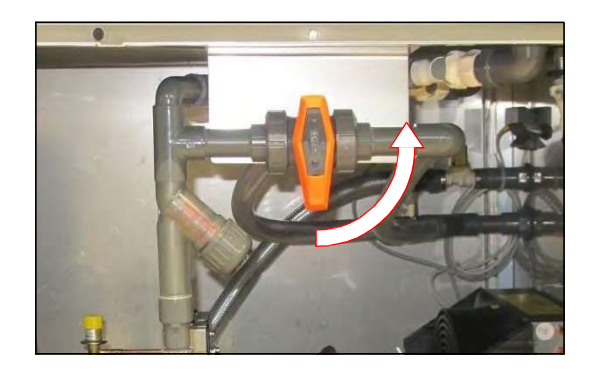

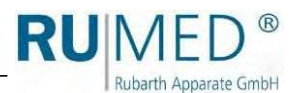

### Type Jacobsen :

6. Retirez les plaques de recouvrement.

Si nécessaire, retirez l'éclairage avec deux personnes :

- 7. Dévissez la fiche de connexion et retirez-la.
- 8. Maintenez l'éclairage.
- **9.** Desserrez les vis à oreilles et retirez-les.
- 10. Retirez l'éclairage du germinateur.

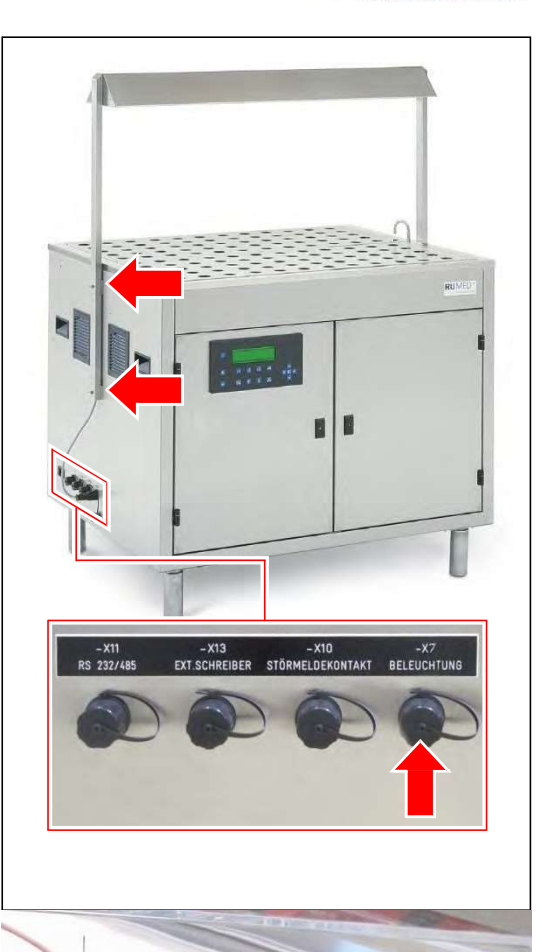

### Type Rodewald :

- 11. Retirez le sable et le bac à sable.
- 12. Desserrez les deux ressorts de pression à gaz du germoir.
- 13. Desserrez le capteur de spécimen sur le germoir.

#### Desserrer les raccordements :

14. Desserrez le visage du bouchon du capteur de niveau et retirez le bouchon.

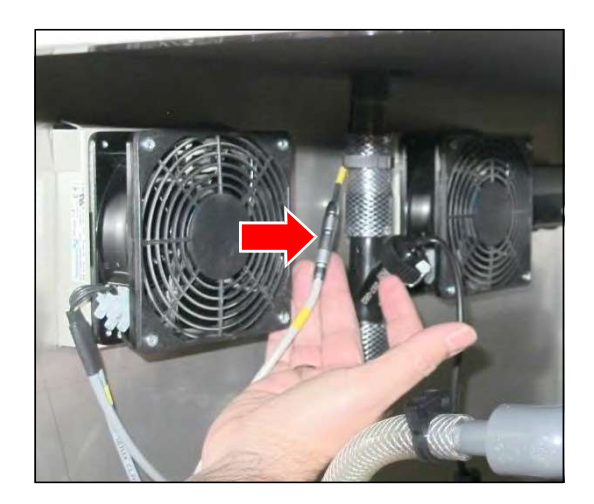

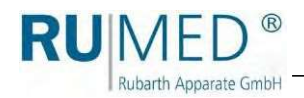

15. Desserrez les raccords autobloquants de d'eau en appuyant sur la touche grise.

16. Desserrez les raccords autobloquants de déversement de sécurité en appuyant sur la touche grise.

17. Desserrez les raccords autobloquants de la d'eau en appuyant sur la touche grise.

18. Desserrez les raccords autobloquants de le remplissage automatique d'eau en appuyant sur la touche grise.

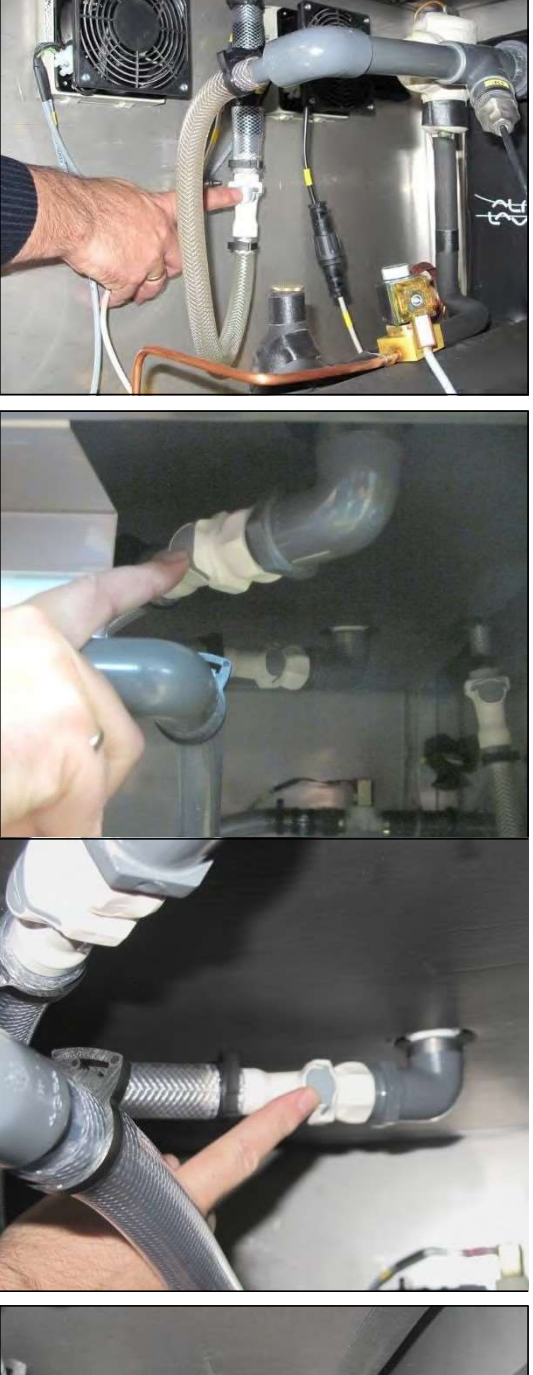

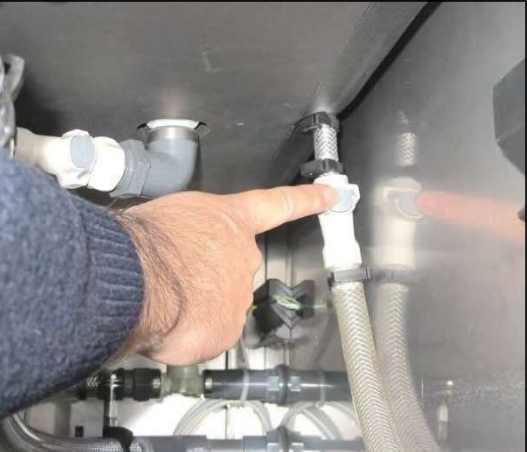

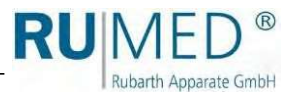

19. Desserrez les deux vis situées de part et d'autre du le germoir.

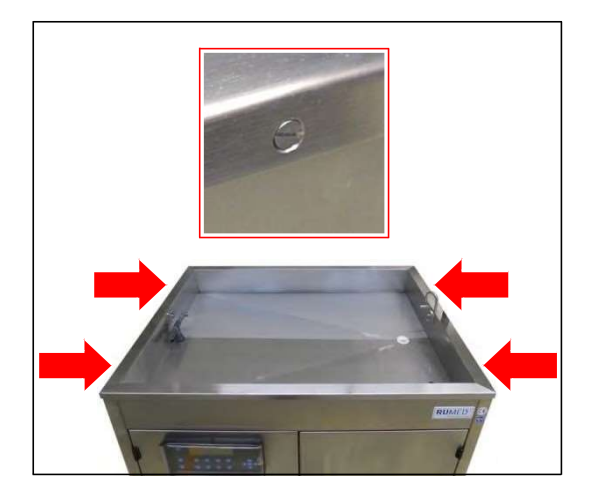

20. Retirez le bac à eau avec deux personnes

et le placer sur le support préparé. 21.

Desserrez et retirez l'écrou du capteur de niveau de la baignoire de l'extérieur.

**22.** Retirez le capteur de niveau.

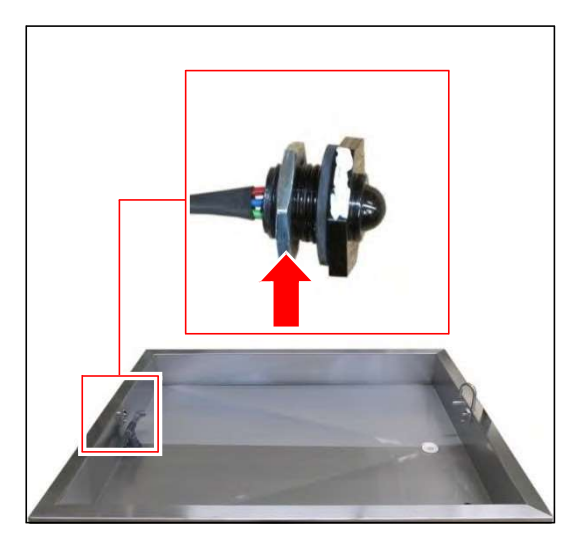

23. Insérez le nouveau capteur de niveau.

#### **INDICATION**

Le marquage blanc du capteur de niveau doit être dirigé vers le haut lorsque le capteur de niveau est installé.

> 24. Poussez la vis sur la fiche et le câble, et vissez le capteur de niveau sur la cuve à eau.

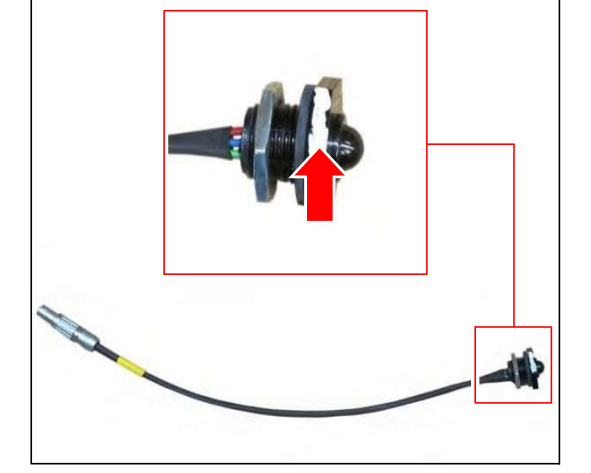

25. Placez le bac à eau sur le germoir avec deux personnes.

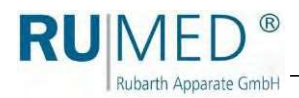

26. Serrez le bac à eau à l'aide des deux vis situées de chaque côté du germoir.

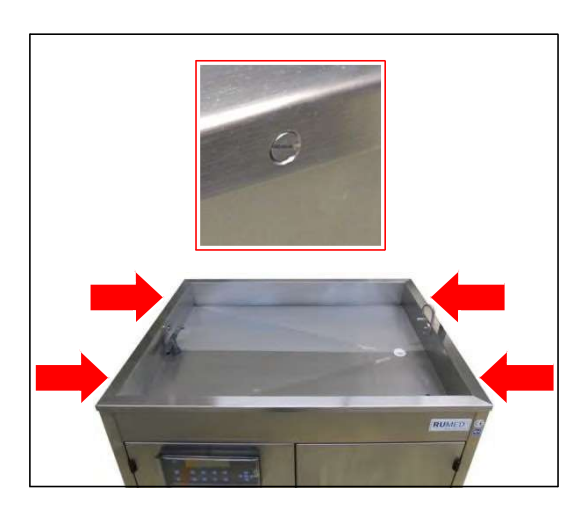

#### Raccordement :

27. Insérez la fiche du capteur de niveau et vissez-le.

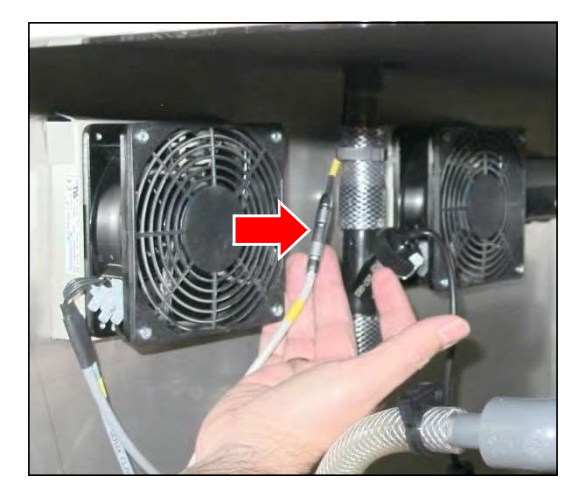

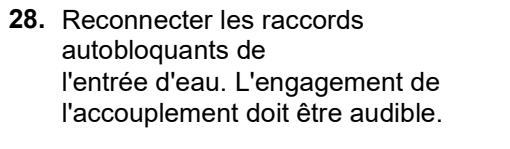

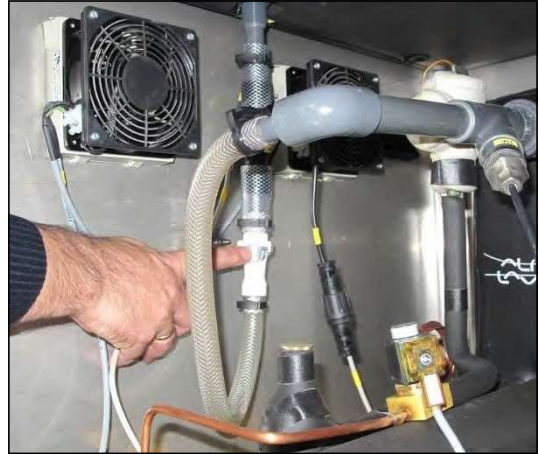

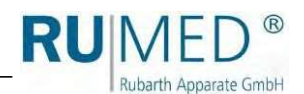

29. Reconnecter les raccords autobloquants de du déversement de sécurité. L'engagement de l'accouplement doit être audible.

30. Reconnecter les raccords autobloquants de l'évacuation d'eau. L'engagement de l'accouplement doit être audible.

31. Reconnecter les raccords autobloquants de

du remplissage automatique de l'eau. L'engagement de l'accouplement doit être audible.

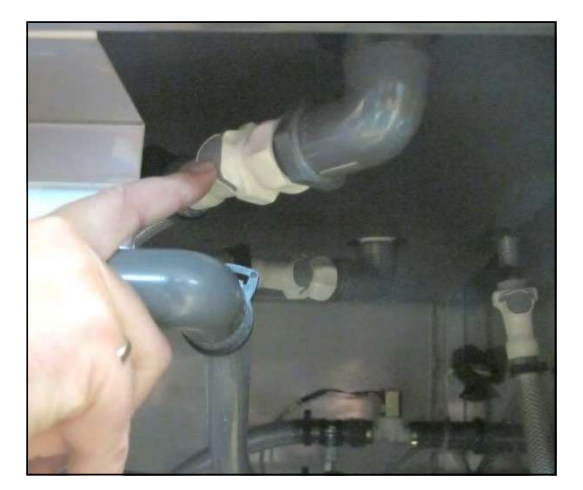

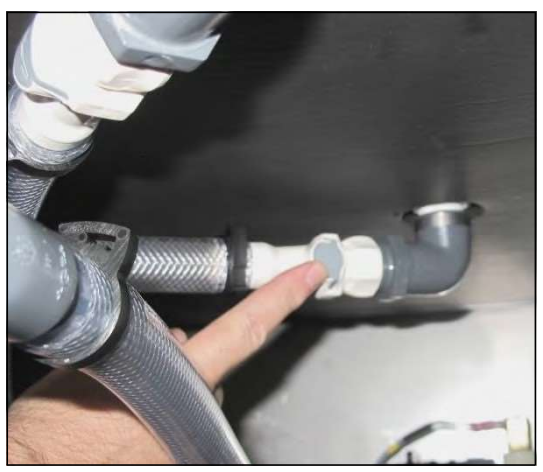

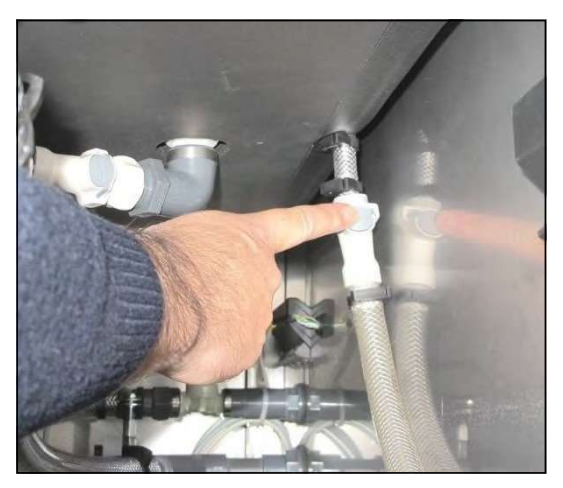

### Type Rodewald :

- 32. Fixez les deux ressorts de pression à gaz sur le
- germinateur. Connectez le capteur de spécimen au germoir. 33.

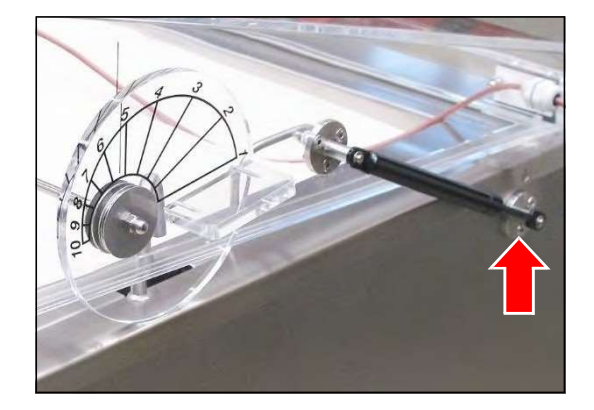

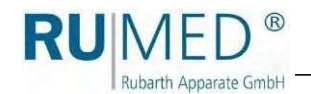

### Type Jacobsen :

Si nécessaire, installez l'éclairage avec deux personnes :

- 34. Maintenez l'éclairage en position à l'aide de deux
- personnes. 35.
- Insérez les vis à oreilles et serrez-les. 36.

Insérez la fiche de connexion et vissez-la.

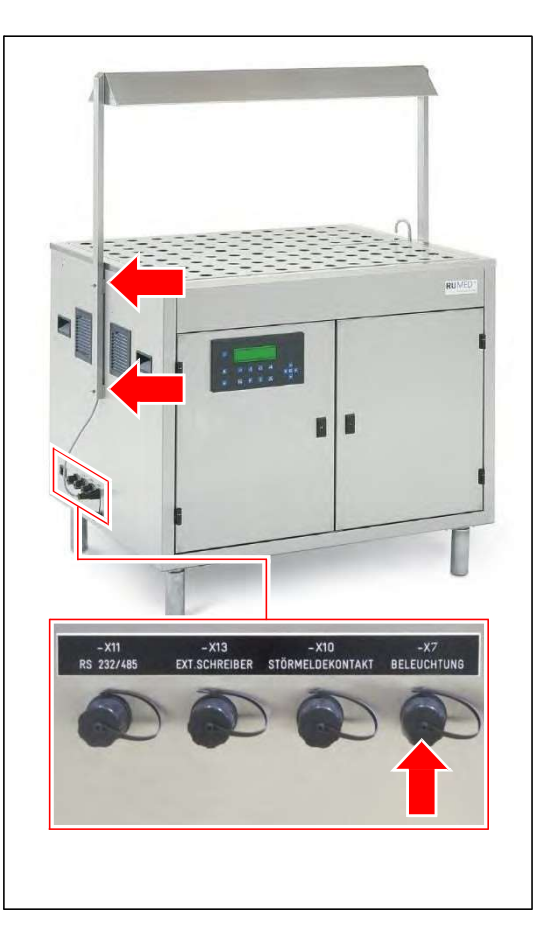

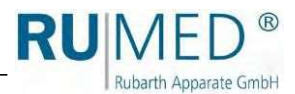

# 14.1.2 Réinitialisation du thermostat de sécurité

- 1. Mettez l'appareil hors tension.
- $\overline{2}$
- 3. Retirez la fiche secteur.
	- Ouvrez le compartiment des composants. Touches : Voir page 41.
- 4. Ouvrez la bague de verrouillage du couvercle de l'insert chauffant.

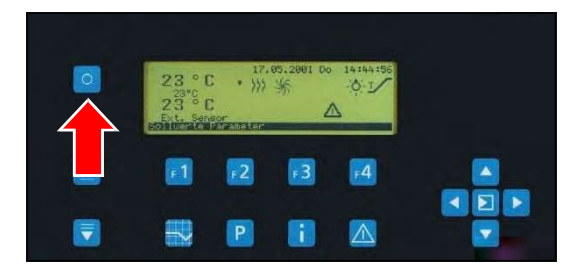

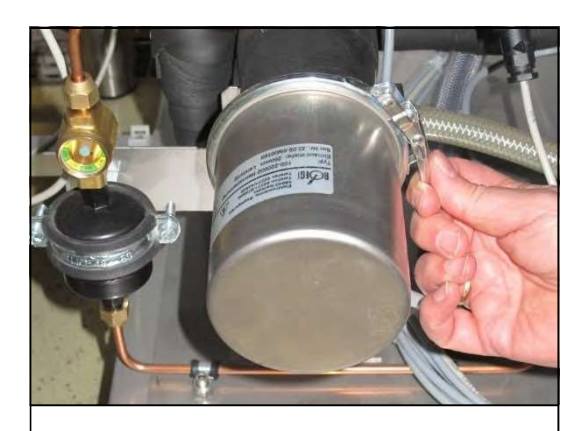

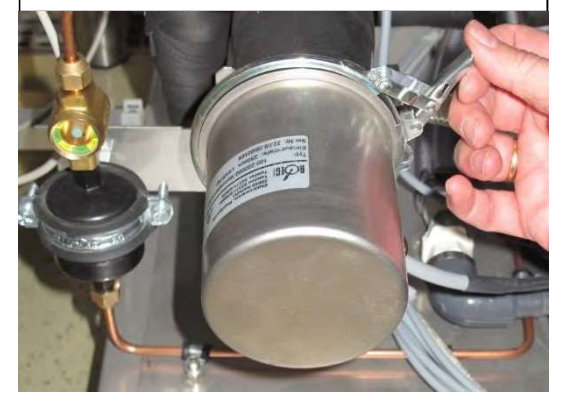

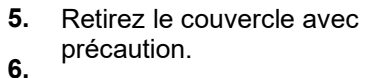

Appuyez sur l'interrupteur pour réinitialiser le thermostat de sécurité.

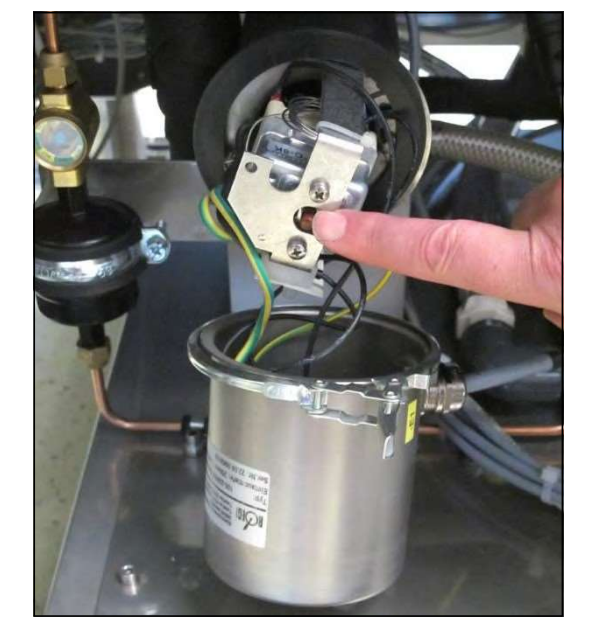

7. Remettez le couvercle en place. Ne bloquez pas les câbles !

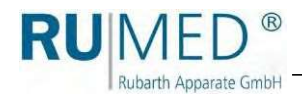

- 8. Positionnez la bague de
- 9. verrouillage.
- 10. Fermez la bague de verrouillage.

Fermez le compartiment des composants.

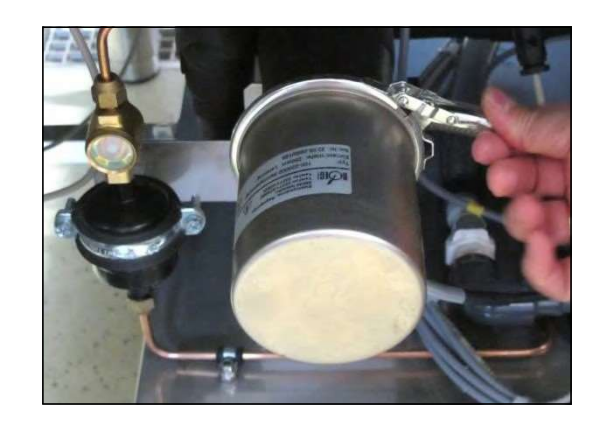

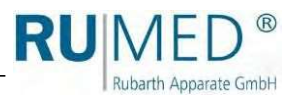

# 15 L'élimination

 $\bullet$ 

Veuillez respecter les lois et réglementations spécifiques à votre pays pour l'élimination de l'appareil.

Respectez en particulier les points suivants pour la mise au rebut de l'appareil

- Les fluides frigorigènes, les lampes fluorescentes, l'huile ⚫ et les piles
- les batteries doivent être éliminées de
- manière appropriée.  $\bullet$

Les composants de l'appareil doivent être nettoyés et doivent être collectés séparément en tant que déchets métalliques et déchets électroniques.

Les composants métalliques éventuellement décontaminés et désinfectés doivent être éliminés comme ferraille.  $\bullet$ 

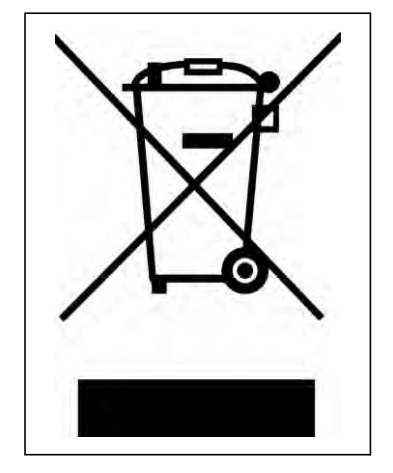

Pour les pièces du vendeur, les instructions d'élimination du fabricant correspondant sont valables.  $\bullet$ 

### **INDICATION**

Sur demande du client et après un nettoyage approfondi par le client, tous les composants peuvent être enlevés, transportés et éliminés de manière appropriée par les techniciens de Rubarth Apparate GmbH avec facturation des frais.

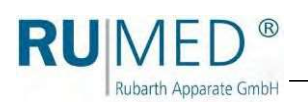

# 16 Annexe

# 16,1 Plans

# 16.1.1 Jacobsen S120

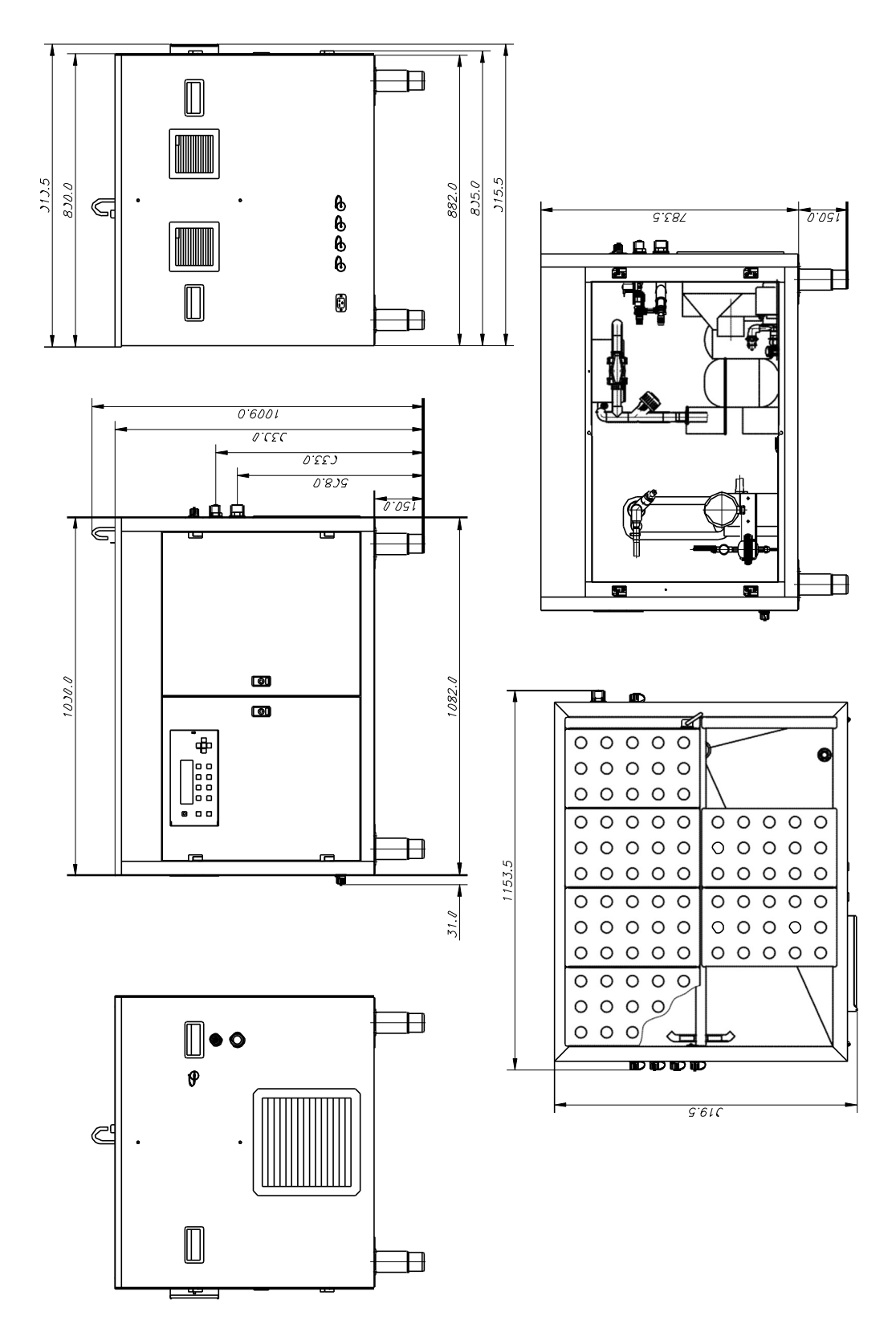

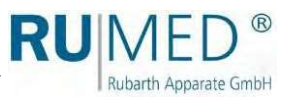

# 16.1.2 Jacobsen S180

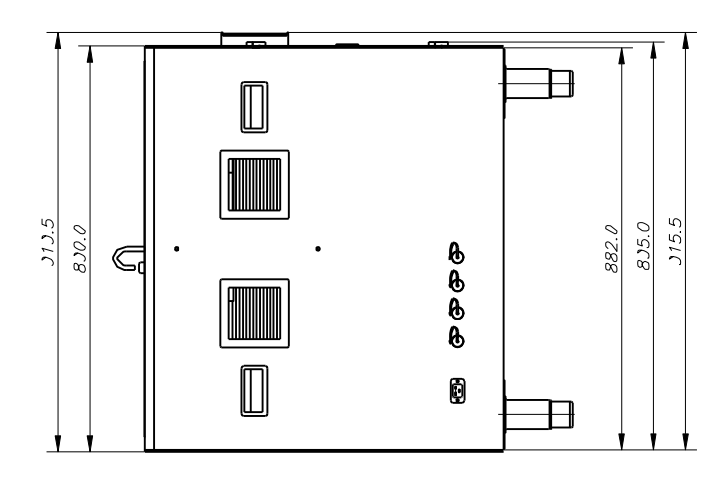

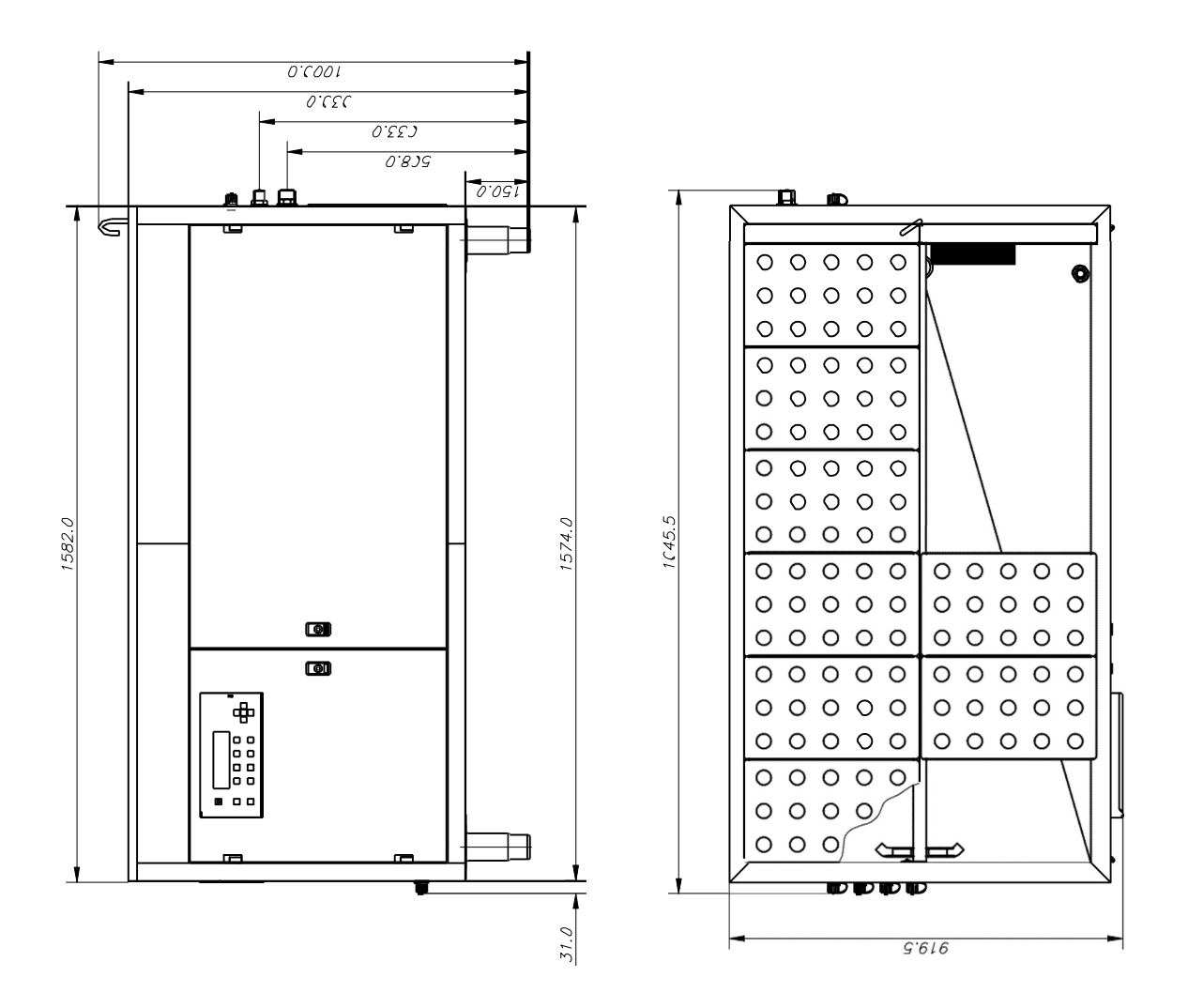

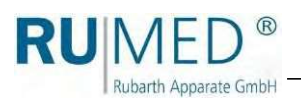

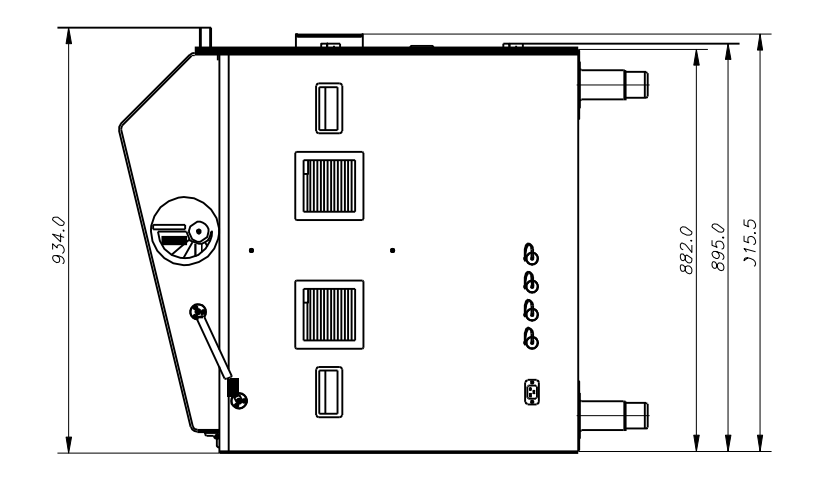

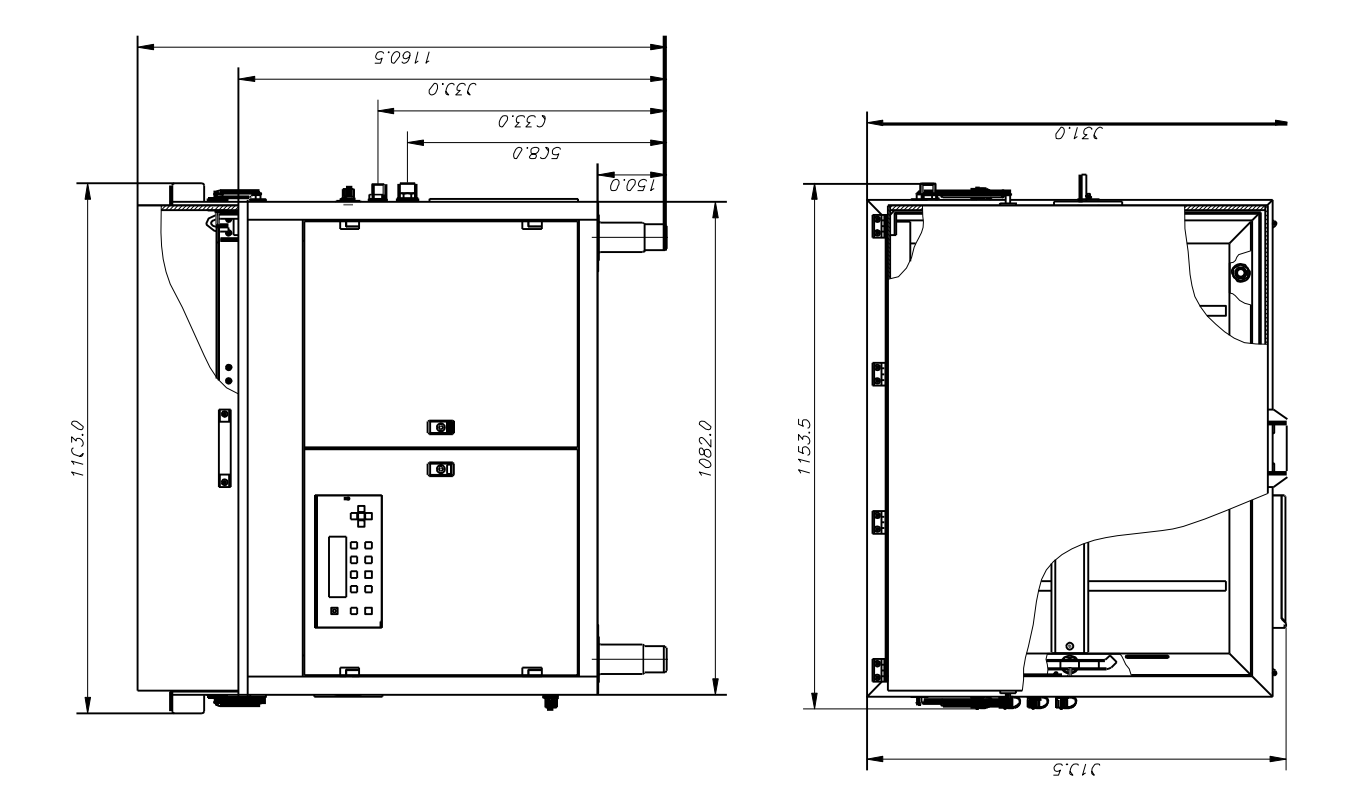

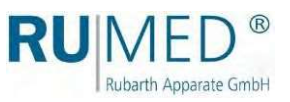

# 16.1.4 Rodewald S360

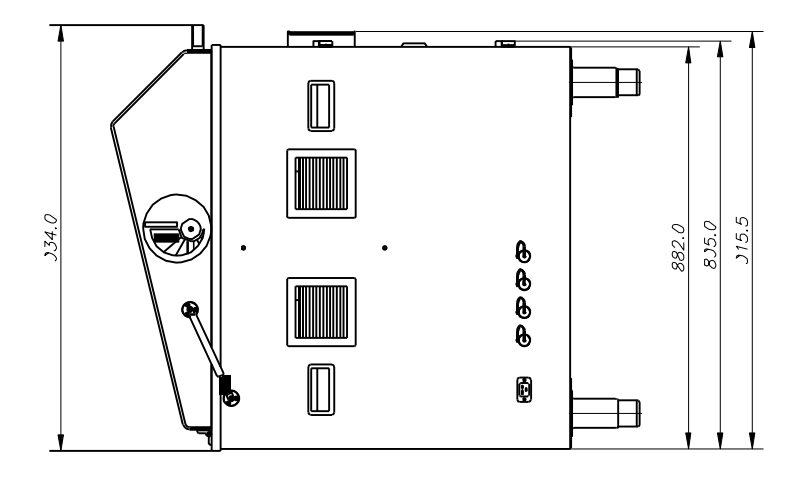

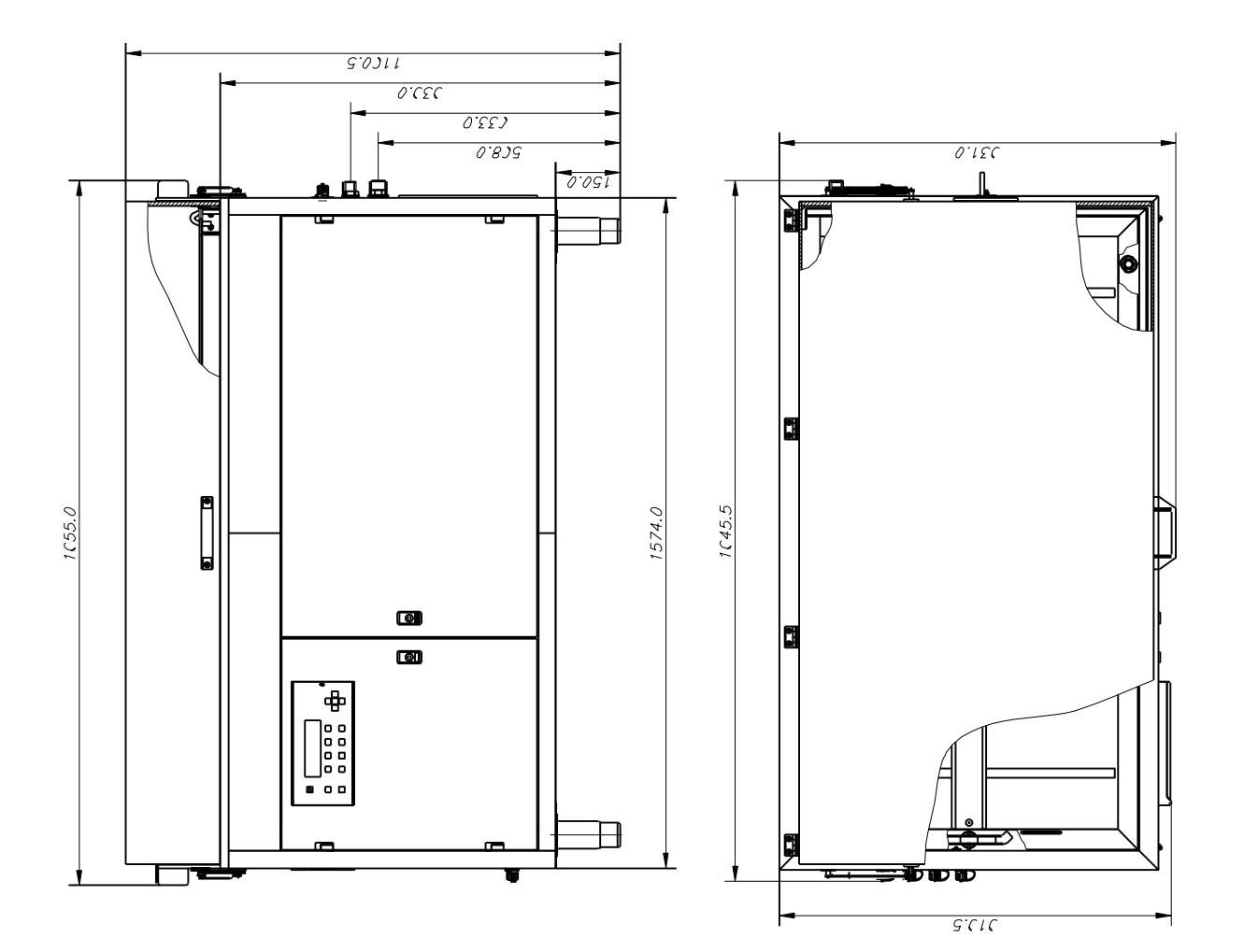

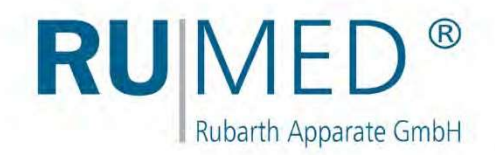

## Mentio

Rubarth Apparate GmbH Mergenthalerstr. 8 D-30880 Laatzen/GERMANY

Télépho ne : Téléfax +49 511 866599 80 +49 511 866599 99 info@rumed.de www.rumed.de

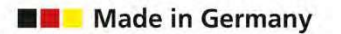

Sous réserve de modifications. Pays d'origine :